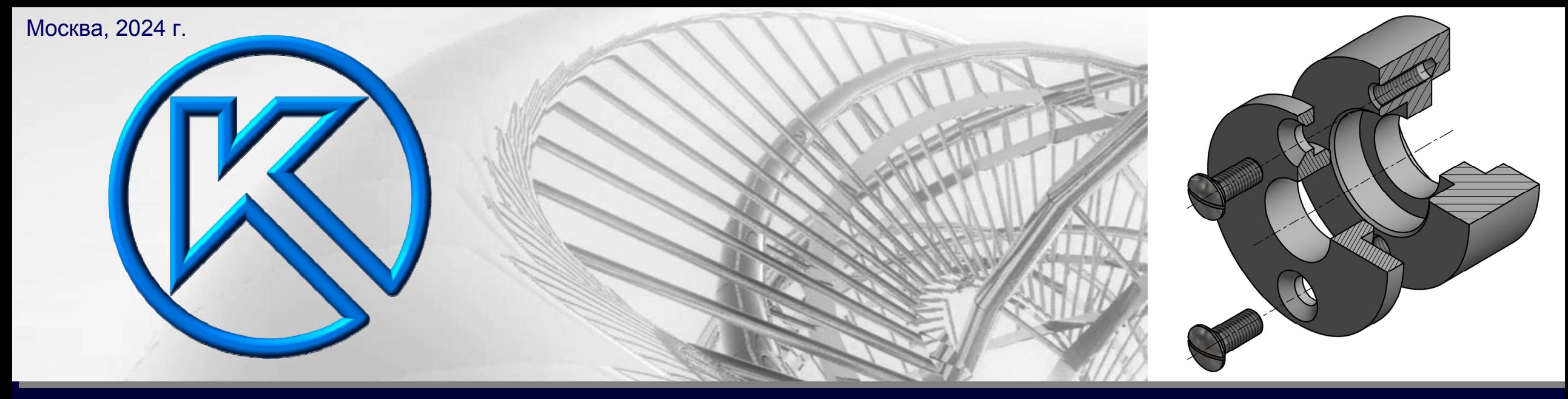

## **СБОРОЧНАЯ ЕДИНИЦА. ЗАДАЧА «СОЕДИНЕНИЕ ВИНТОМ»**

# KOMMac-3D

## **СПЕЦИФИКАЦИЯ**

**ОСНОВНЫЕ ПРАВИЛА ФОРМИРОВАНИЯ И ОФОРМЛЕНИЯ**

## **СБОРОЧНАЯ ЕДИНИЦА «ВКЛАДЫШ СОСТАВНОЙ»**

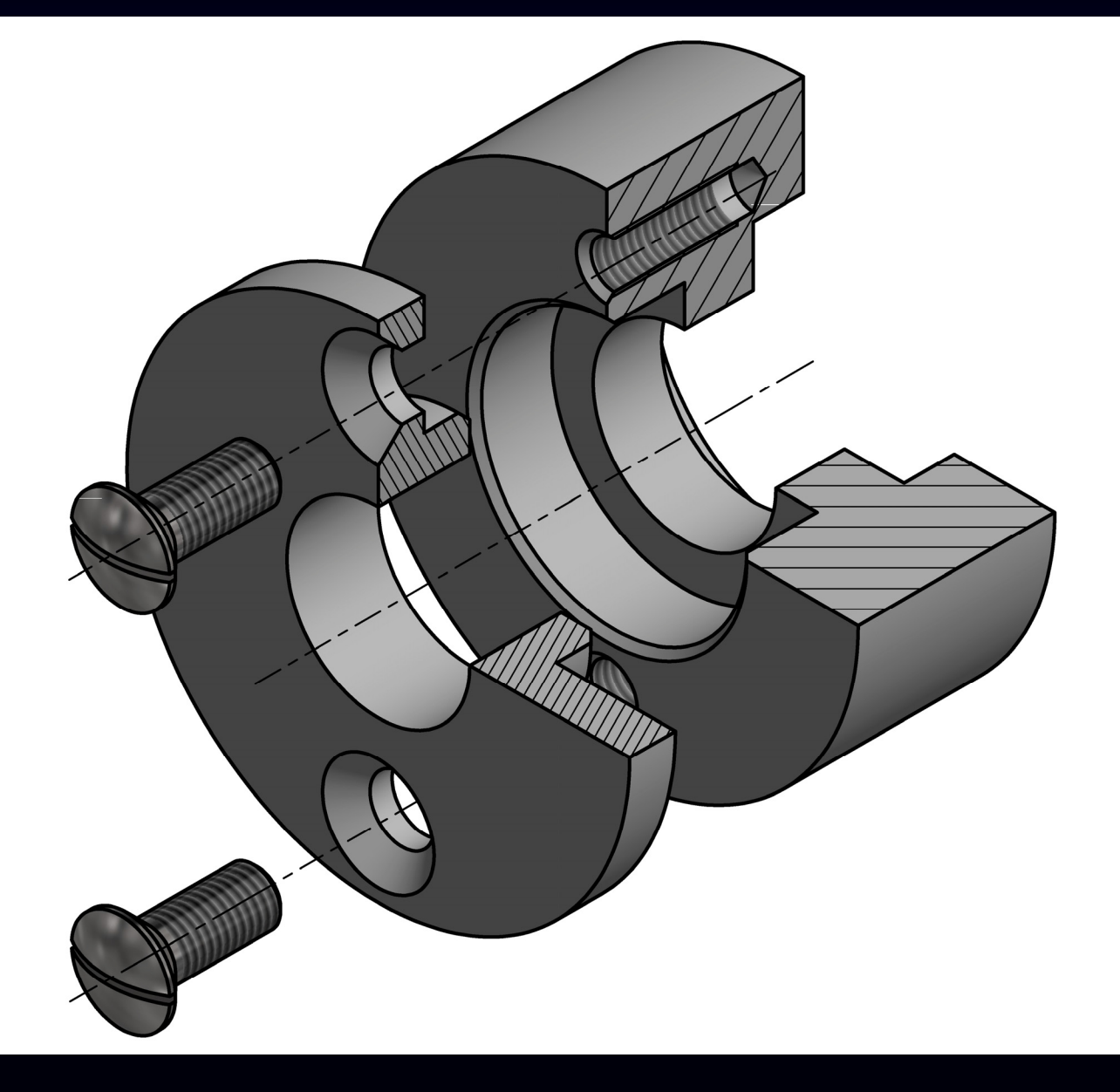

## **СПЕЦИФИКАЦИЯ**

Спецификация – документ, определяющий состав сборочной единицы, комплекса или комплекта *[ ГОСТ 2.102-2013, таблица 1 ]*

За основные конструкторские документы, в зависимости от формы выполнения, принимают: для сборочных единиц, комплексов или комплектов – спецификацию и/или электронную структуру изделия (конструктивную) в соответствии <sup>с</sup> ГОСТ 2.053 *[ <sup>в</sup> соответствии <sup>с</sup> ГОСТ 2.102-2013, пункт 5.2 ]*

В спецификацию вносят составные части, входящие <sup>в</sup> специфицируемое изделие, а так же конструкторские документы, относящиеся <sup>к</sup> этому изделию <sup>и</sup> <sup>к</sup> его неспецифицируемым составным частям *[ ГОСТ Р 2.106-2019, пункт 4.2.2 ]*

Спецификацию составляют на отдельных листах на каждую сборочную единицу, комплекс <sup>и</sup> комплект на формах 1 и 1а *[ ГОСТ Р 2.106-2019, пункт 4.2.1 ]*

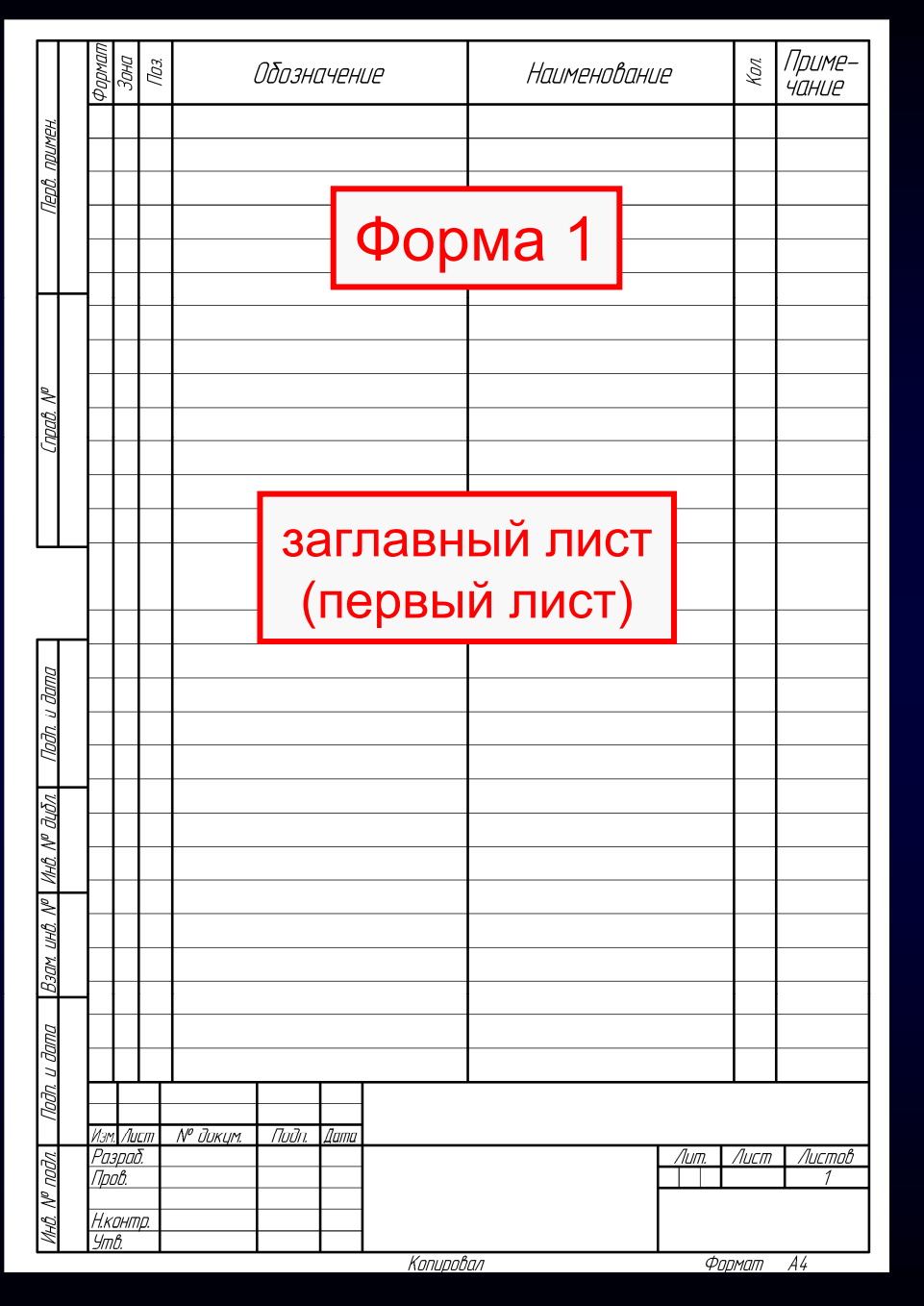

## **(ГОСТ Р 2.106)**

**СПЕЦИФИКАЦИЯ**

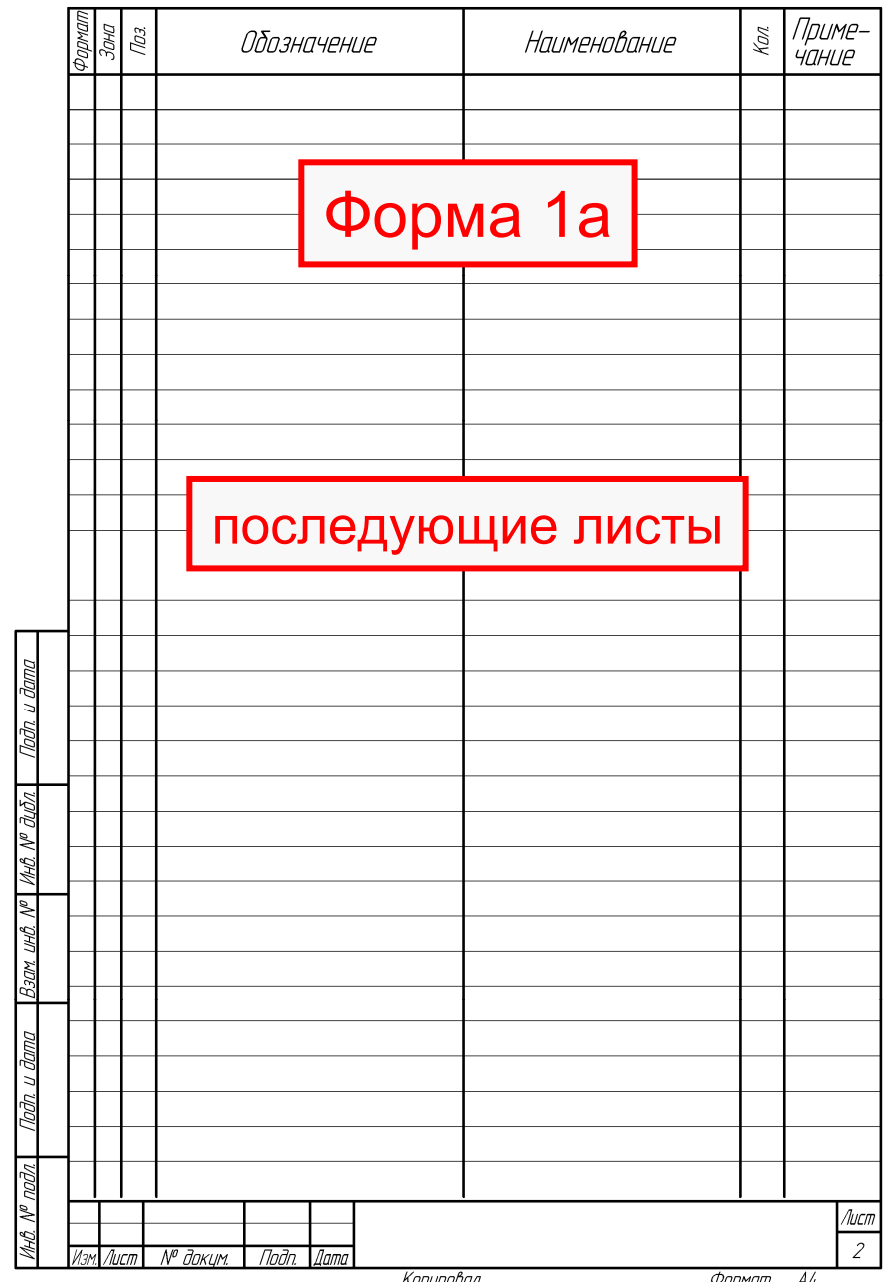

 $\Gamma$ узненков В.Н., Журбенко П.А.

**K3D**

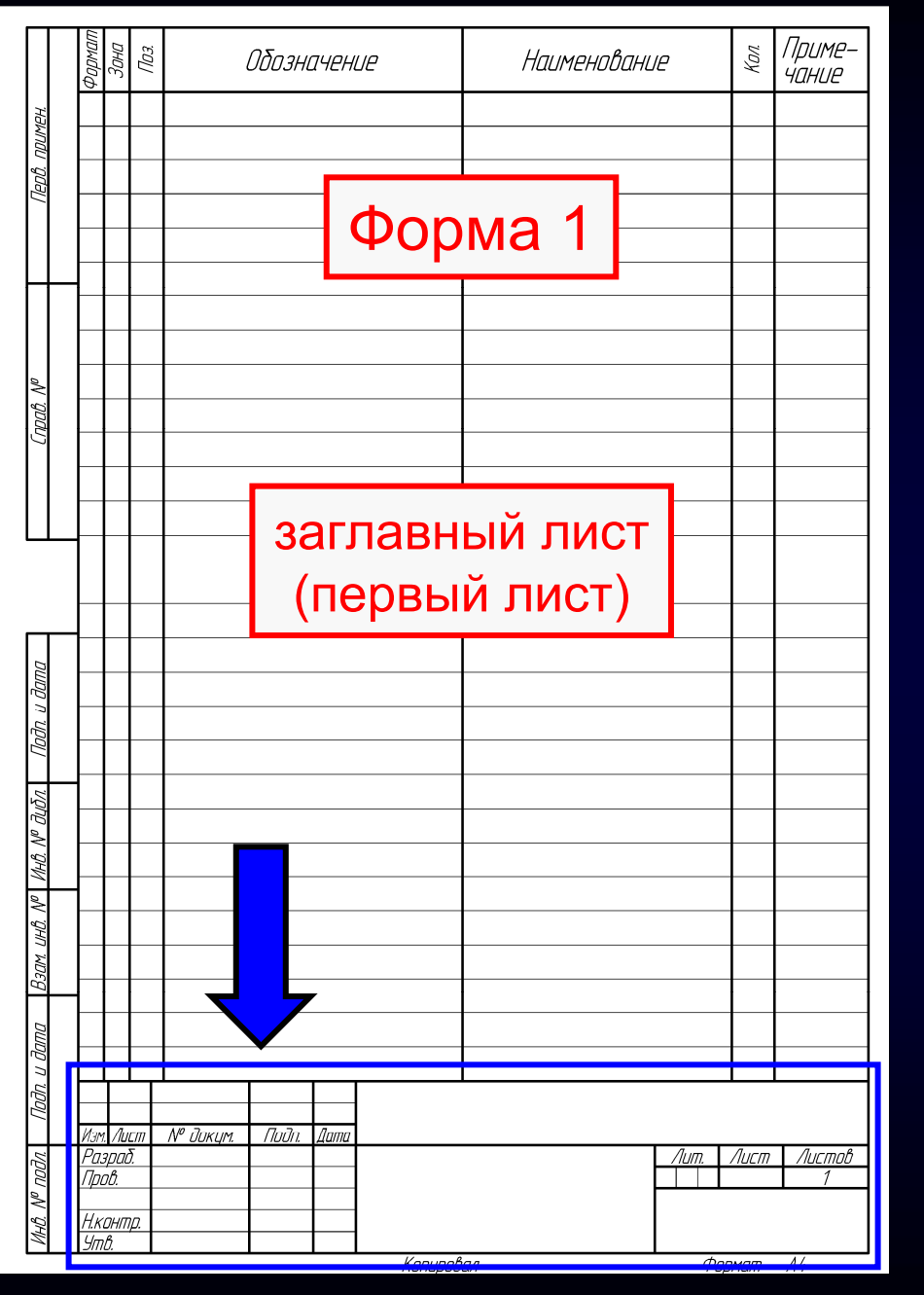

## **(ГОСТ Р 2.106)**

**СПЕЦИФИКАЦИЯ**

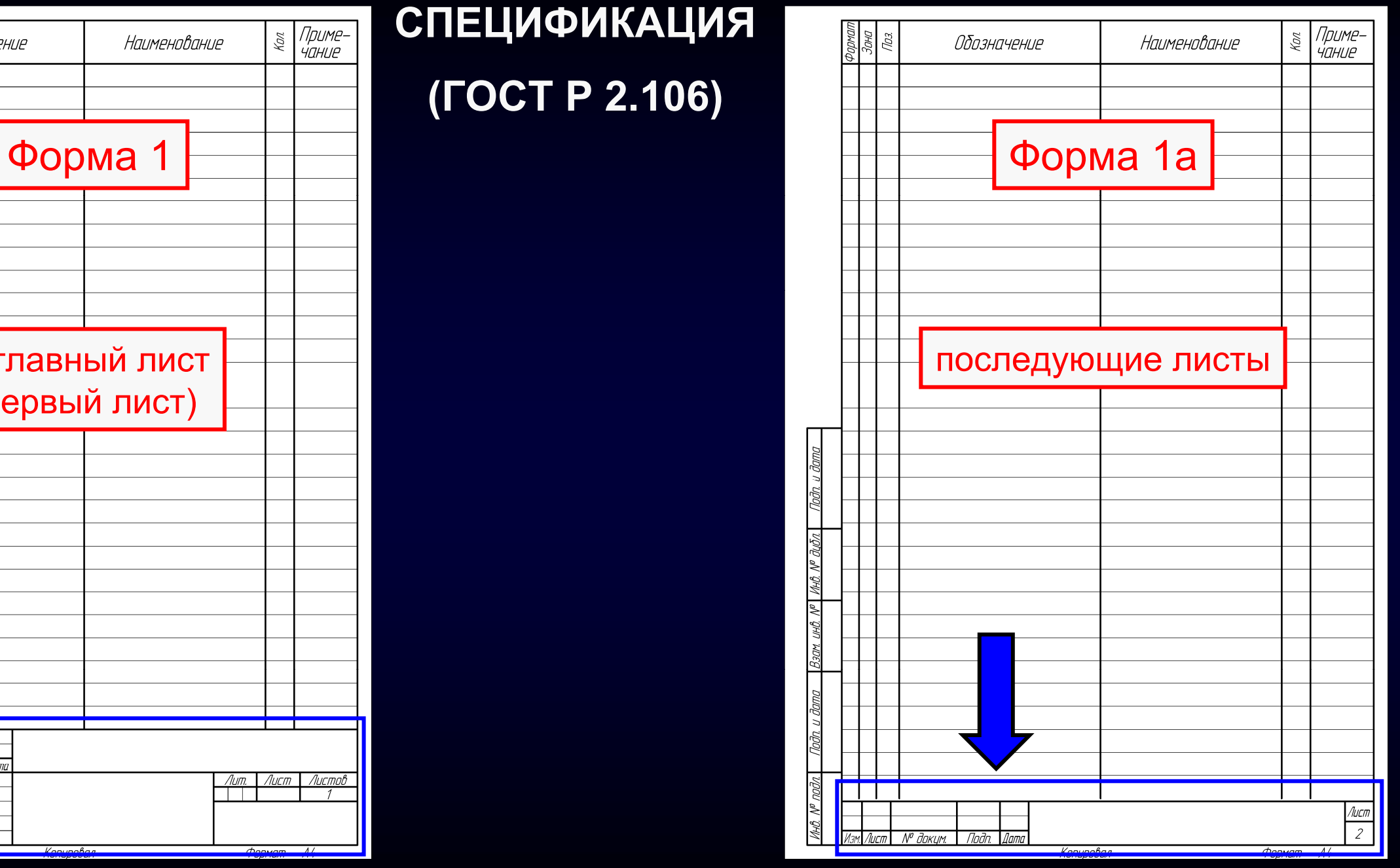

#### $\Gamma$ узненков В.Н., Журбенко П.А.

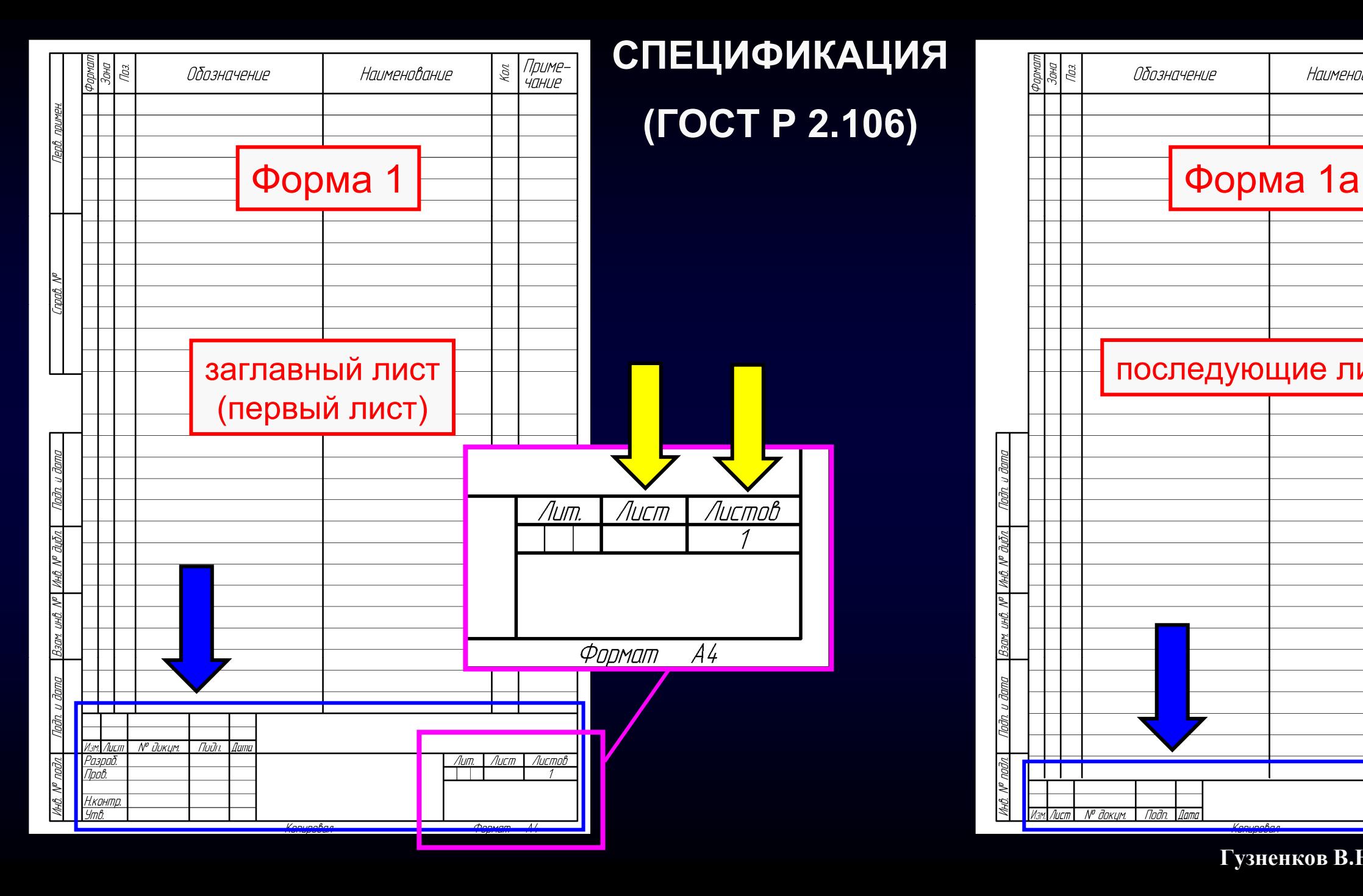

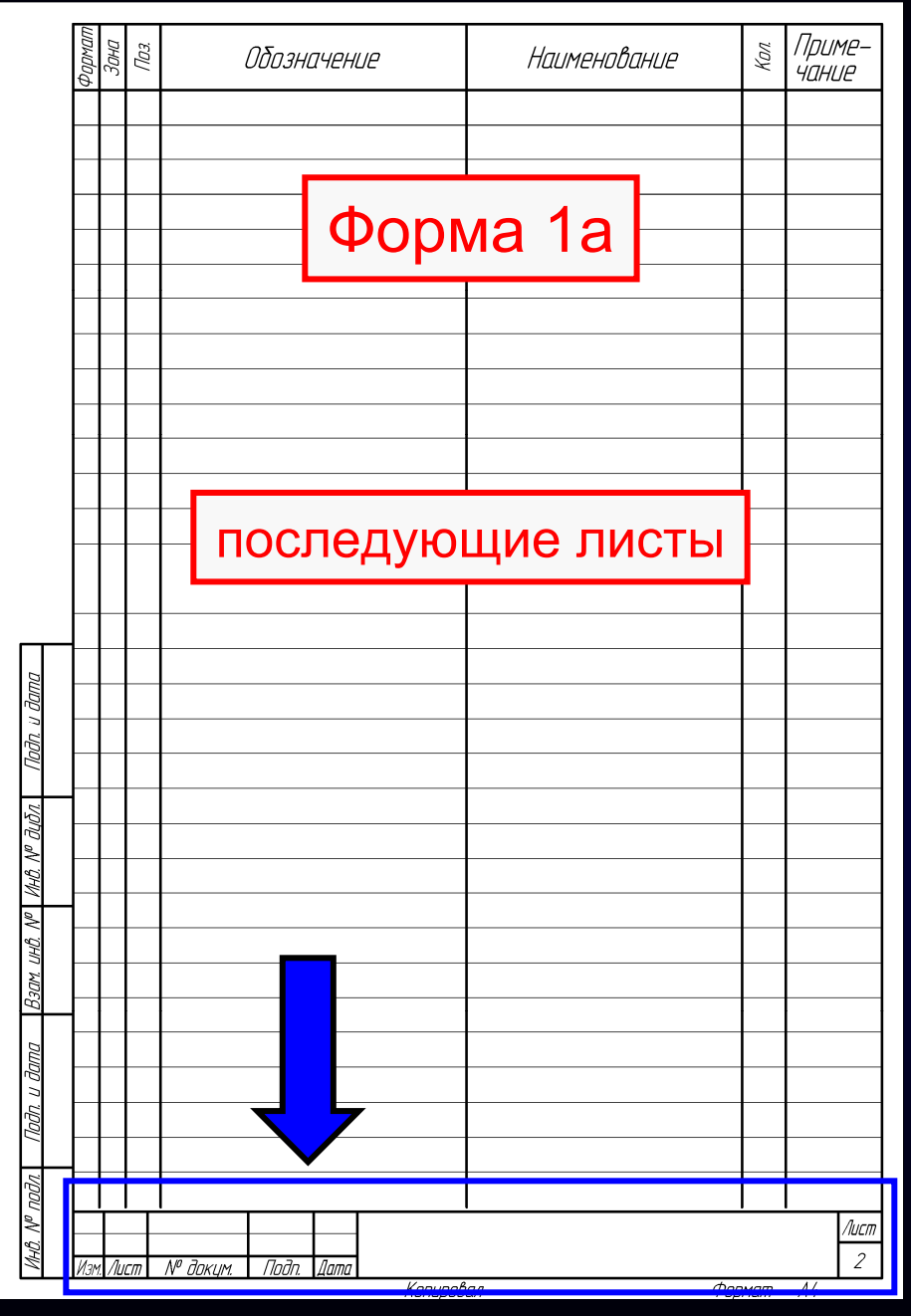

#### $\Gamma$ узненков В.Н., Журбенко П.А.

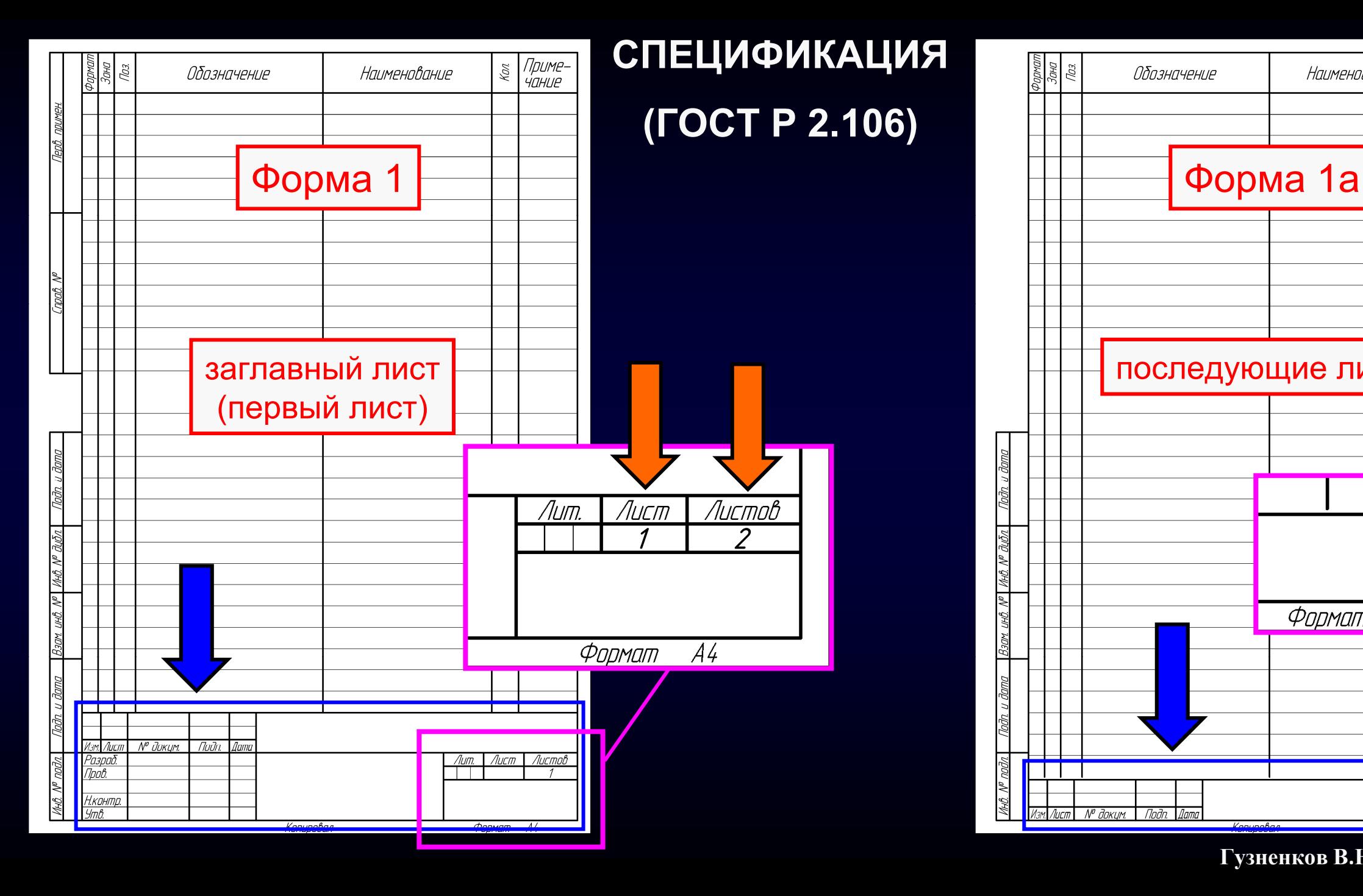

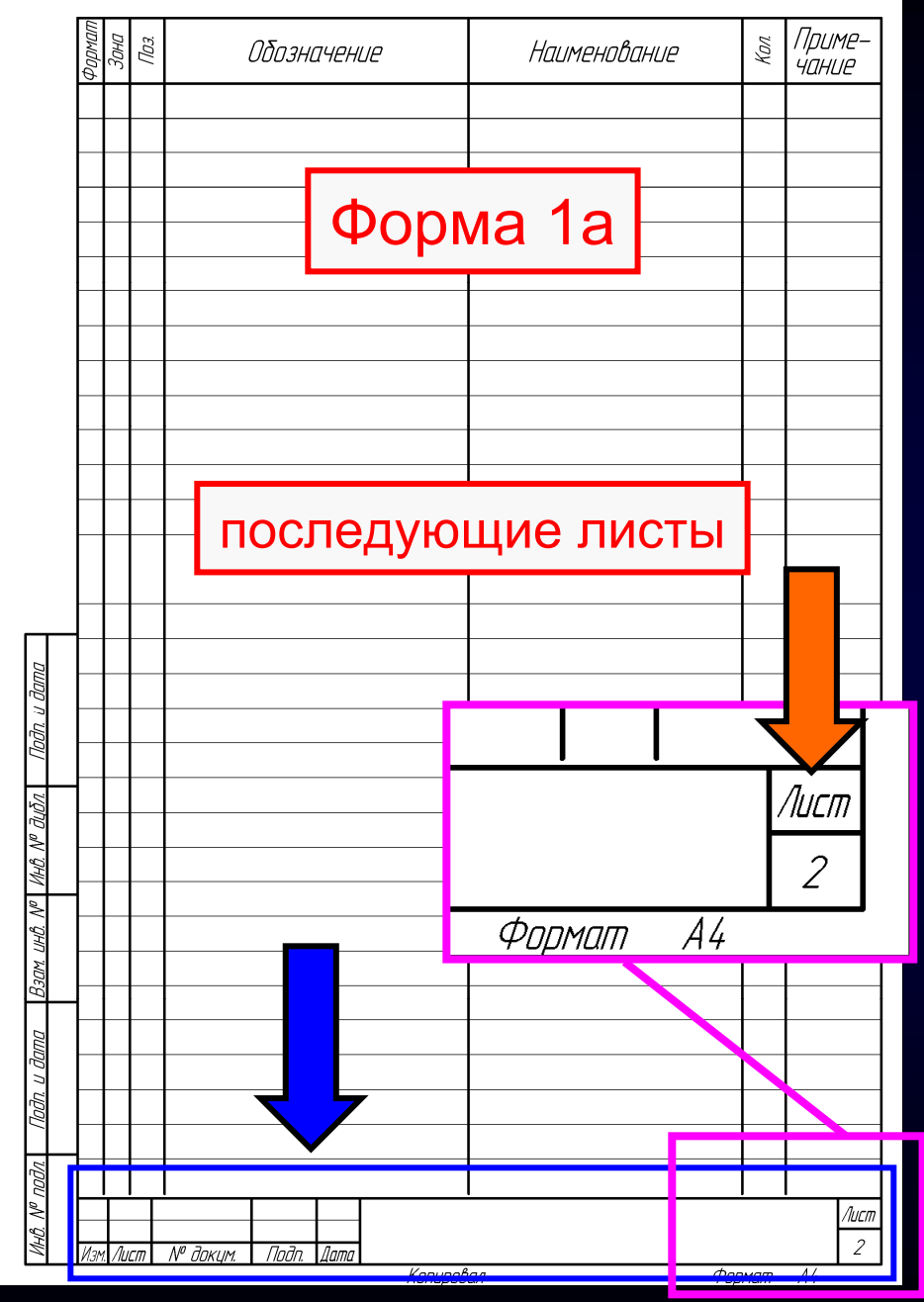

 $\Gamma$ узненков В.Н., Журбенко П.А.

**K3D**

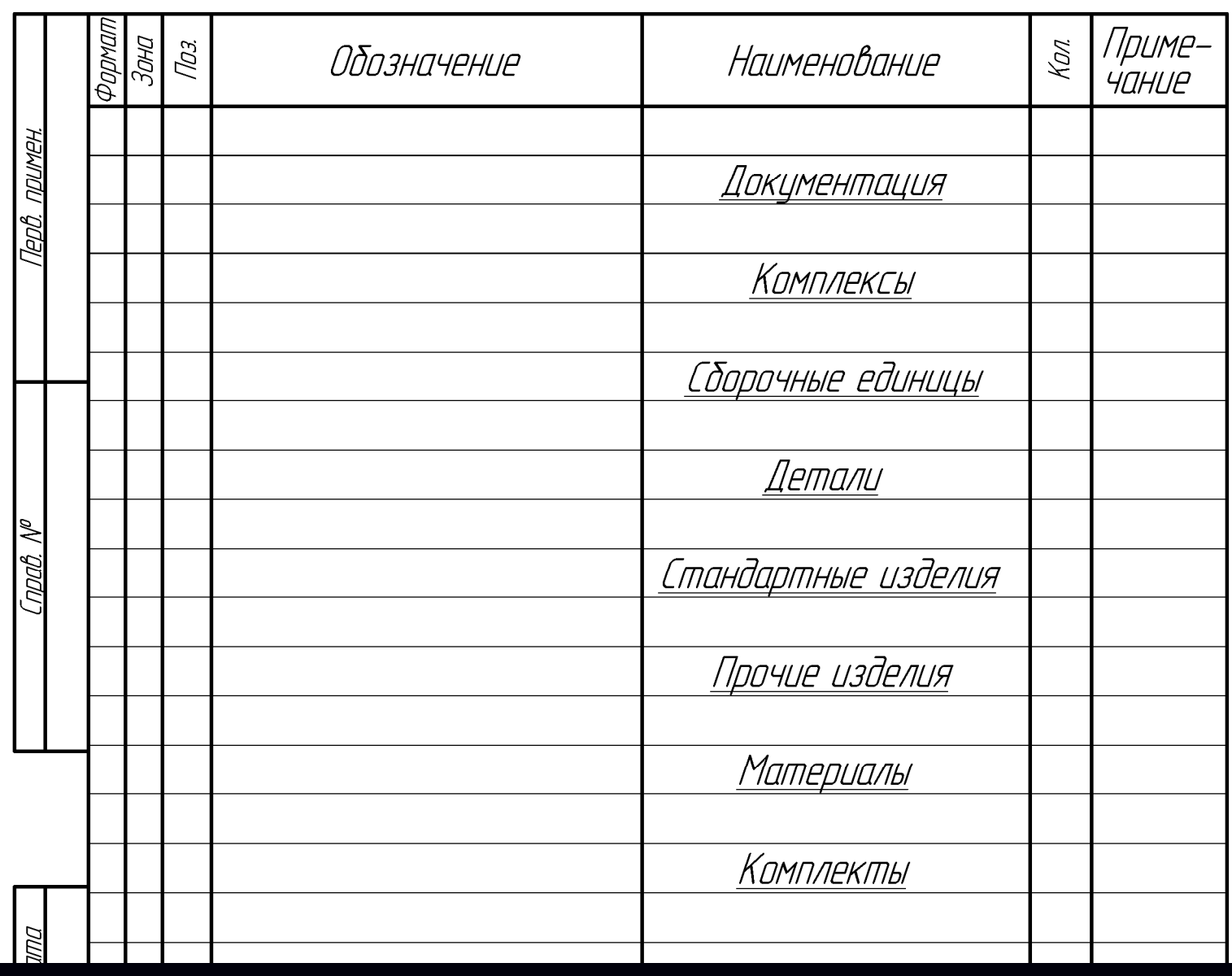

**РАЗДЕЛЫ** Спецификация <sup>в</sup> общем случае состоит из разделов, которые располагают в следующем порядке: • документация;

• комплексы;

• материалы;

• детали;

• сборочные единицы;

• стандартные изделия;

• прочие изделия;

• комплекты. Наличие тех или иных разделов определяется составом специфицируемого изделия. Наименование каждого раздела указывают в виде заголовка в графе «Наименование» и подчеркивают *[ ГОСТ Р 2.106-2019, пункт 4.2.3 ]*

**Гузненков В.Н., Журбенко П.А.**

**K3D**

## **РАЗДЕЛ «ДОКУМЕНТАЦИЯ»**

В раздел «Документация» вносят документы, составляющие основной комплект конструкторских документов специфицируемого изделия.

Документы записывают <sup>в</sup> последовательности, в которой они перечислены <sup>в</sup> ГОСТ 2.102 (таблица 3)

```
[ в соответствии с ГОСТ Р 2.106-2019, пункт 4.2.4 ]
```
Основной комплект конструкторских документов изделия объединяет конструкторские документы, относящиеся ко всему изделию (составленные на все данное изделие <sup>в</sup> целом) *[ ГОСТ 2.102-2013, пункт 5.3 ]*

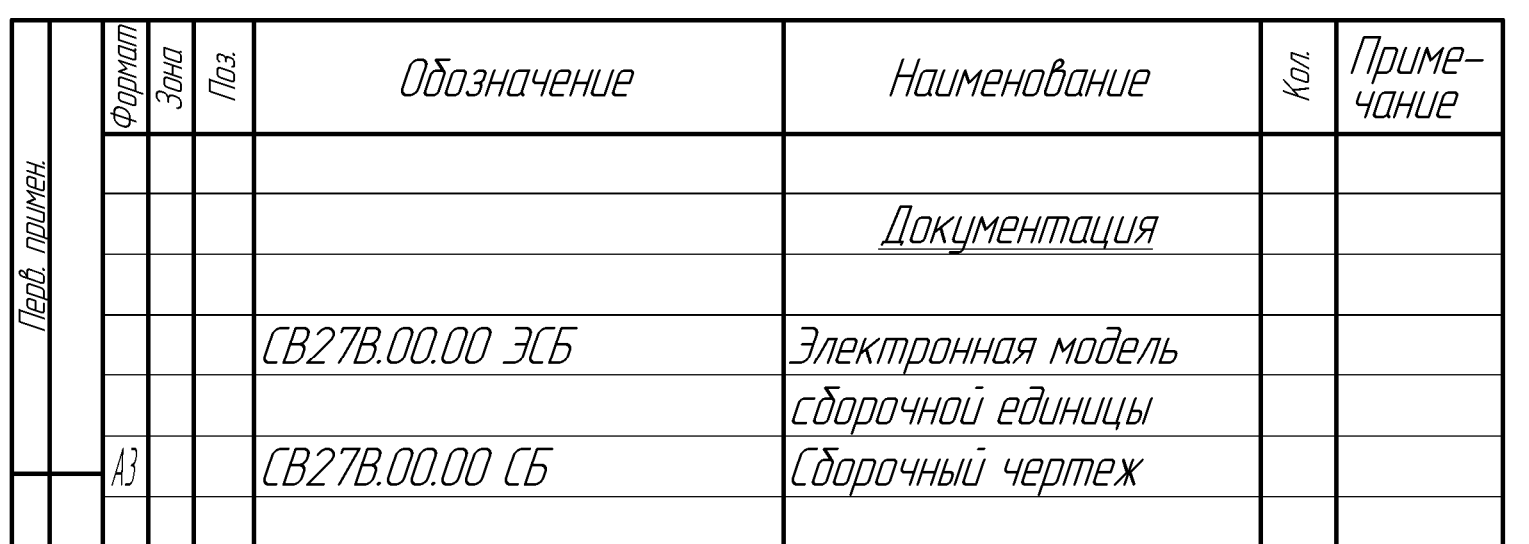

## **РАЗДЕЛЫ «СБОРОЧНЫЕ ЕДИНИЦЫ» И «ДЕТАЛИ»**

В разделы «Комплексы», «Сборочные единицы» и «Детали» вносят комплексы, сборочные единицы и детали, непосредственно входящие <sup>в</sup> специфицируемое изделие. Запись указанных изделий рекомендуется производить <sup>в</sup> алфавитном порядке сочетания букв кодов организаций-разработчиков.

В пределах этих кодов – <sup>в</sup> порядке возрастания классификационной характеристики, при одинаковой классификационной характеристике – по возрастанию порядкового регистрационного номера *[ ГОСТ Р 2.106-2019, пункт 4.2.5 ]*

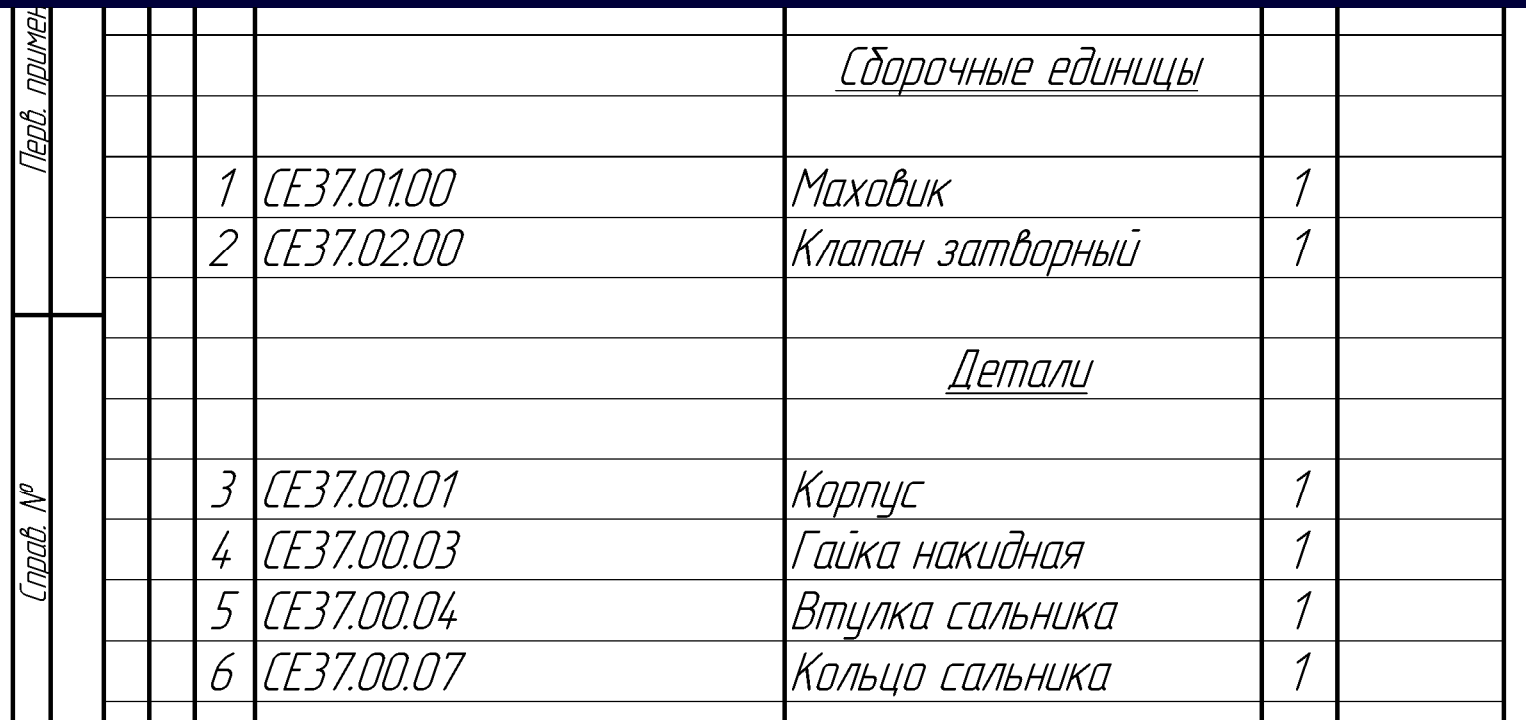

## размеров изделия *[ ГОСТ Р 2.106-2019, пункт 4.2.6 ]*

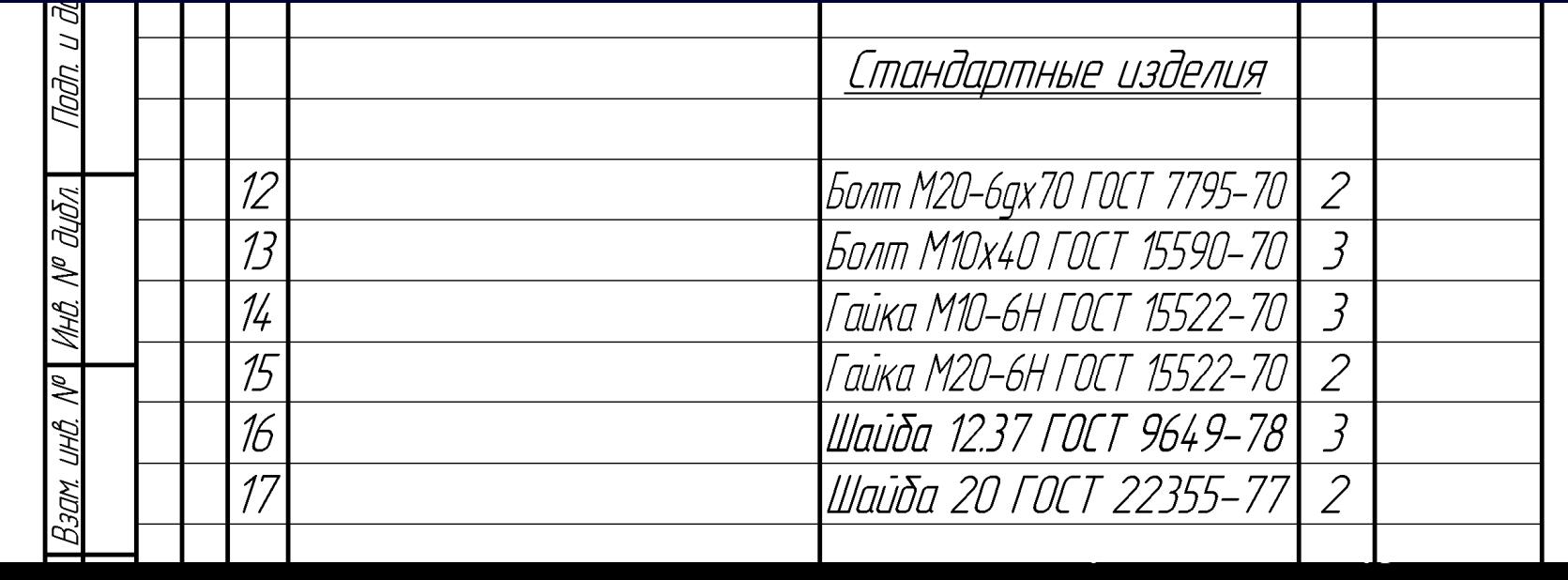

В пределах каждой категории стандартов запись рекомендуется производить по группам изделий, объединенных по их функциональному назначению, в пределах каждой группы – <sup>в</sup> алфавитном порядке наименований изделий, в пределах наименования – <sup>в</sup> порядке возрастания обозначений стандартов, а <sup>в</sup> пределах каждого обозначения стандарта – <sup>в</sup> порядке основных параметров или

- стандартам организаций; • отраслевым стандартам (для ранее разработанных изделий).
- межгосударственным стандартам;

• национальным стандартам;

- по международным стандартам (региональным), стандартам иностранных государств;
- В разделе «Стандартные изделия» записывают изделия, примененные:

## **РАЗДЕЛ «СТАНДАРТНЫЕ ИЗДЕЛИЯ»**

**K3D**

## **РАЗДЕЛ «МАТЕРИАЛЫ»**

В разделе «Материалы» вносят все материалы, непосредственно входящие <sup>в</sup> специфицируемое изделие.

Материалы рекомендуется записывать по видам <sup>в</sup> следующей последовательности:

- металлы черные;
- металлы магнитоэлектрические и ферромагнитные;
- металлы цветные, благородные и редкие;
- кабели, провода и шнуры;
- пластмассы и пресс-материалы;
- лесоматериалы;
- резиновые и кожевенные материалы;
- минеральные, керамические и стеклянные материалы;
- лаки, краски, нефтепродукты и химикаты;
- металлические, неметаллические порошки;
- прочие материалы.

В пределах каждого вида материала рекомендуется записывать <sup>в</sup> алфавитном порядке наименования, а в пределах каждого наименования – по возрастанию размеров или других технических параметров

*[ ГОСТ Р 2.106-2019, пункт 4.2.8 ]*

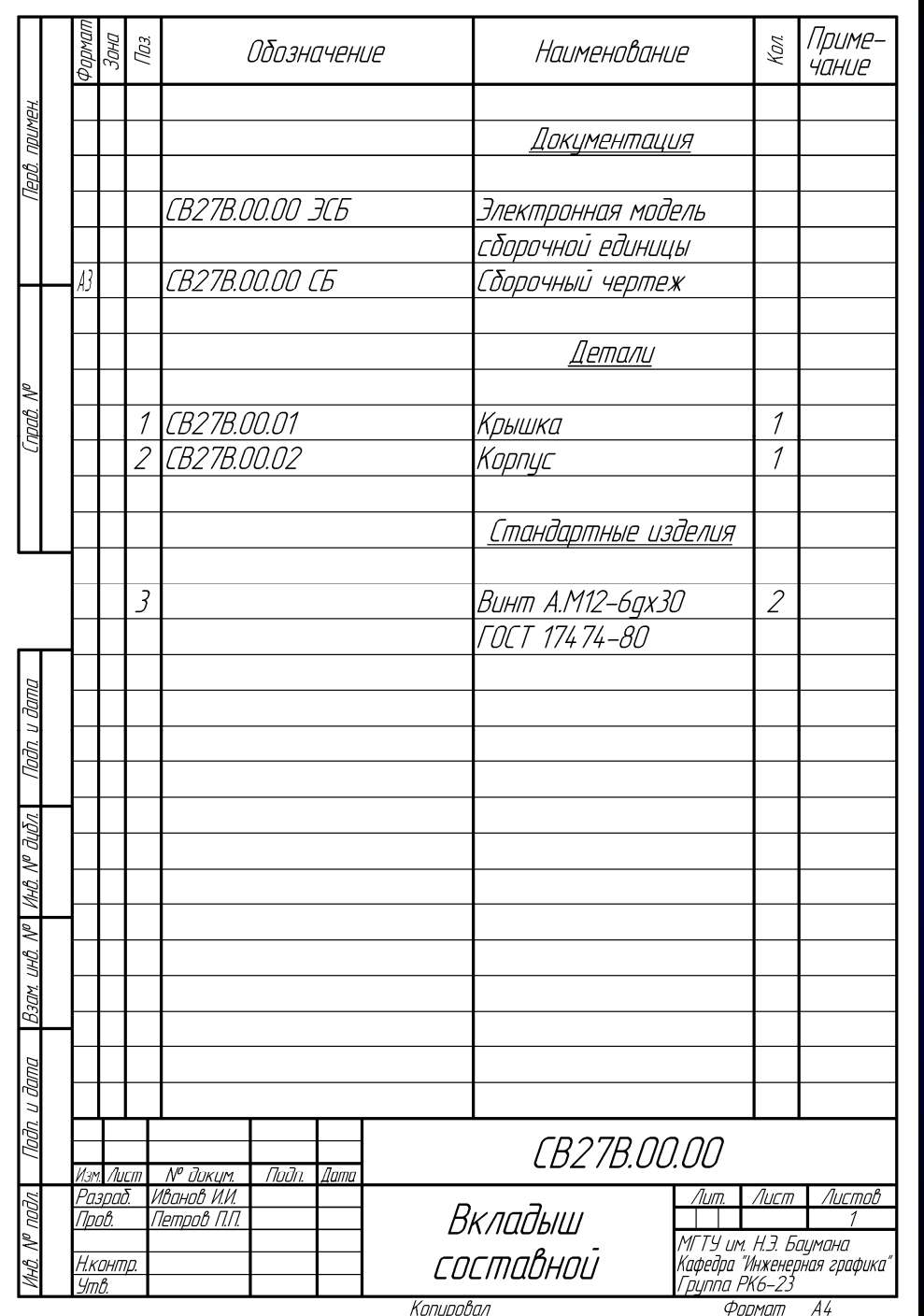

## **ПРИМЕР СПЕЦИФИКАЦИИ**

## **Сборочная единица «Вкладыш составной»**

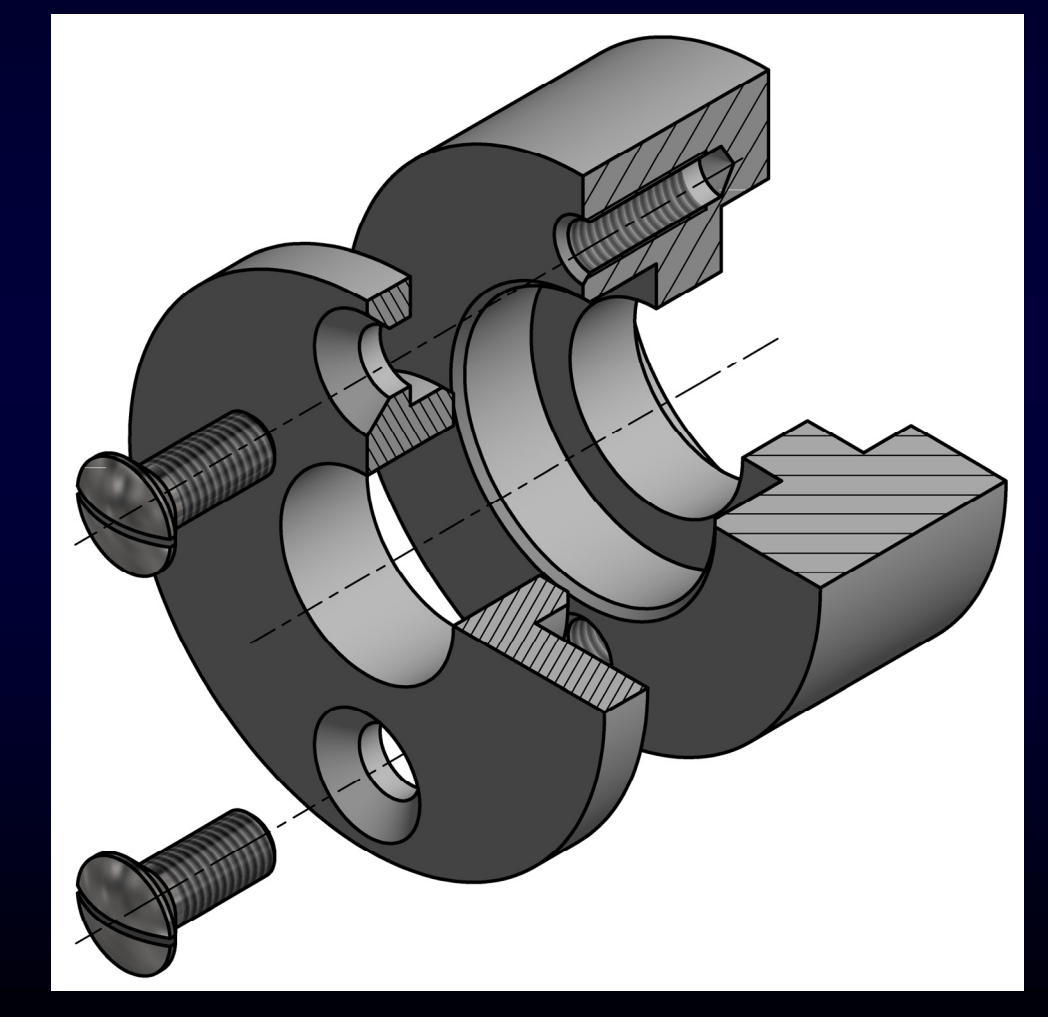

## **ОТКРЫВАЕМ ФАЙЛ-ШАБЛОН «СПЕЦИФИКАЦИЯ»**

Файл Настройка Приложения Справка

 $\overline{\mathbf{Q}}$  |  $\Omega$  Поиск по командам (Alt+/)

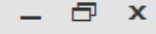

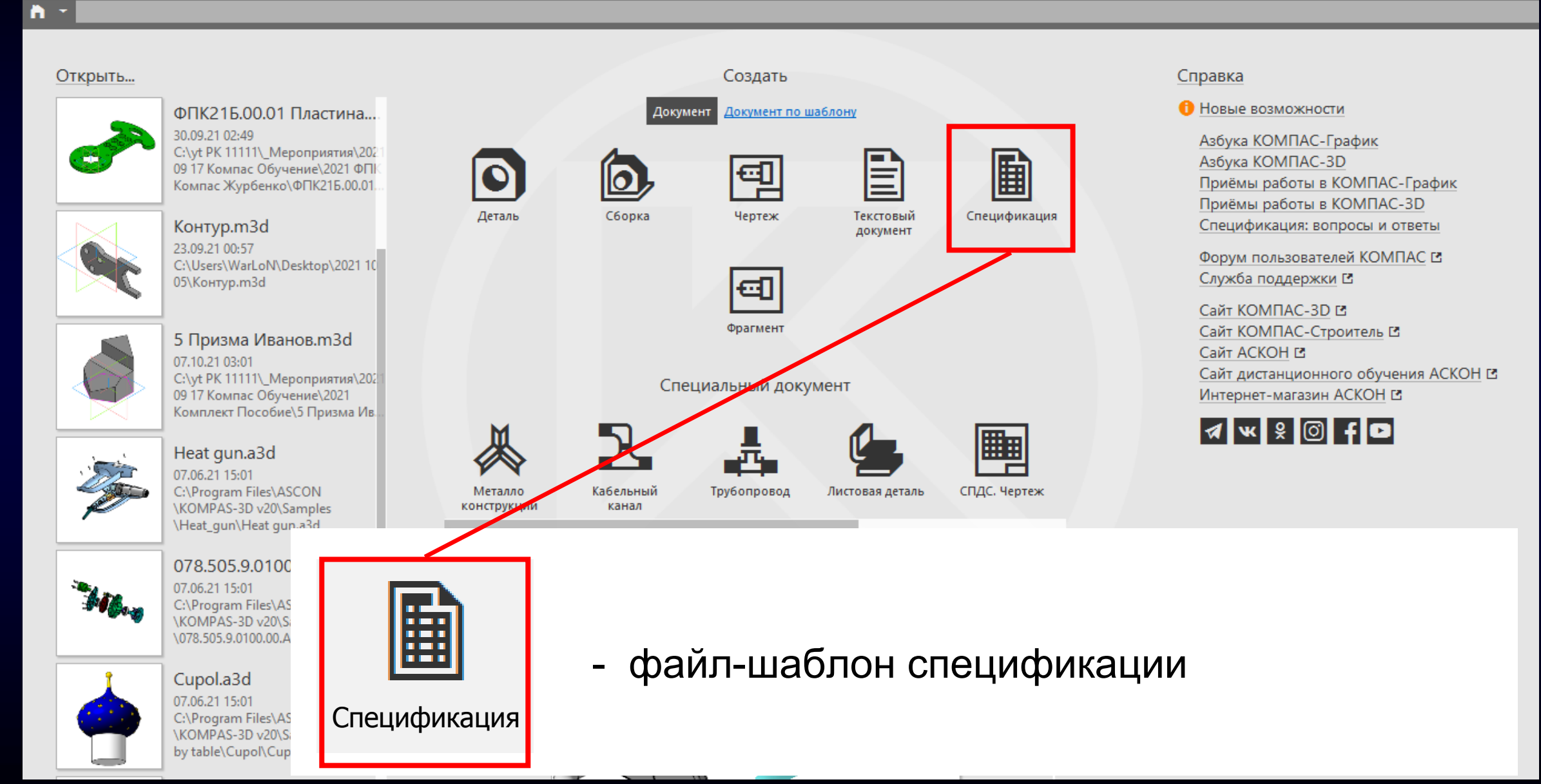

## **ФАЙЛ-ШАБЛОН «СПЕЦИФИКАЦИЯ»**

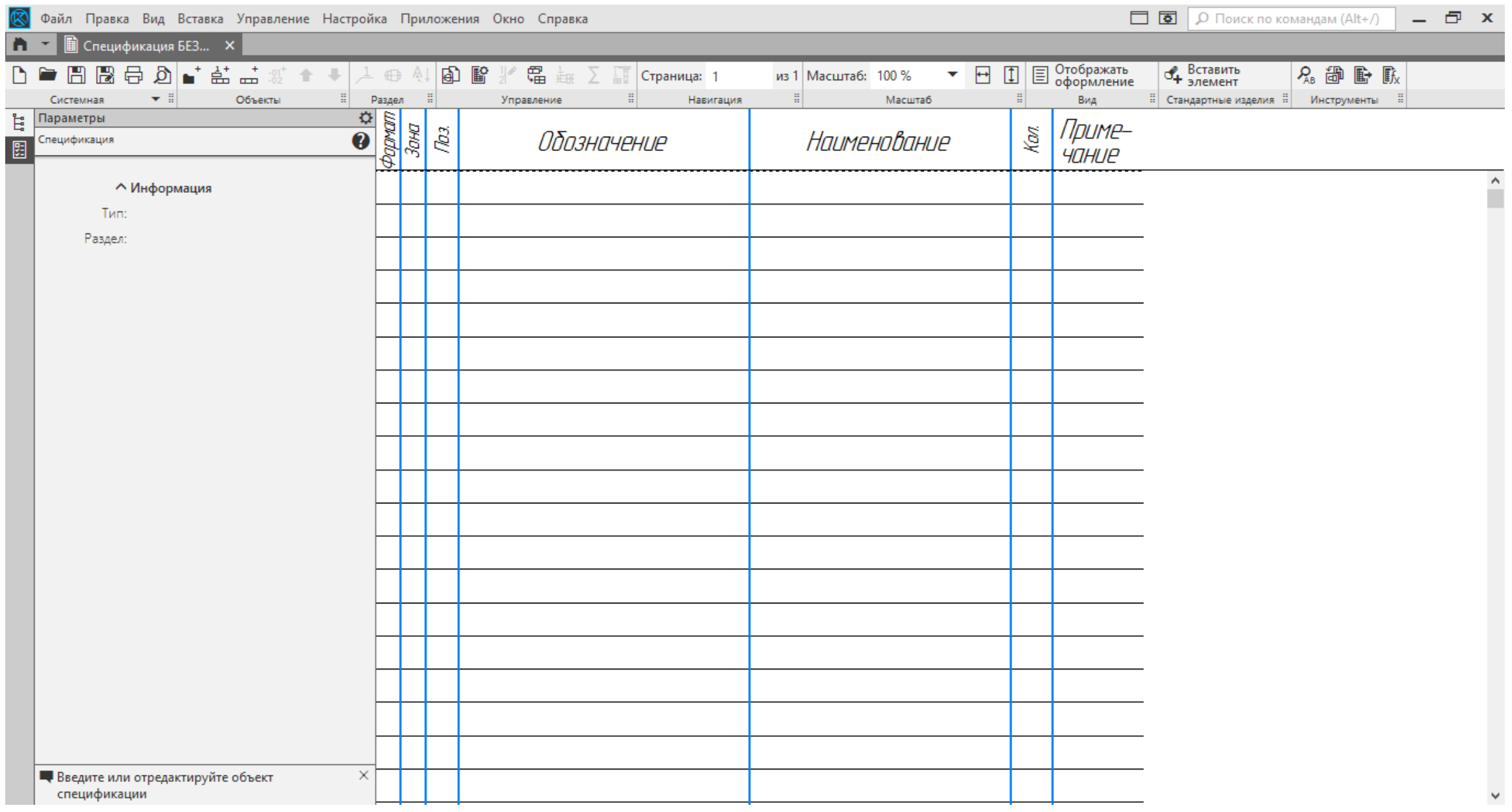

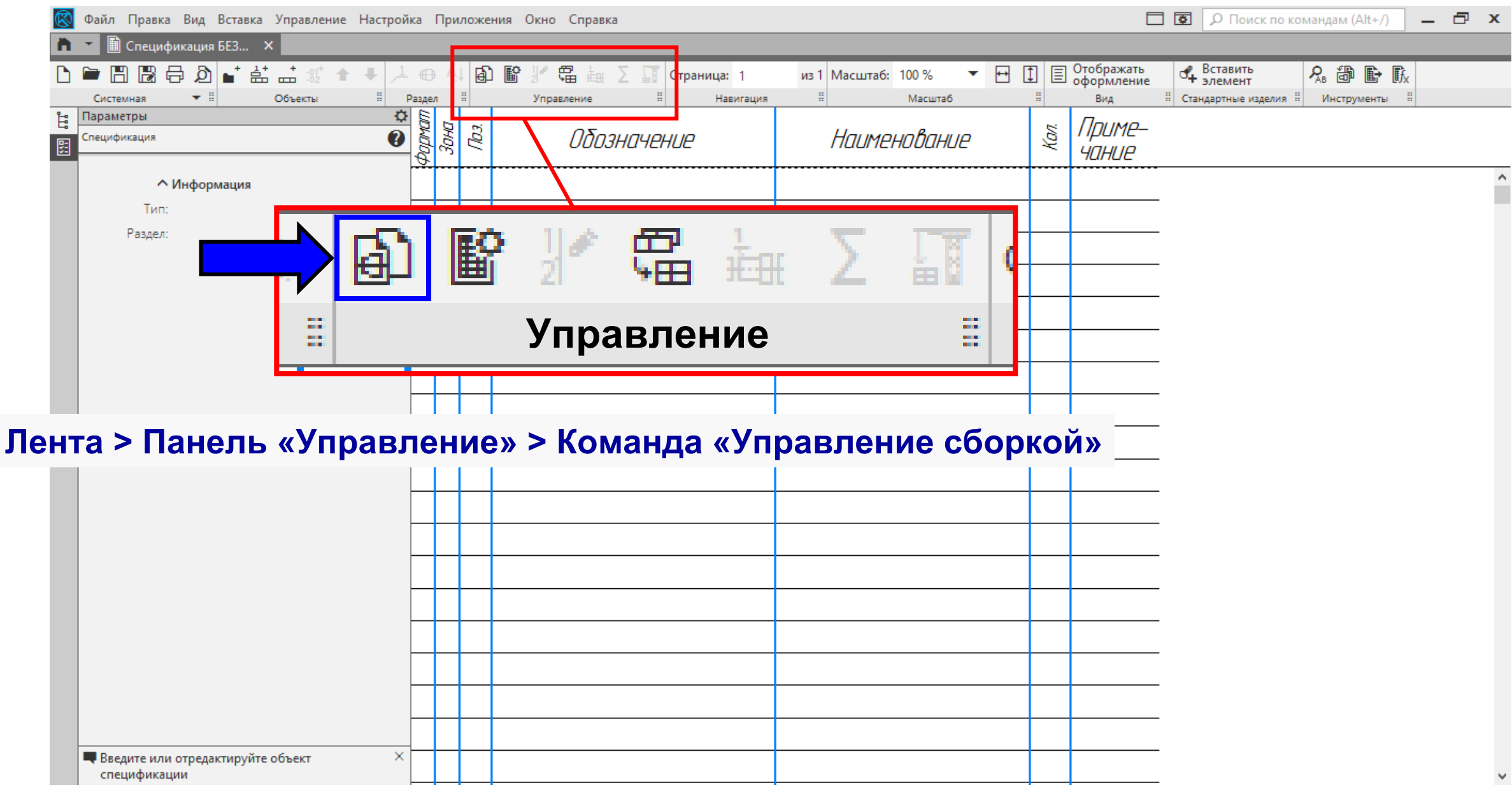

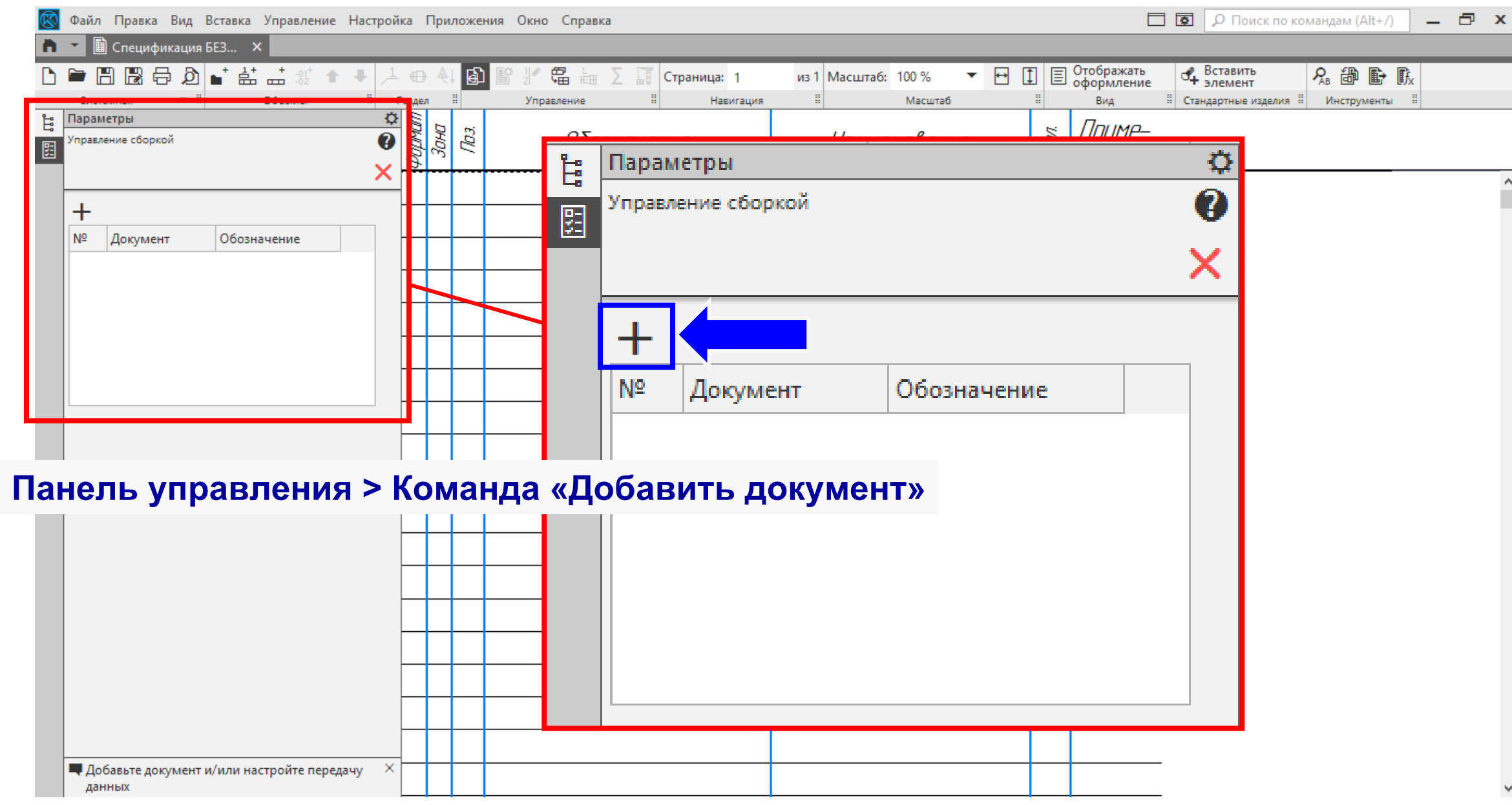

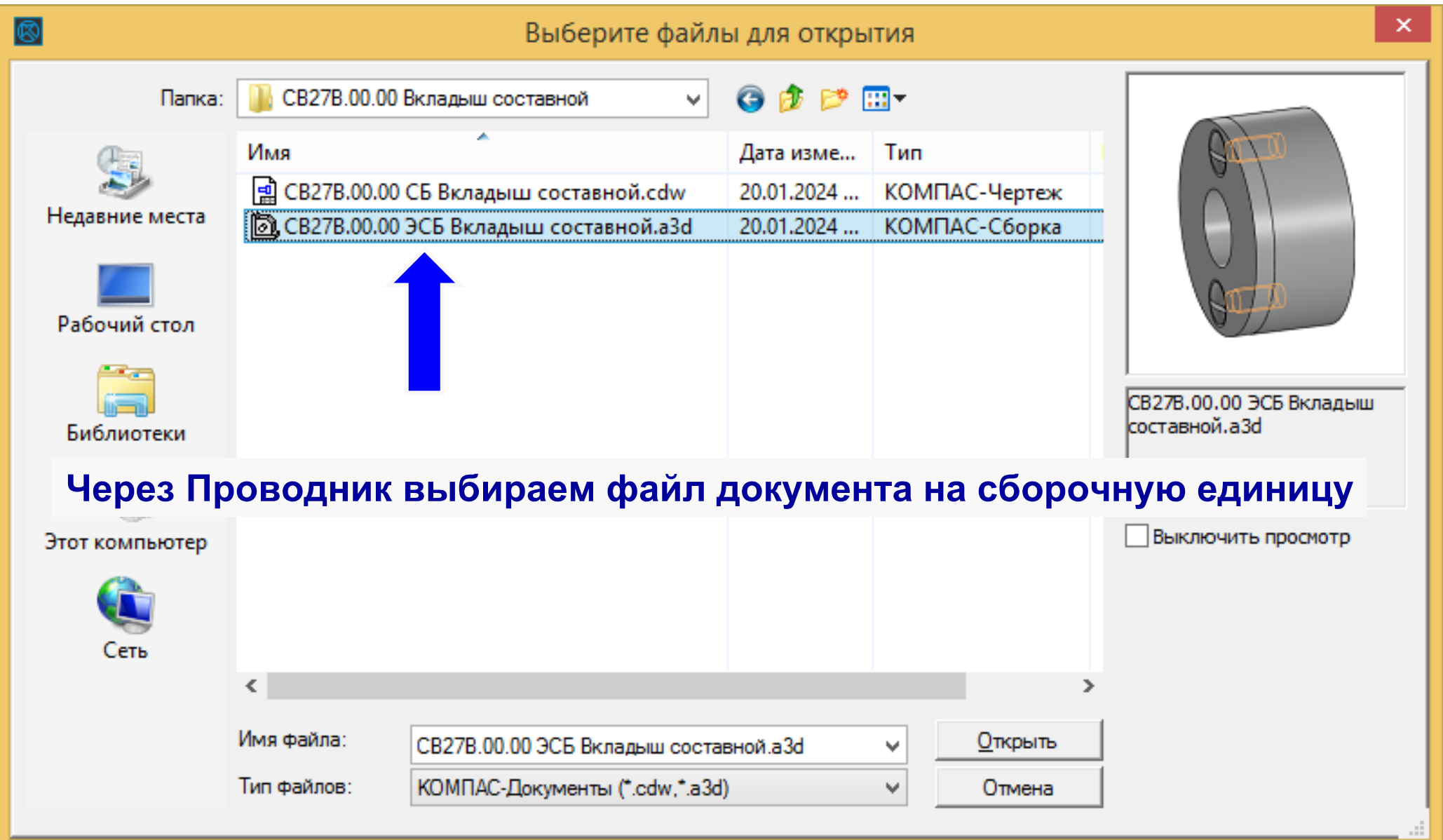

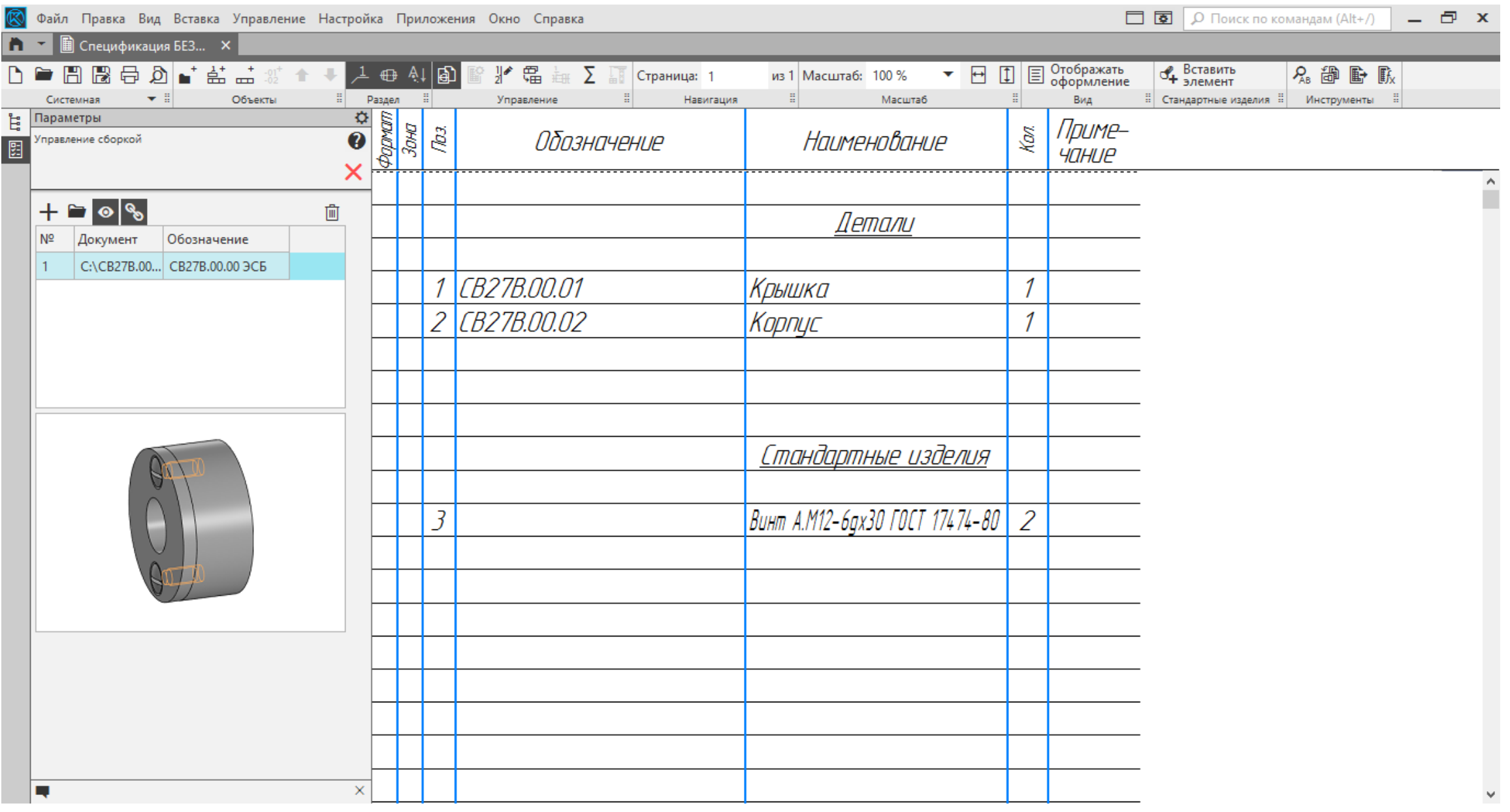

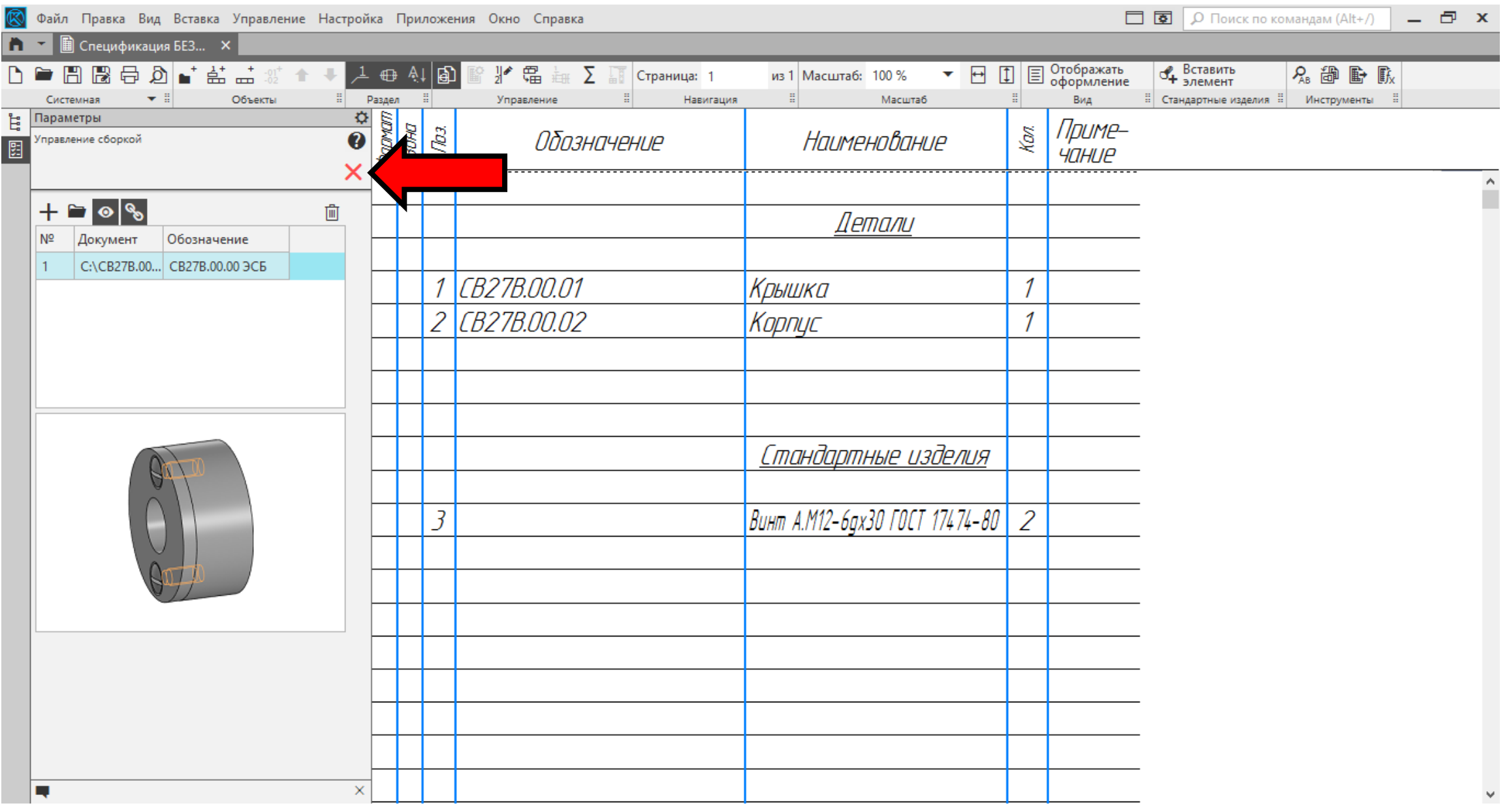

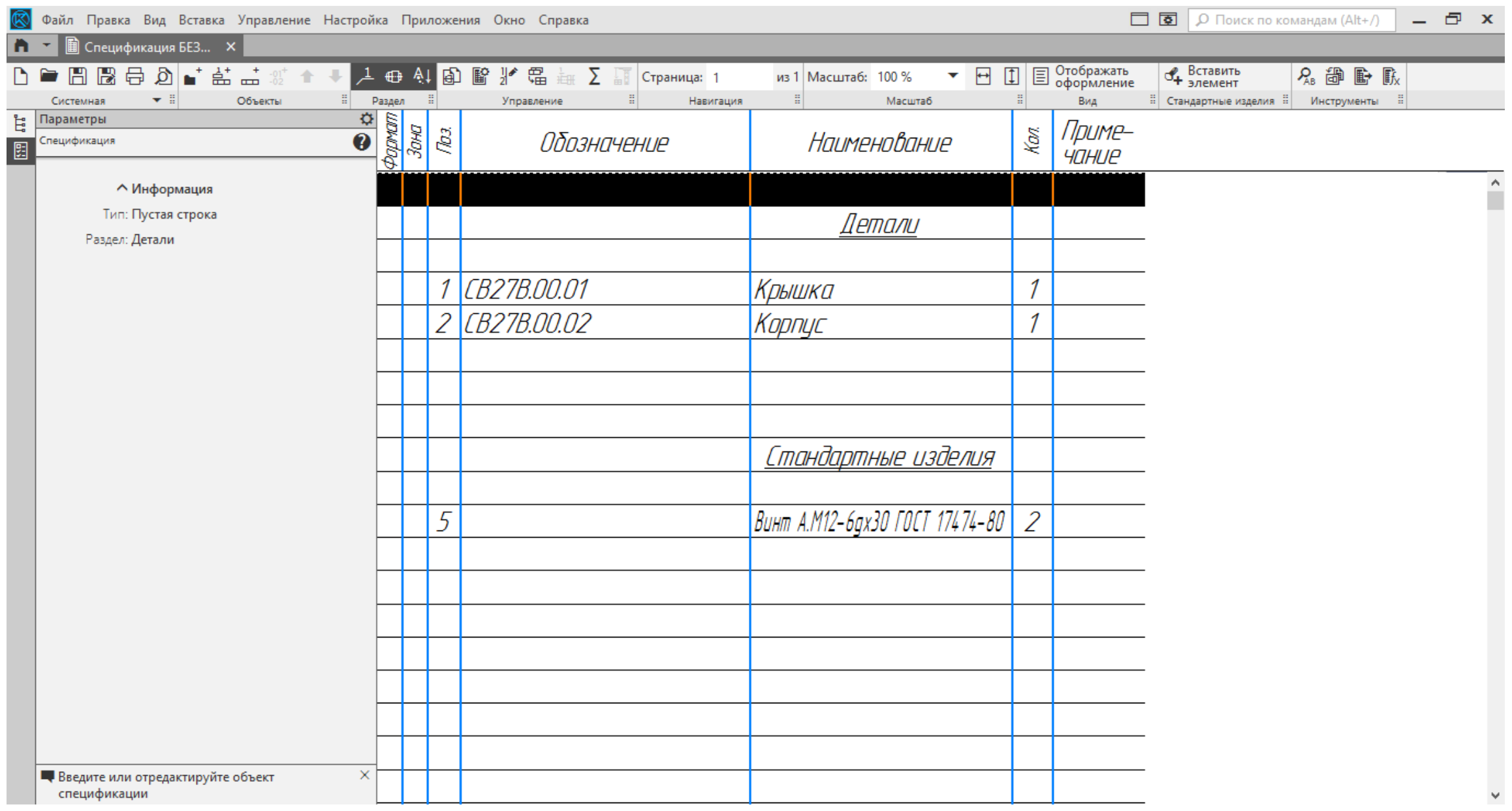

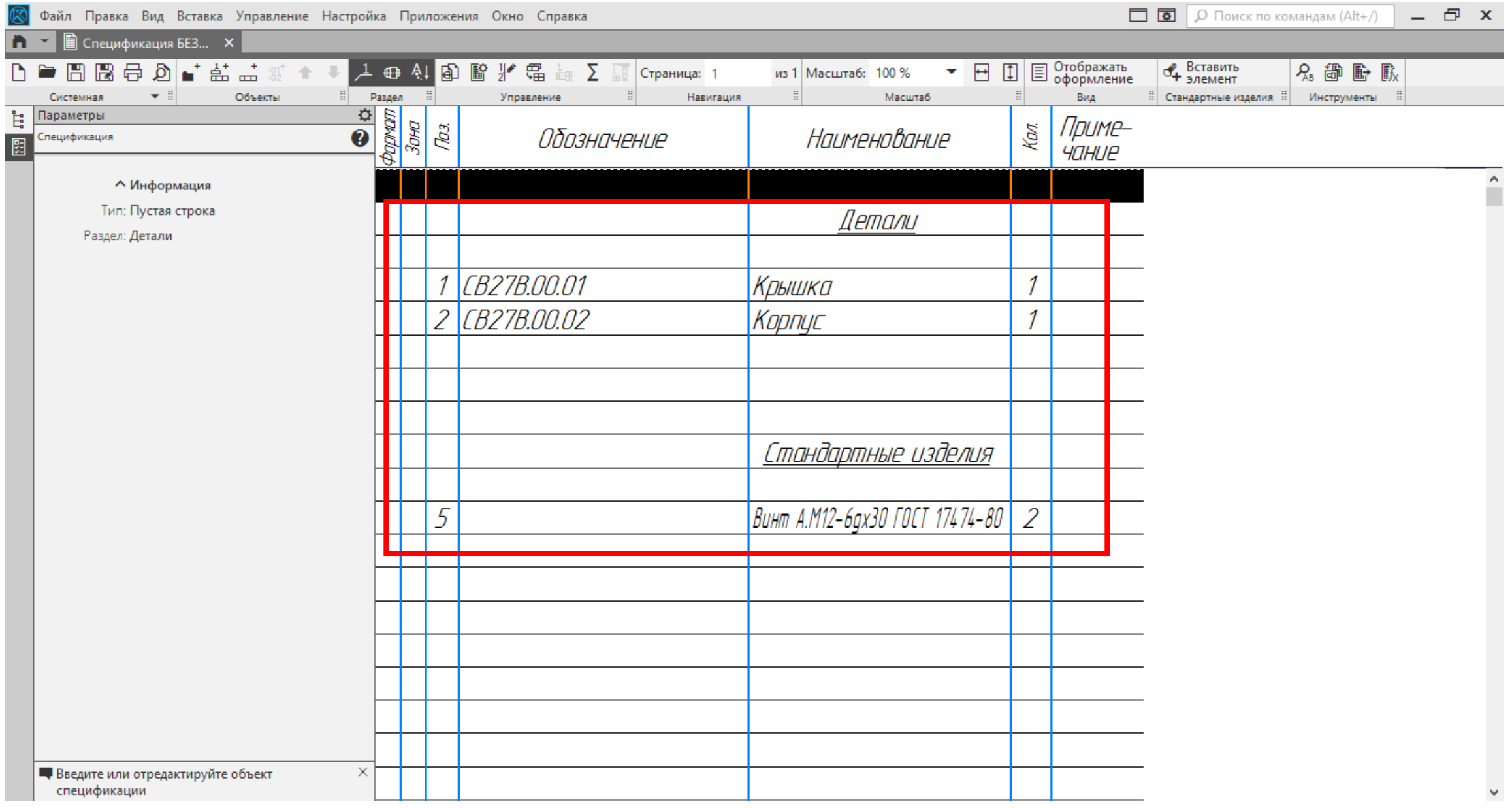

После каждого раздела спецификации допускается оставлять несколько свободных строк для дополнительных записей (в зависимости от стадии разработки, объема записей <sup>и</sup> т.п.). Допускается резервировать <sup>и</sup> номера позиций, которые проставляют <sup>в</sup> спецификации при заполнении резервных строк

*[ ГОСТ Р 2.106-2019, пункт 4.2.18 ]*

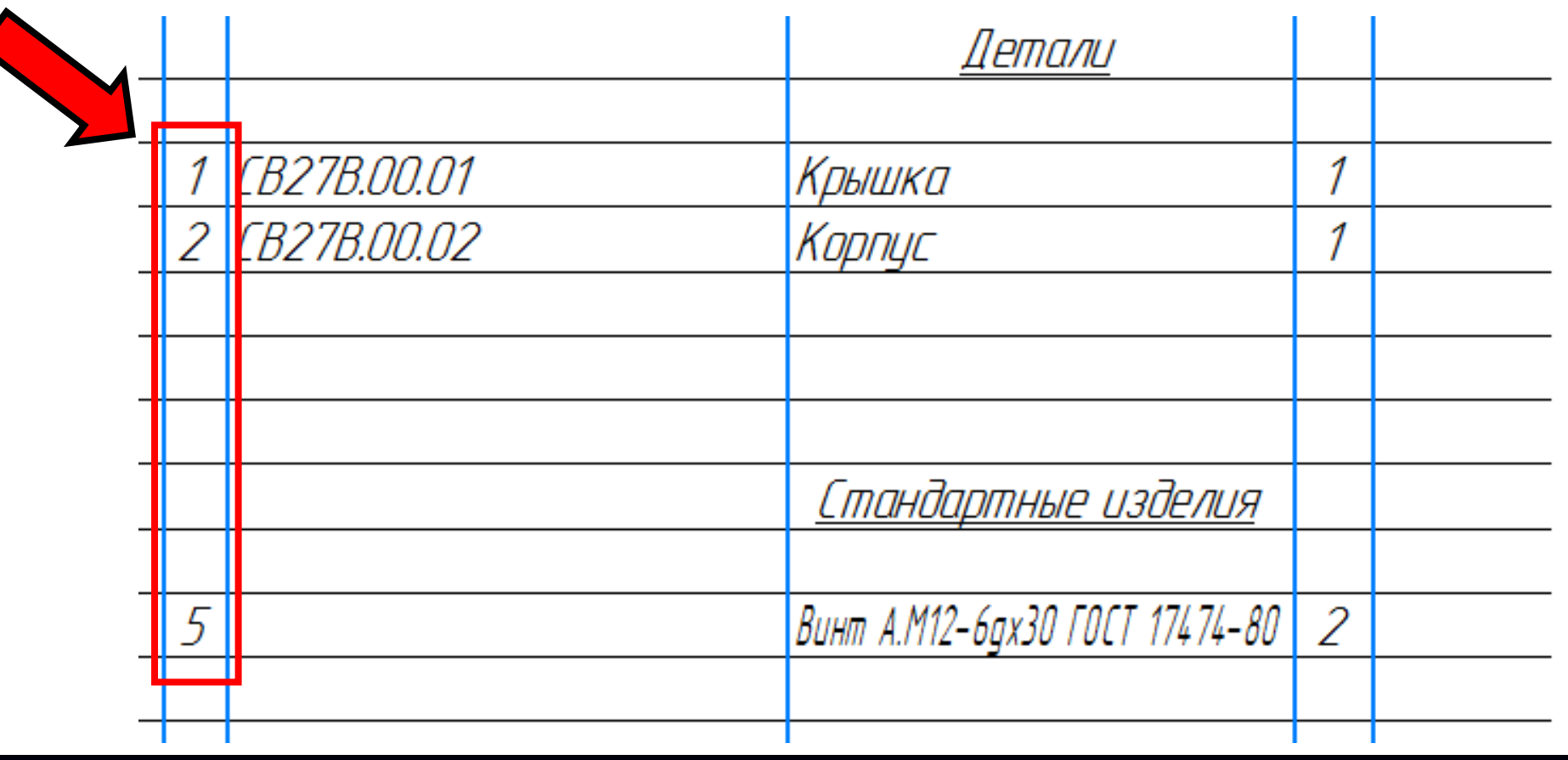

После каждого раздела спецификации допускается оставлять несколько свободных строк для дополнительных записей (в зависимости от стадии разработки, объема записей <sup>и</sup> т.п.). Допускается резервировать <sup>и</sup> номера позиций, которые проставляют <sup>в</sup> спецификации при заполнении резервных строк

*[ ГОСТ Р 2.106-2019, пункт 4.2.18 ]*

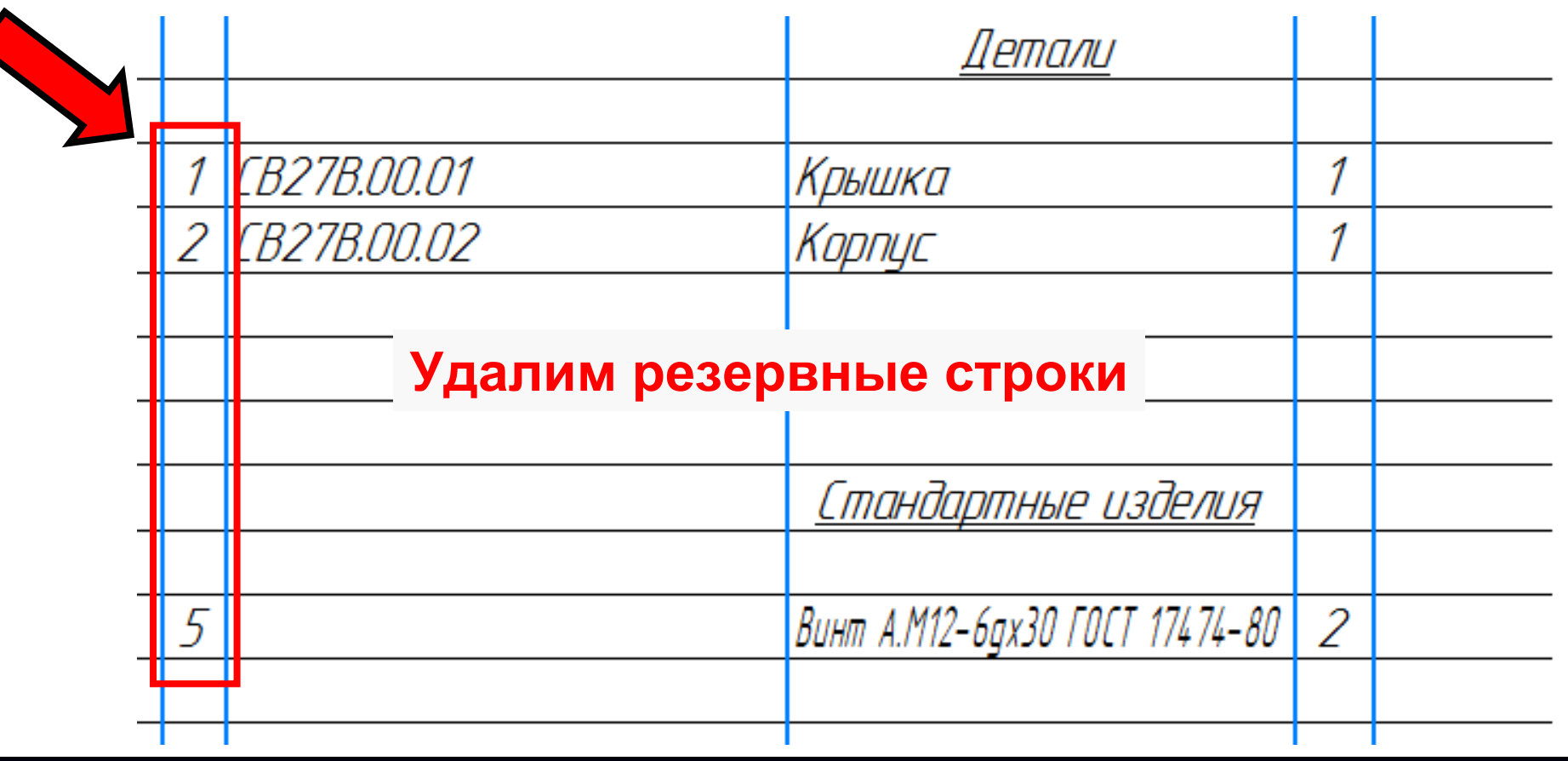

 $\Gamma$ узненков В.Н., Журбенко П.А.

#### В **Графическом окне** выбираем наименование раздела

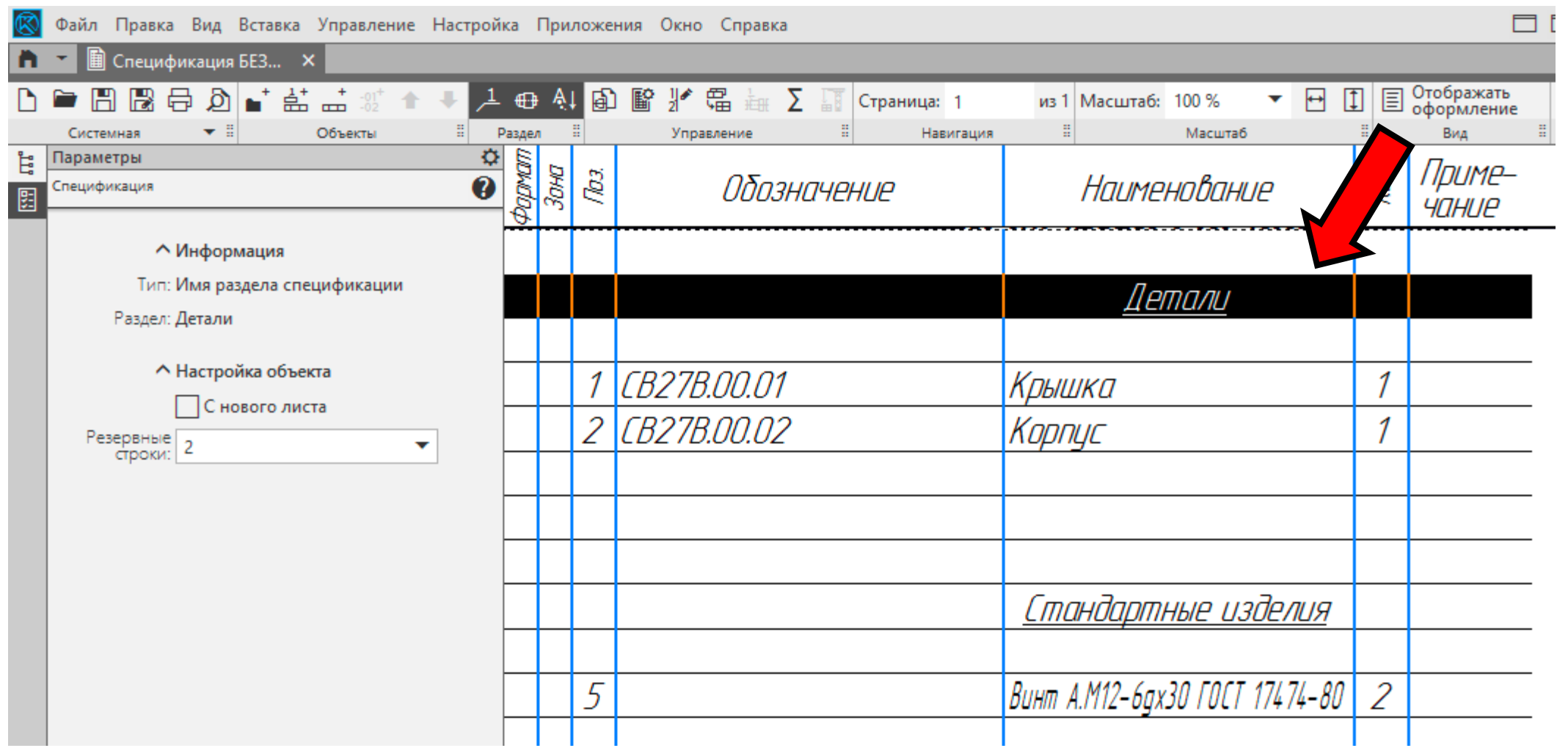

#### В **Графическом окне** выбираем наименование раздела.

#### В **Панели управления** раскрываем **Свиток «Резервные строки»** <sup>и</sup> выбираем **Значение «0»**

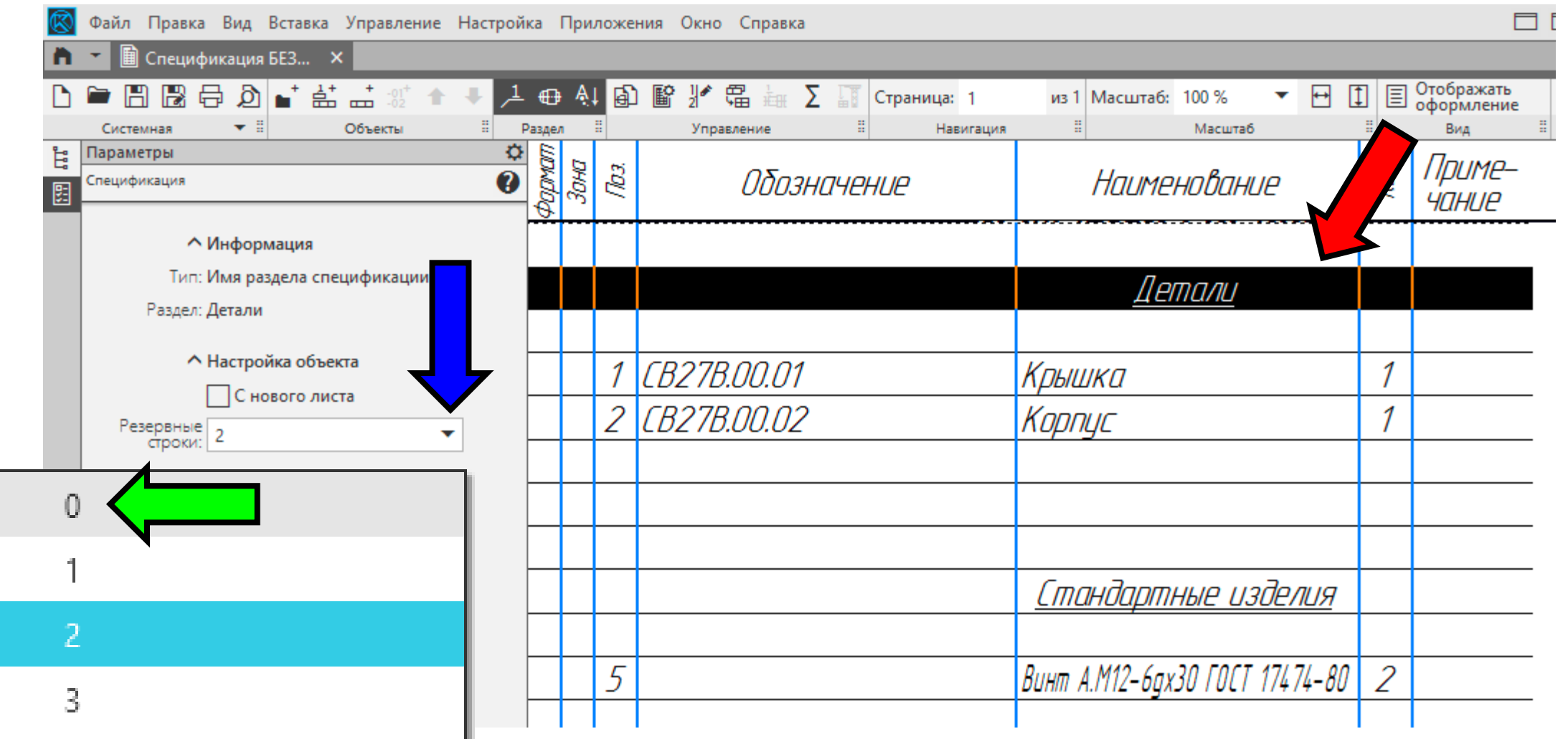

Пустые строки <sup>с</sup> зарезервированными номерами позиций удалены. Существующие позиции получили сквозную беспрерывную нумерацию

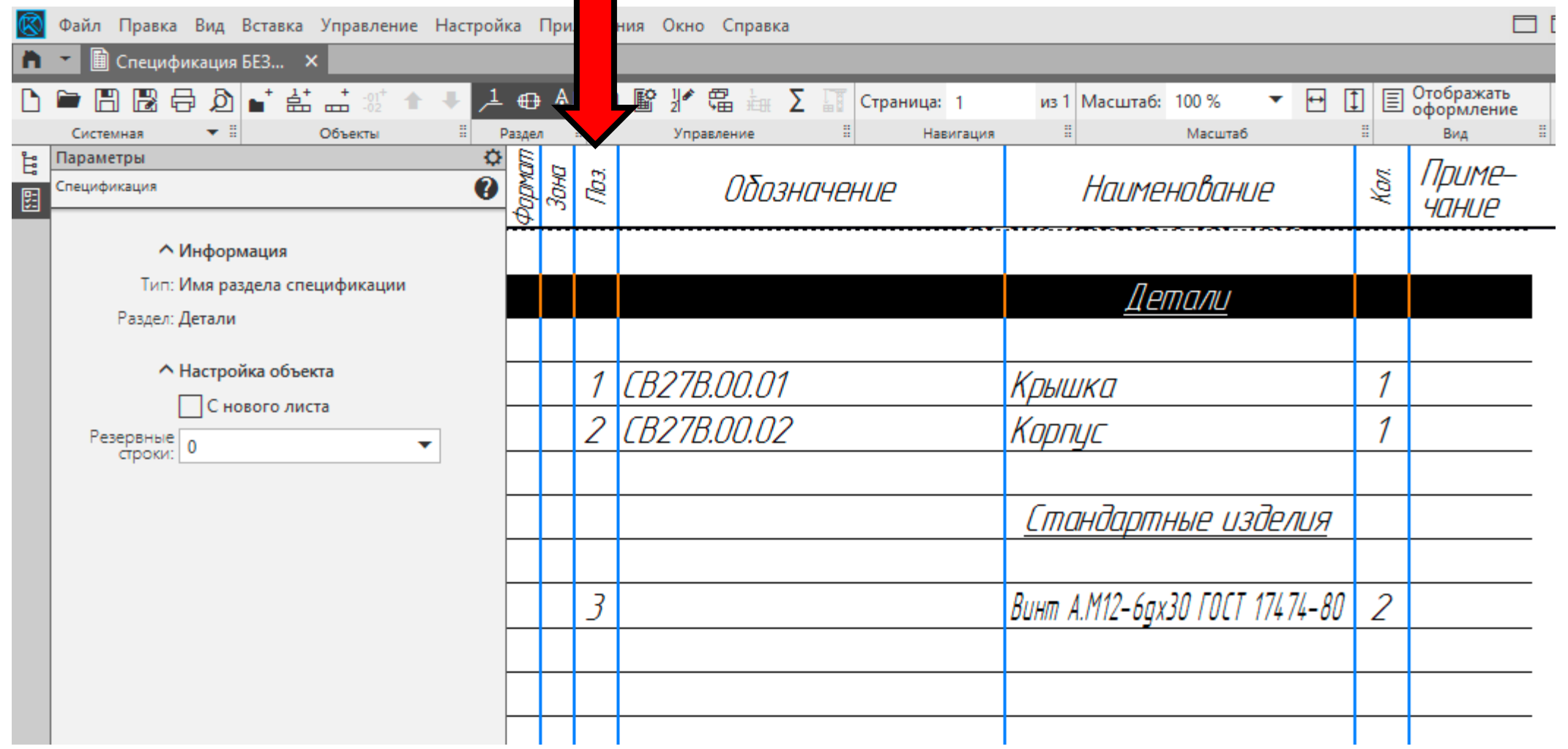

Разнесем запись <sup>в</sup> **Графе «Наименование»** на две строки.

Подводим курсор <sup>к</sup> графе, затем двойным быстрым нажатием левой клавиши «Мыши» входим <sup>в</sup> редактирование графы

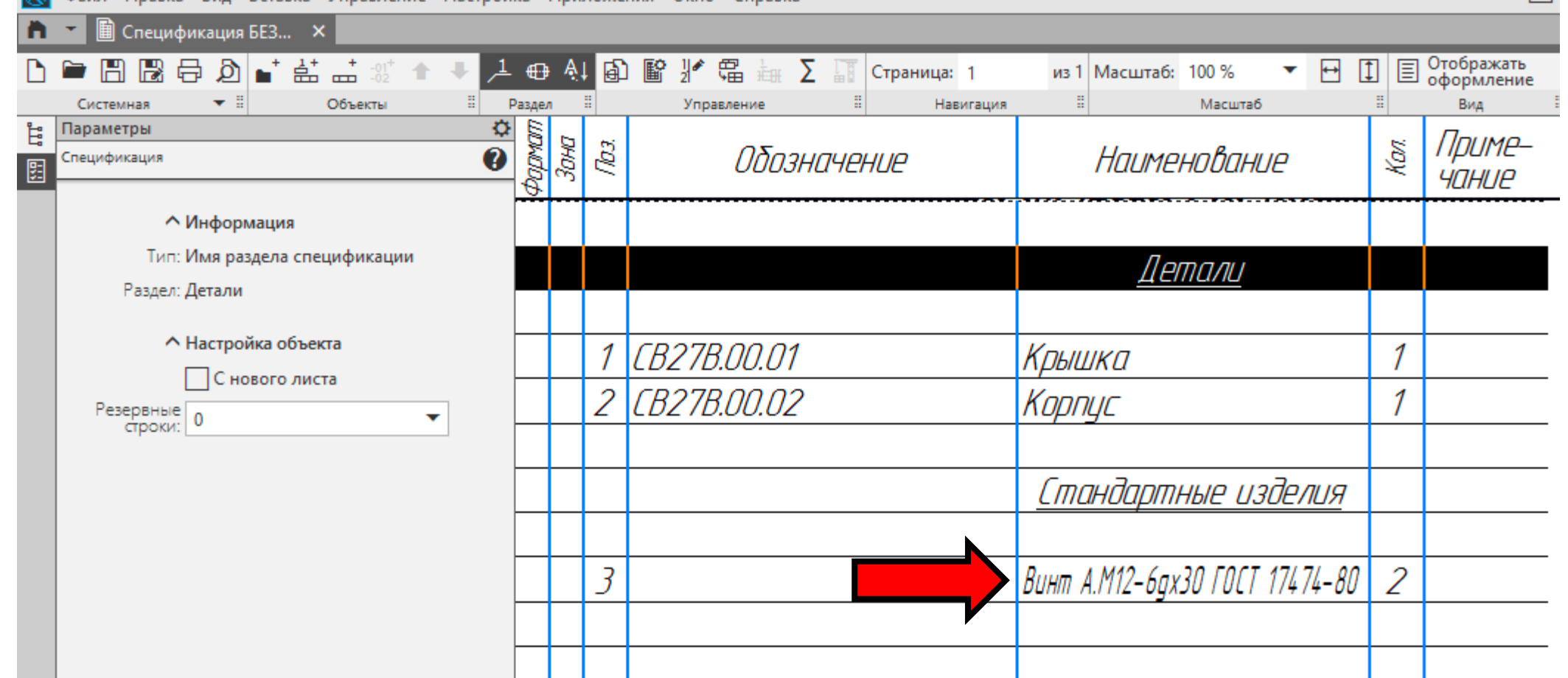

## **РЕДАКТИРОВАНИЕ ЗАПИСИ**

#### Далее устанавливаем курсор перед аббревиатурой **ГОСТ**, затем на клавиатуре нажимаем **Клавишу «Enter»**

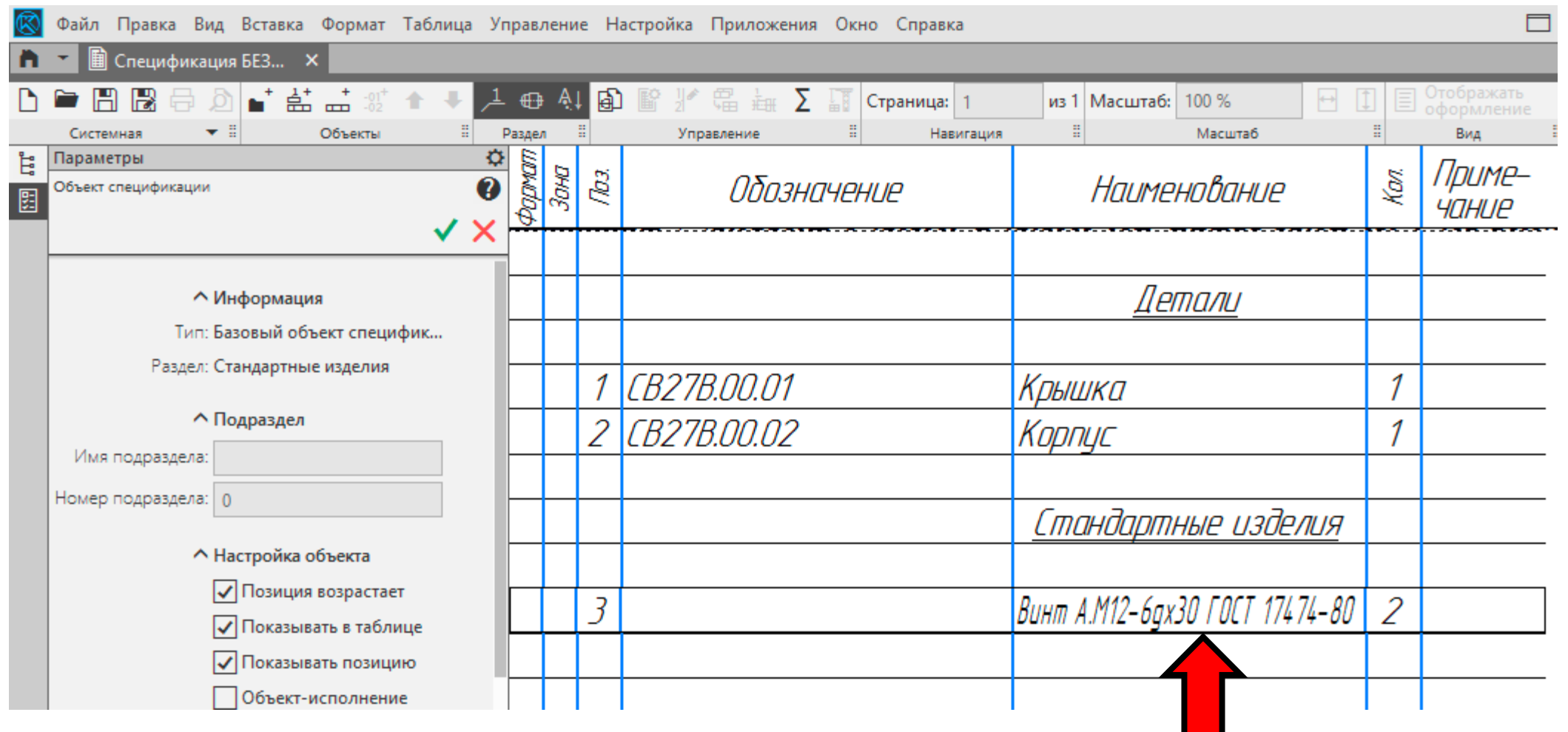

## **РЕДАКТИРОВАНИЕ ЗАПИСИ**

#### Далее устанавливаем курсор перед аббревиатурой **ГОСТ**, затем на клавиатуре нажимаем **Клавишу «Enter»**.

Принимаем внесенные изменения

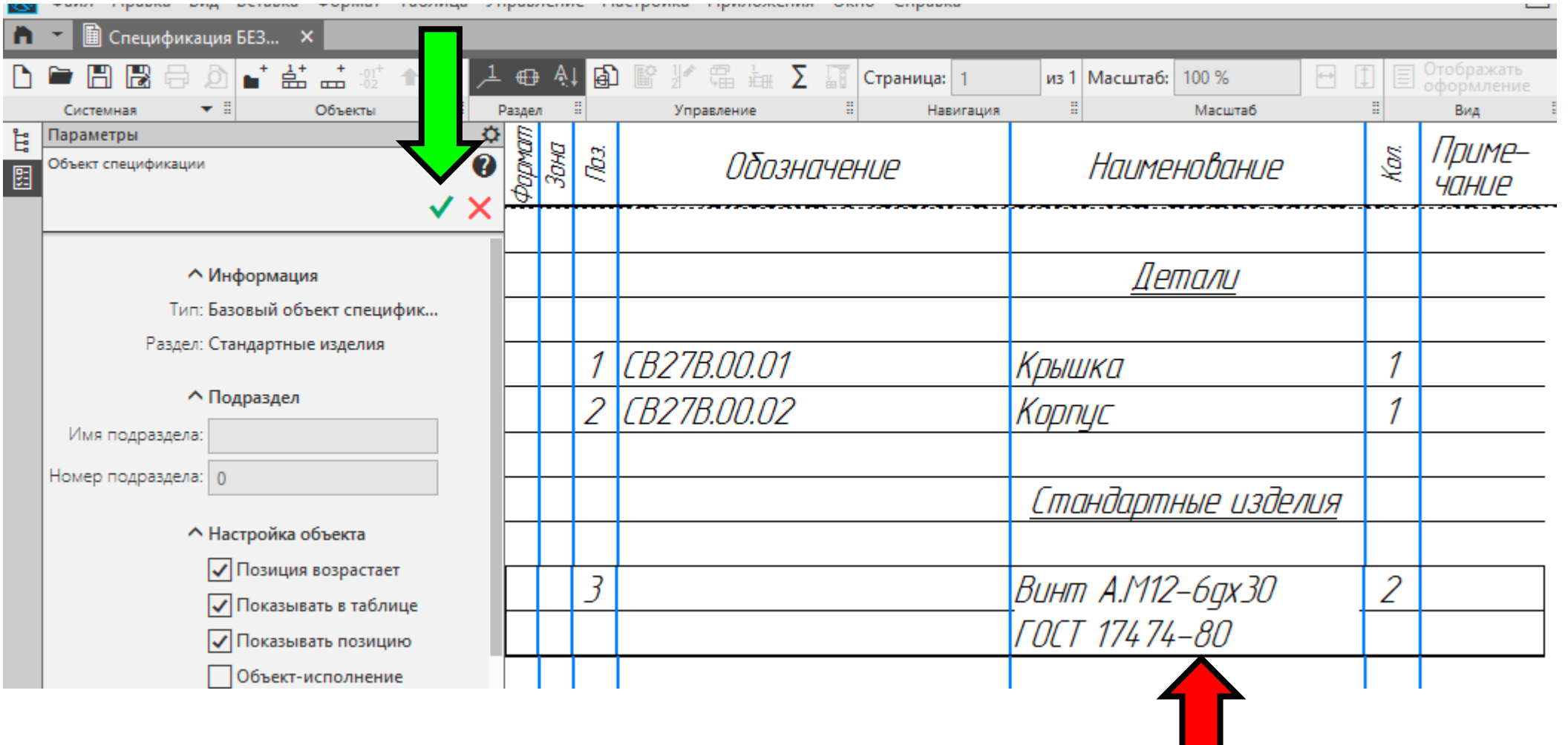

## **РЕДАКТИРОВАНИЕ ЗАПИСИ**

#### Далее устанавливаем курсор перед аббревиатурой **ГОСТ**, затем на клавиатуре нажимаем **Клавишу «Enter»**.

#### Принимаем внесенные изменения

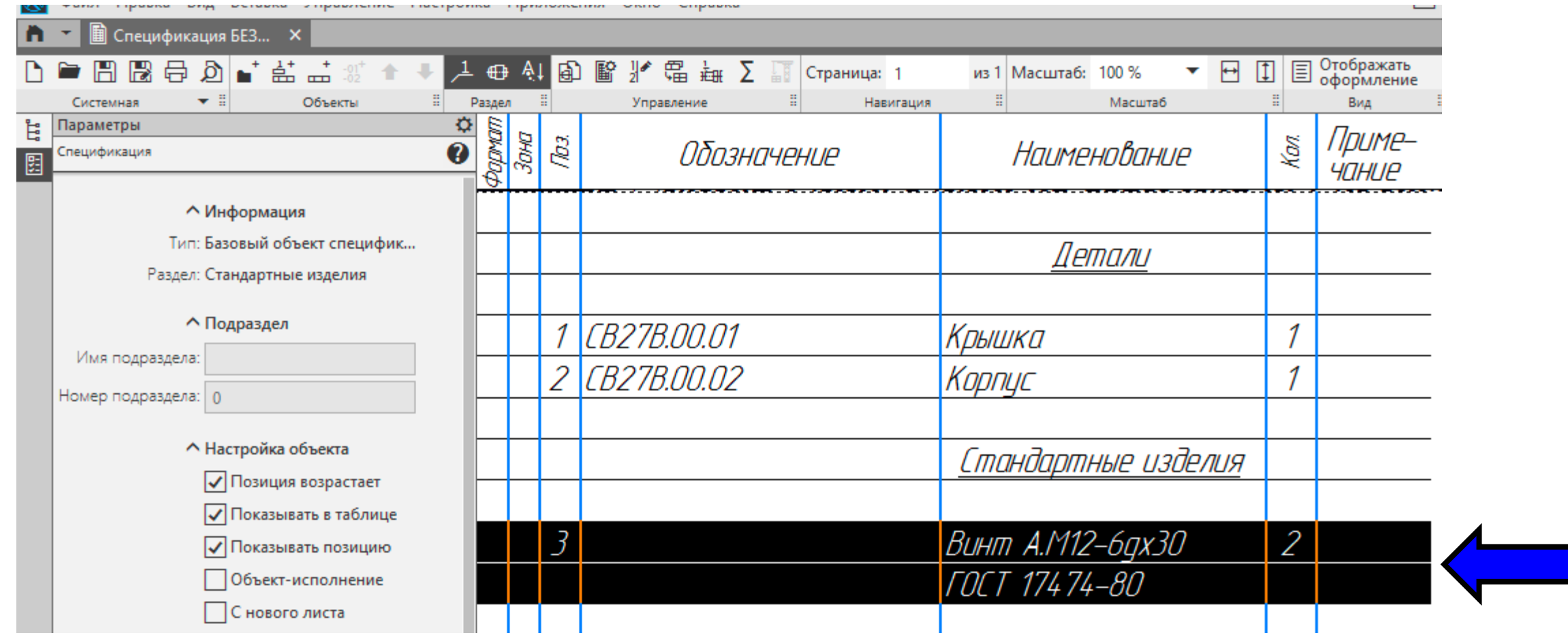

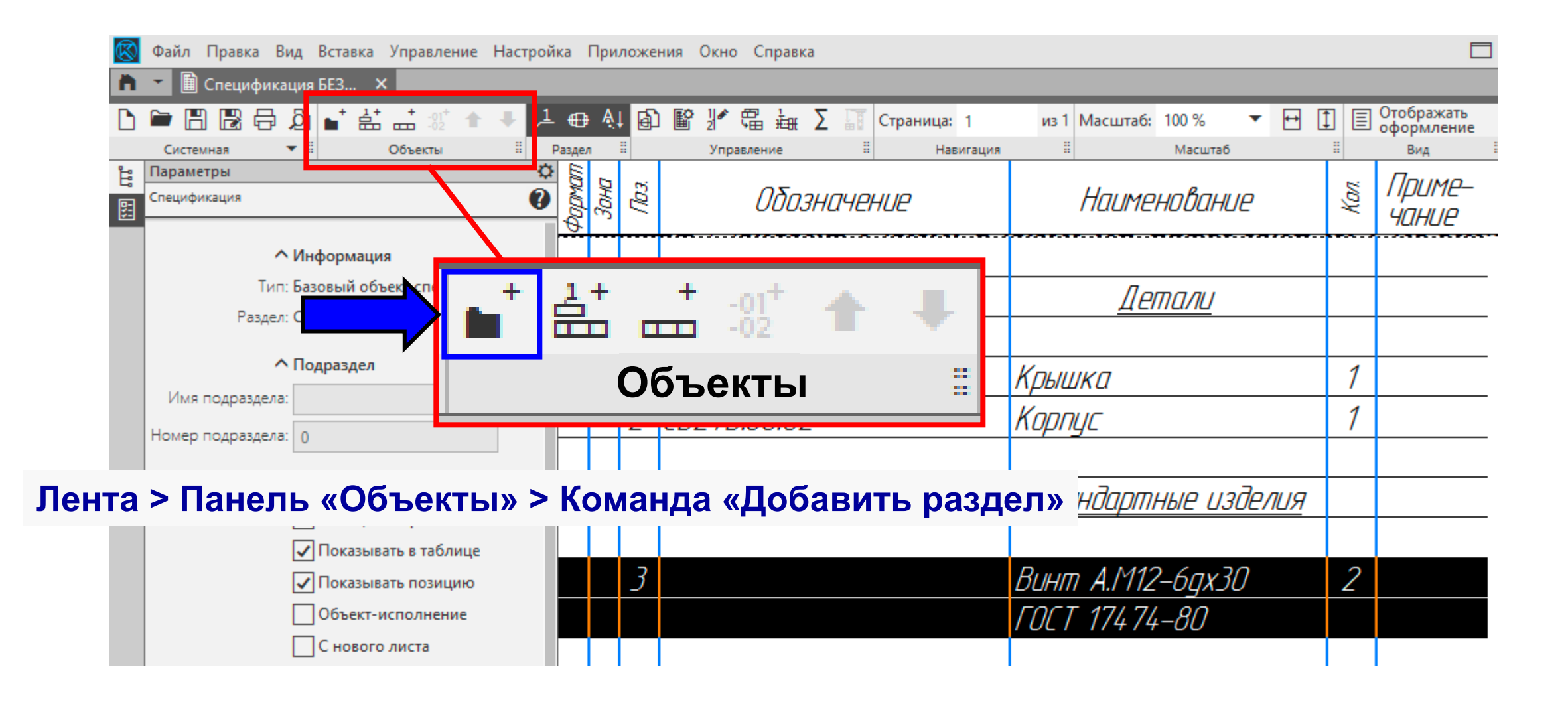

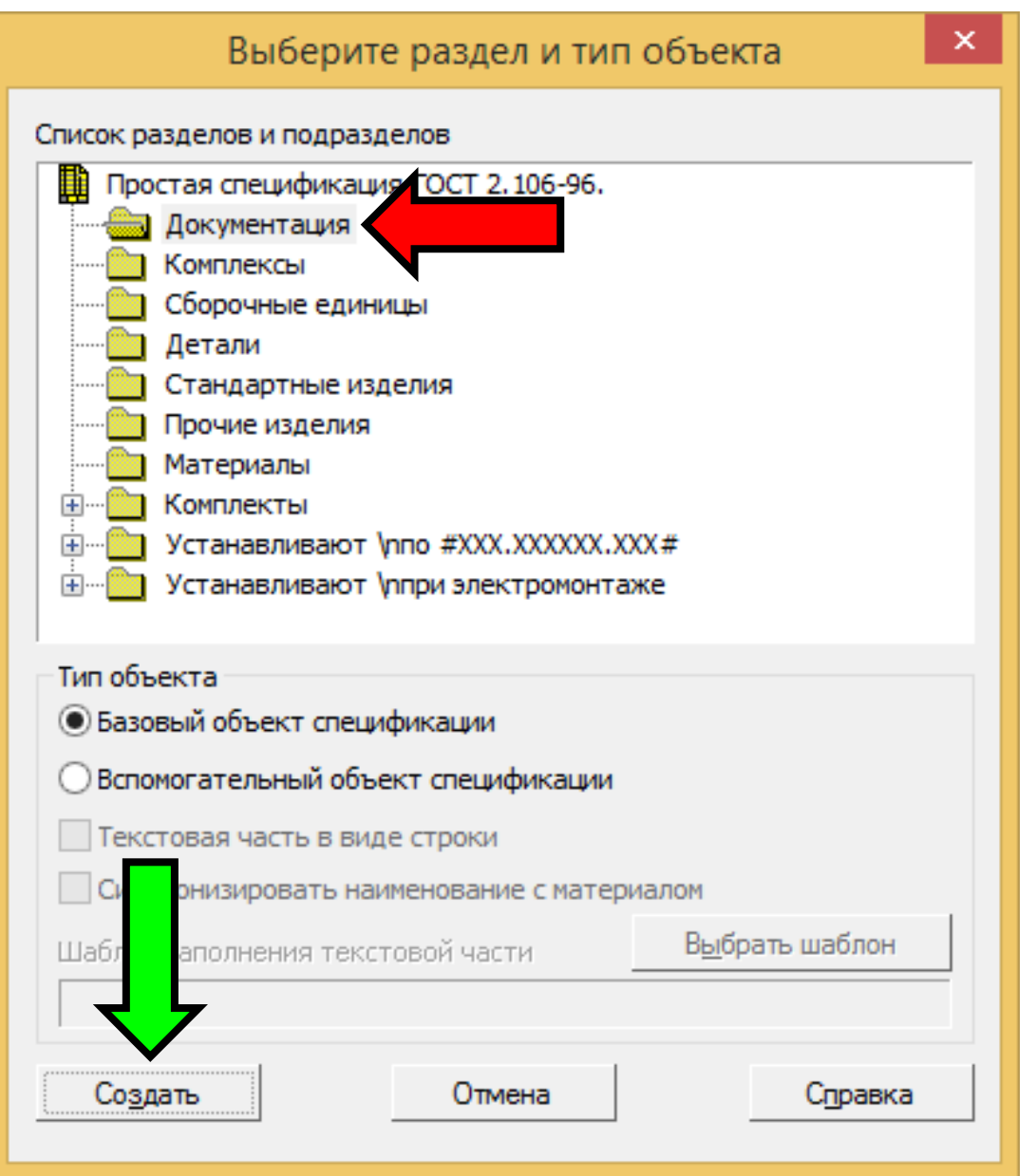

В Диалоговом окне «Выберите раздел <sup>и</sup> тип объекта» выбираем Наименование раздела «Документация» <sup>и</sup> нажимаем **Команду «Создать»**

**K3D**

#### **Панель «Управление» > Раздел «Документы» <sup>&</sup>gt; Команда «Добавить документ»**

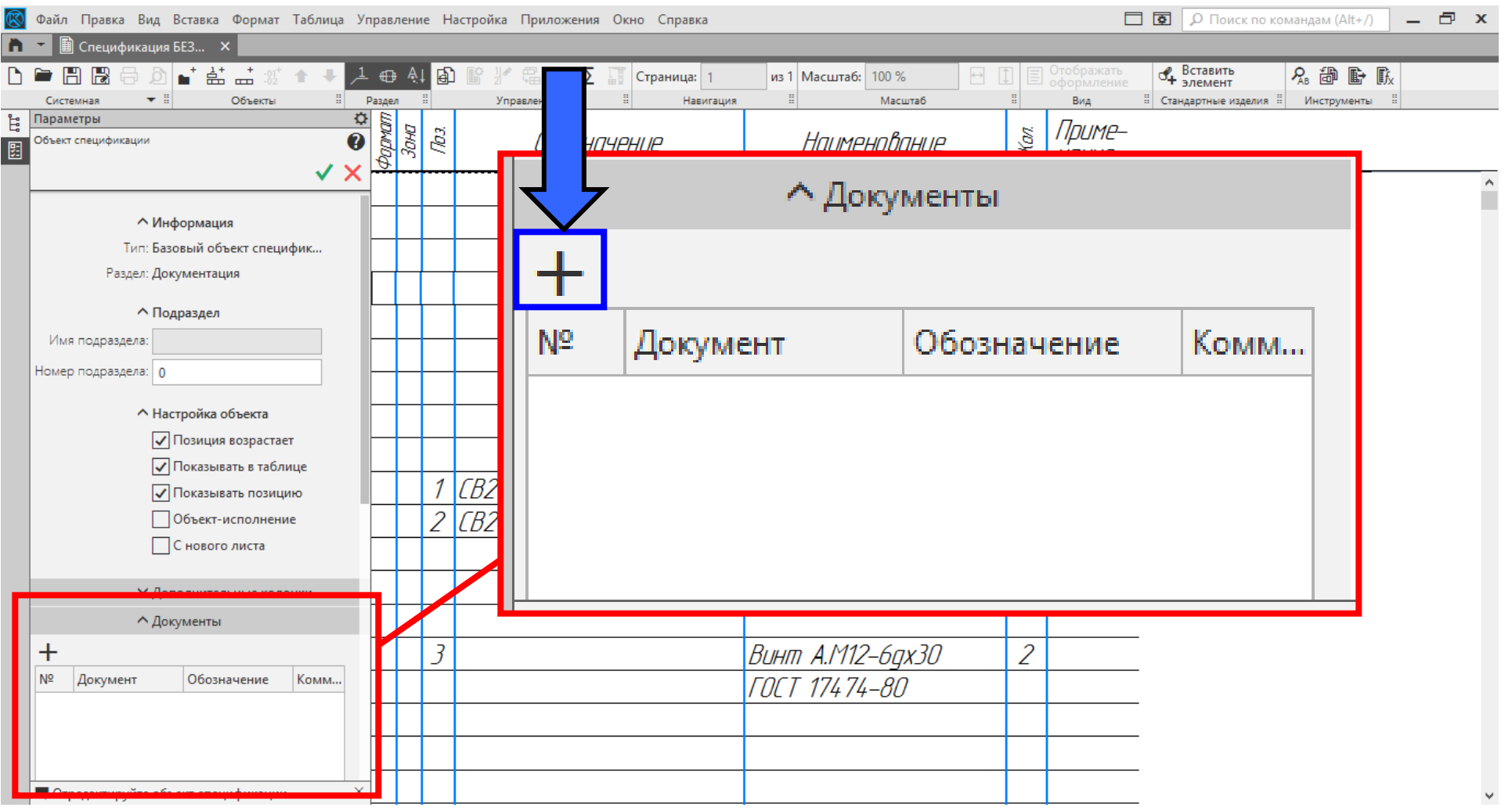

### Выбираем файл <sup>с</sup> электронной моделью сборочной единицы

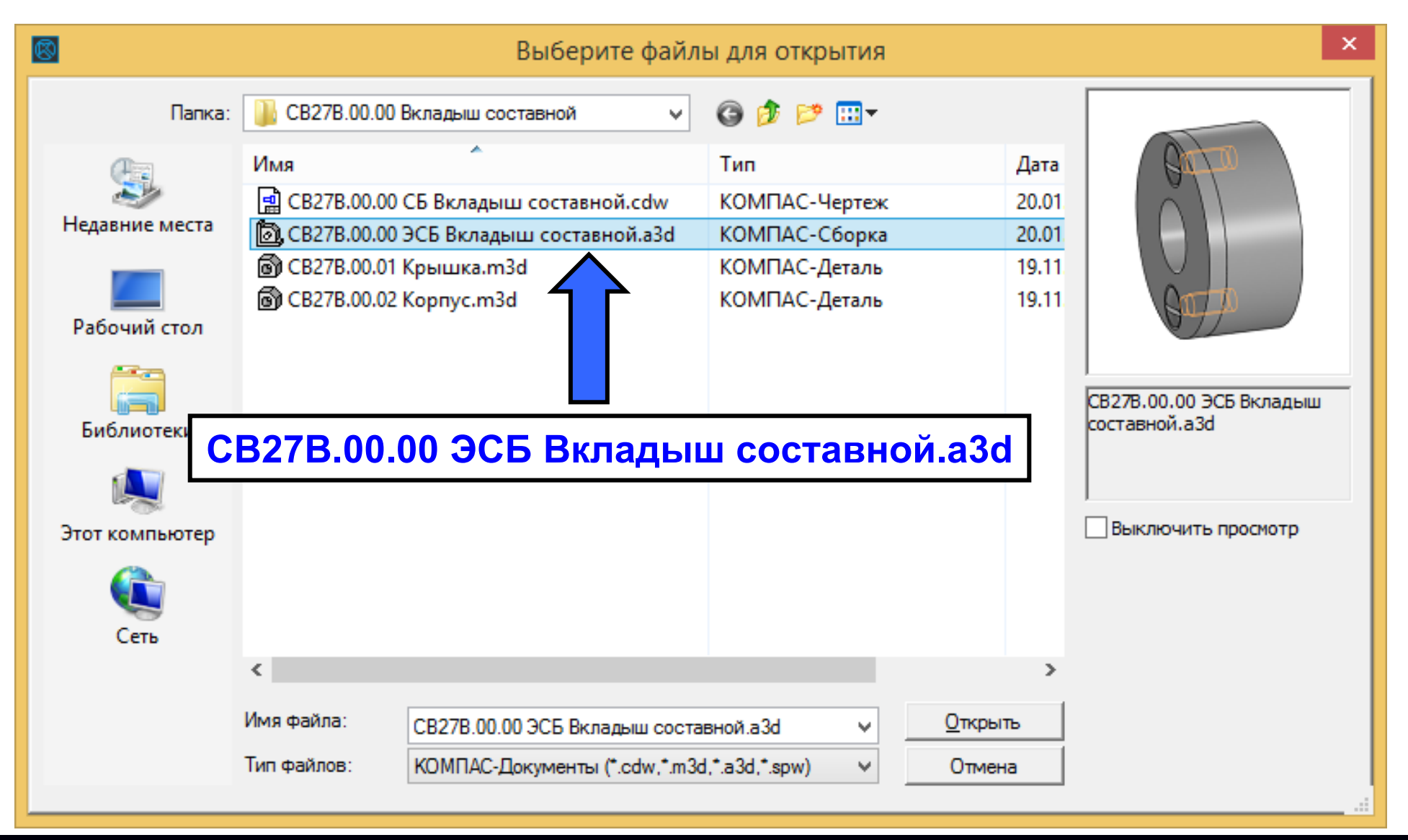

### Выбираем **Команду «Да»**

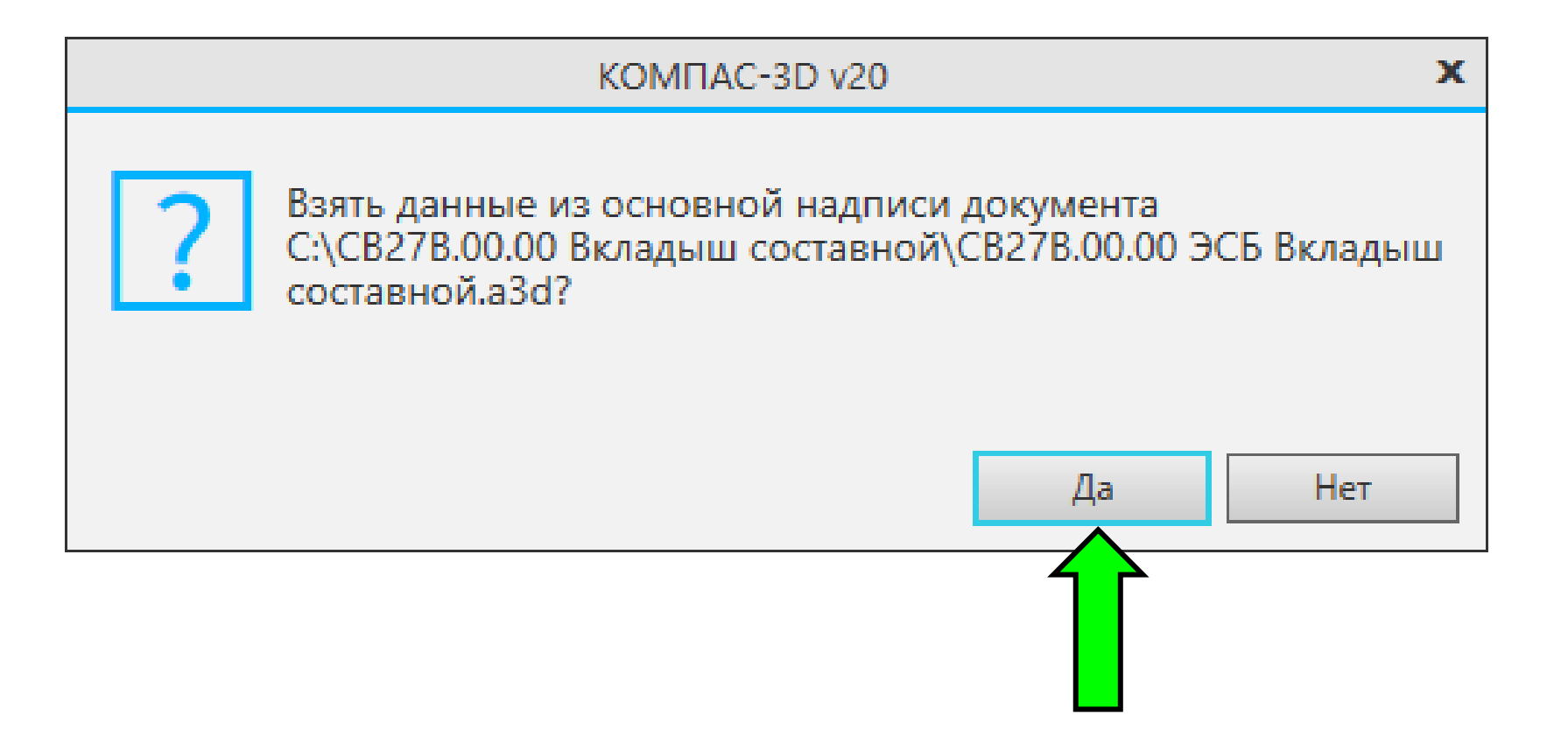

#### В **Разделе «Документация»** в **Графе «Наименование»** разносим запись на две строки

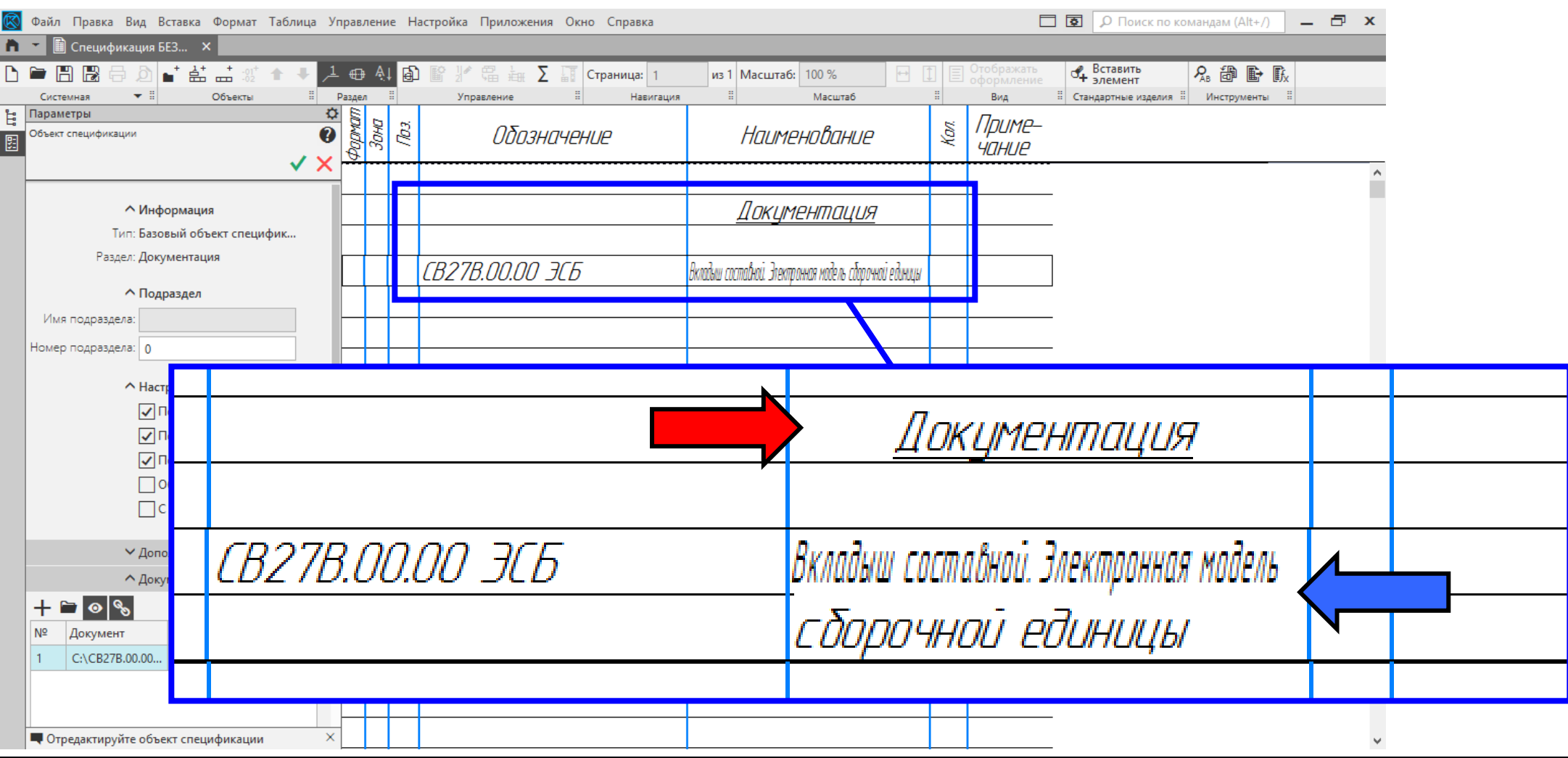

#### В **Разделе «Документация»** в **Графе «Наименование»** разносим запись на две строки. Далее **Команда «Принять»**

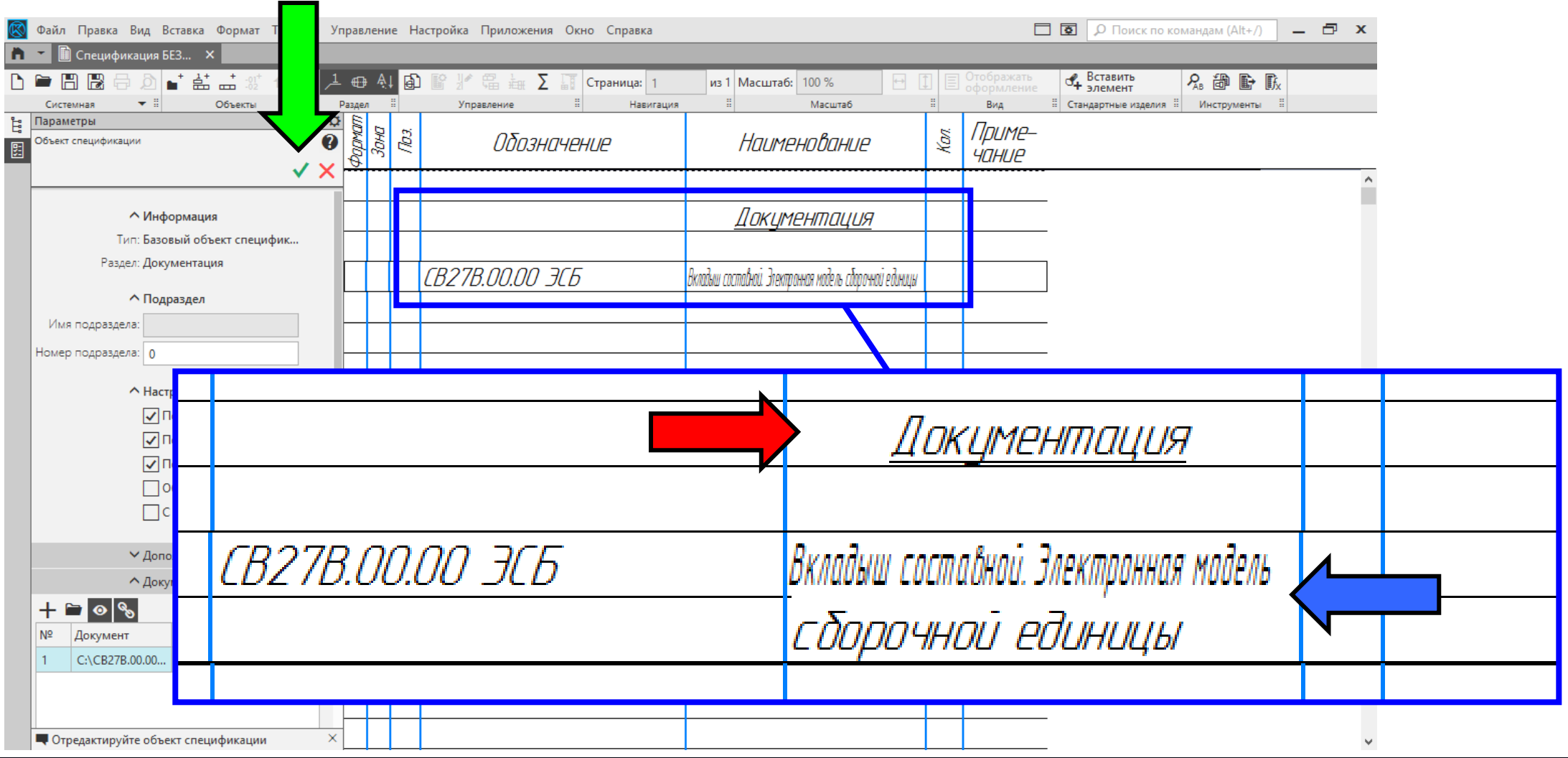

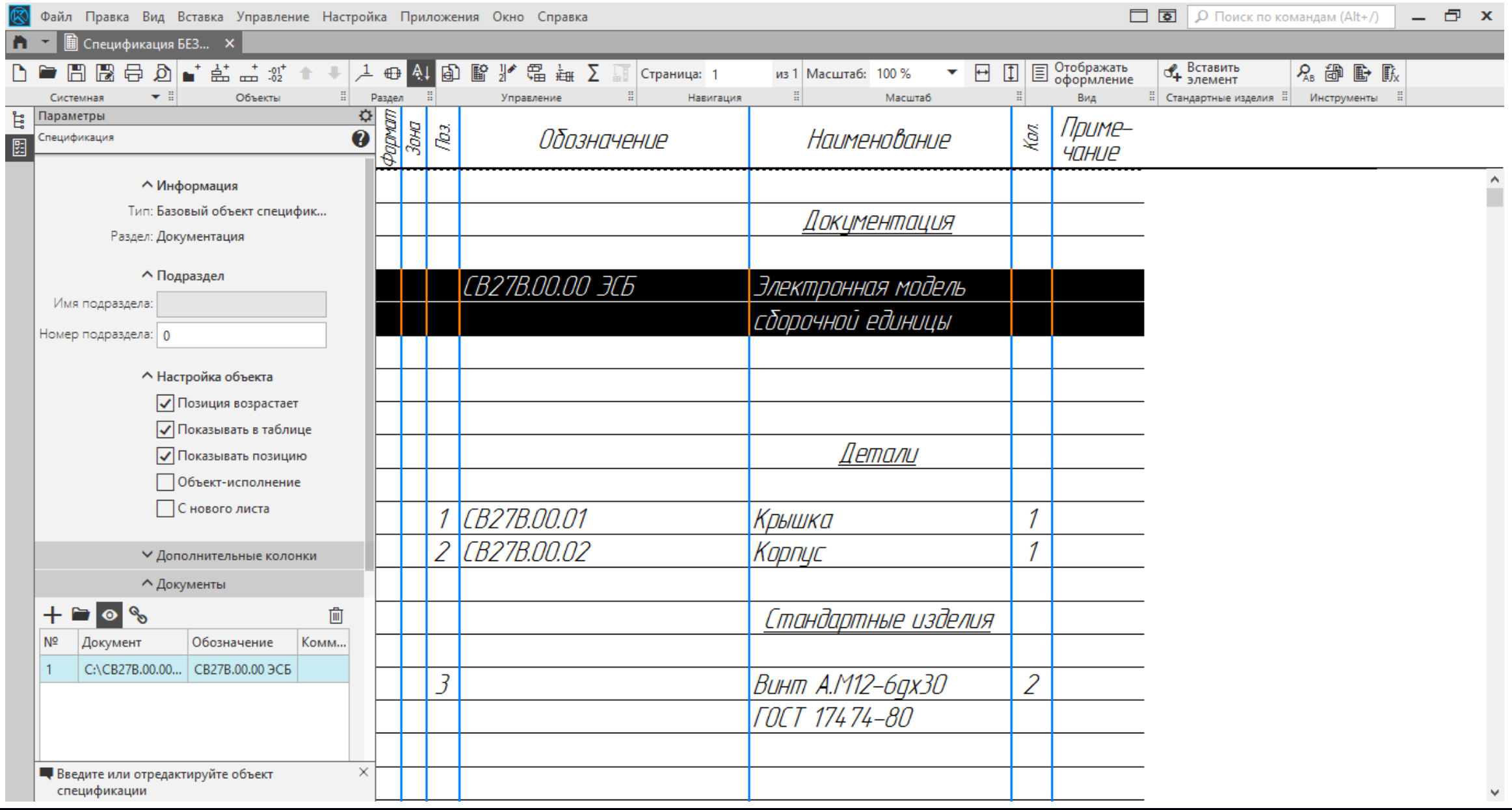

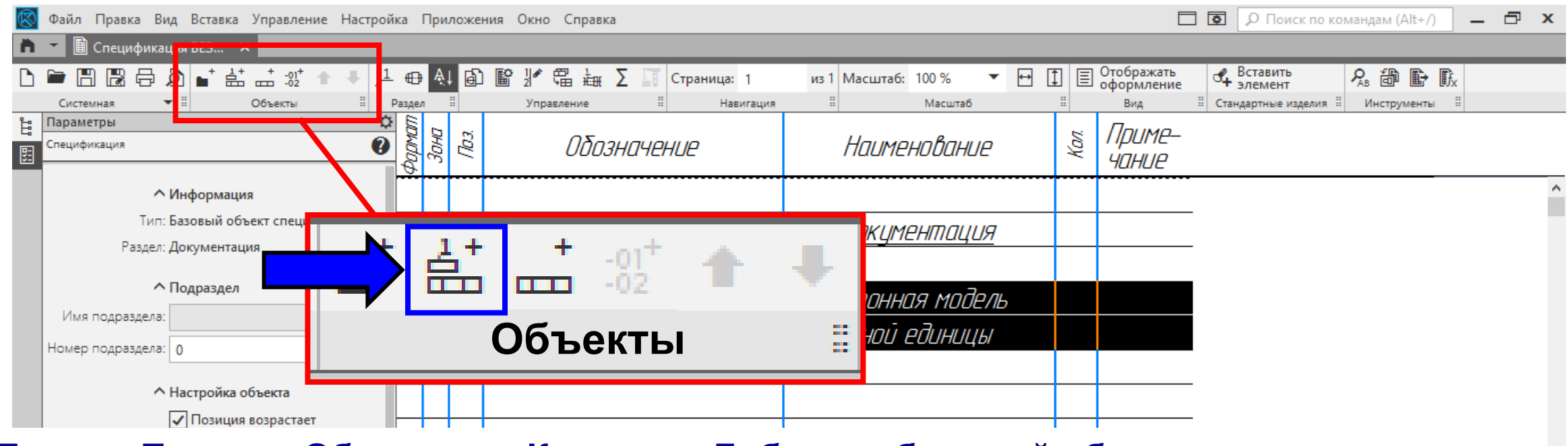

#### **Лента > Панель «Объекты» > Команда «Добавить базовый объект»**

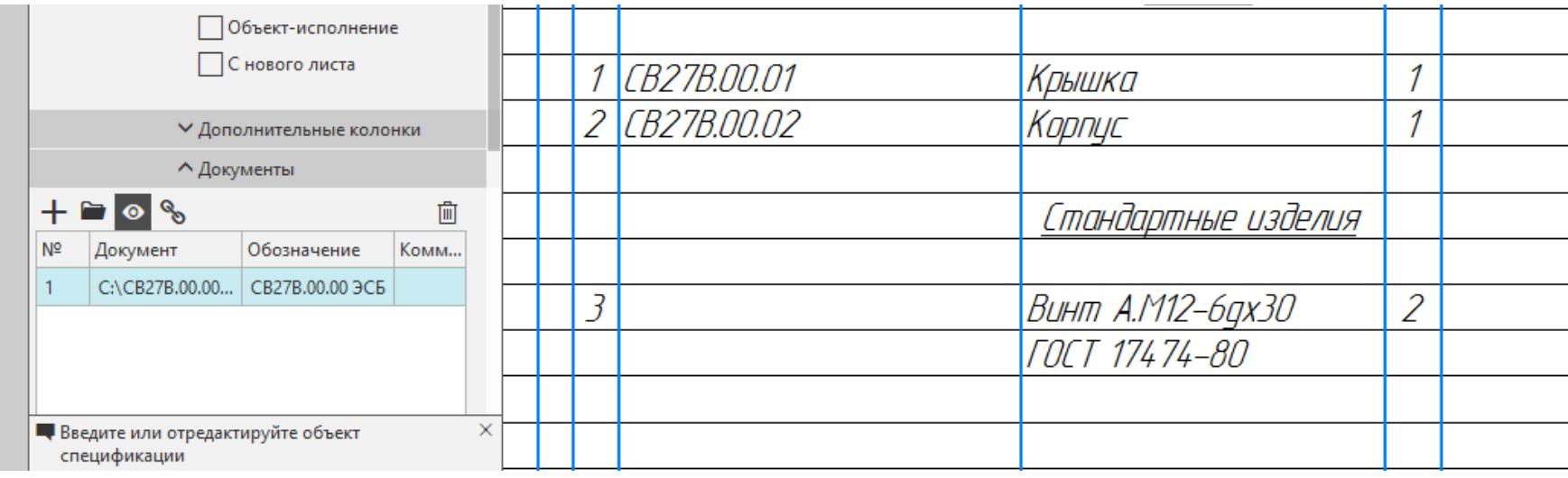

#### Выбираем файл со сборочным чертежем

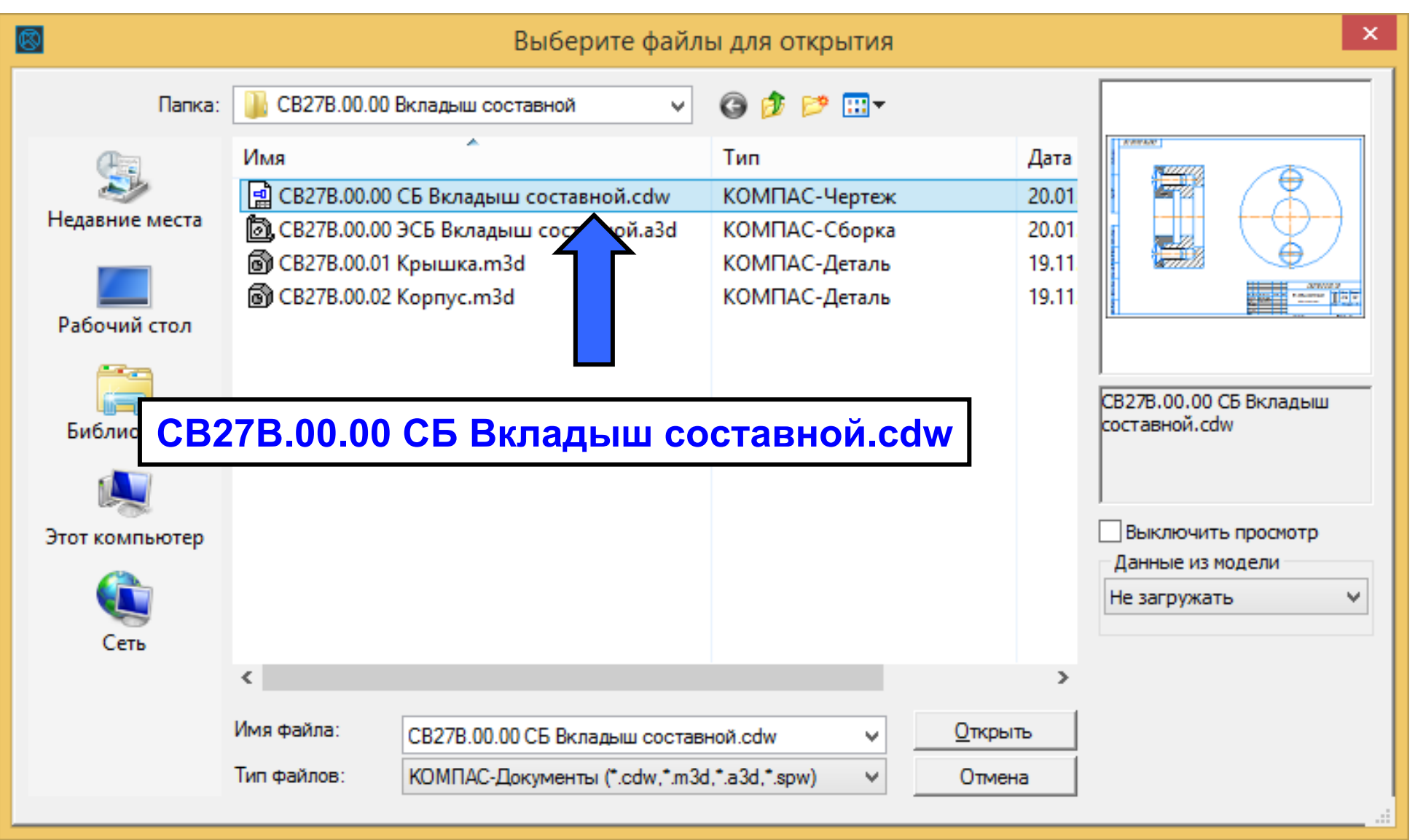

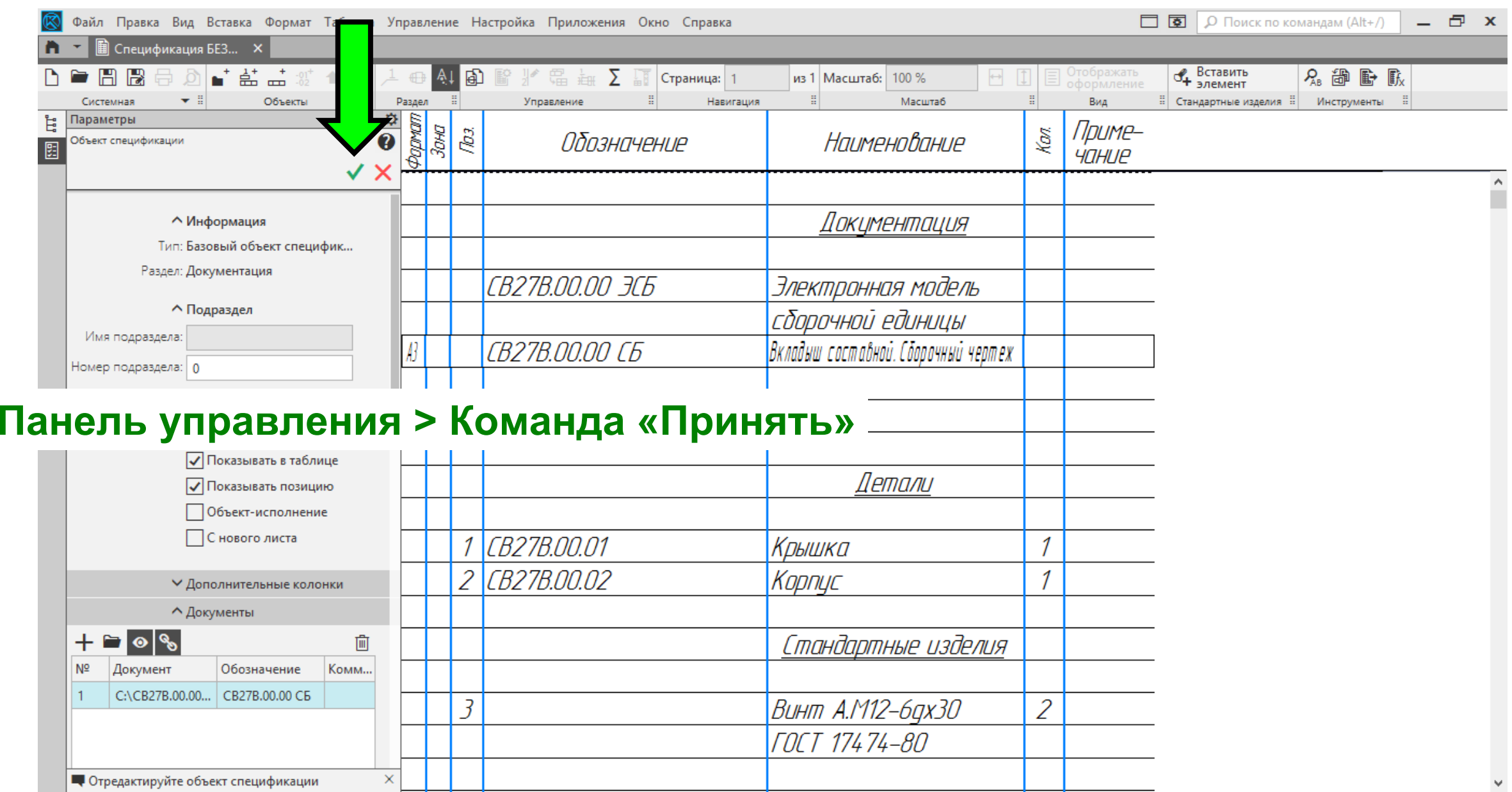

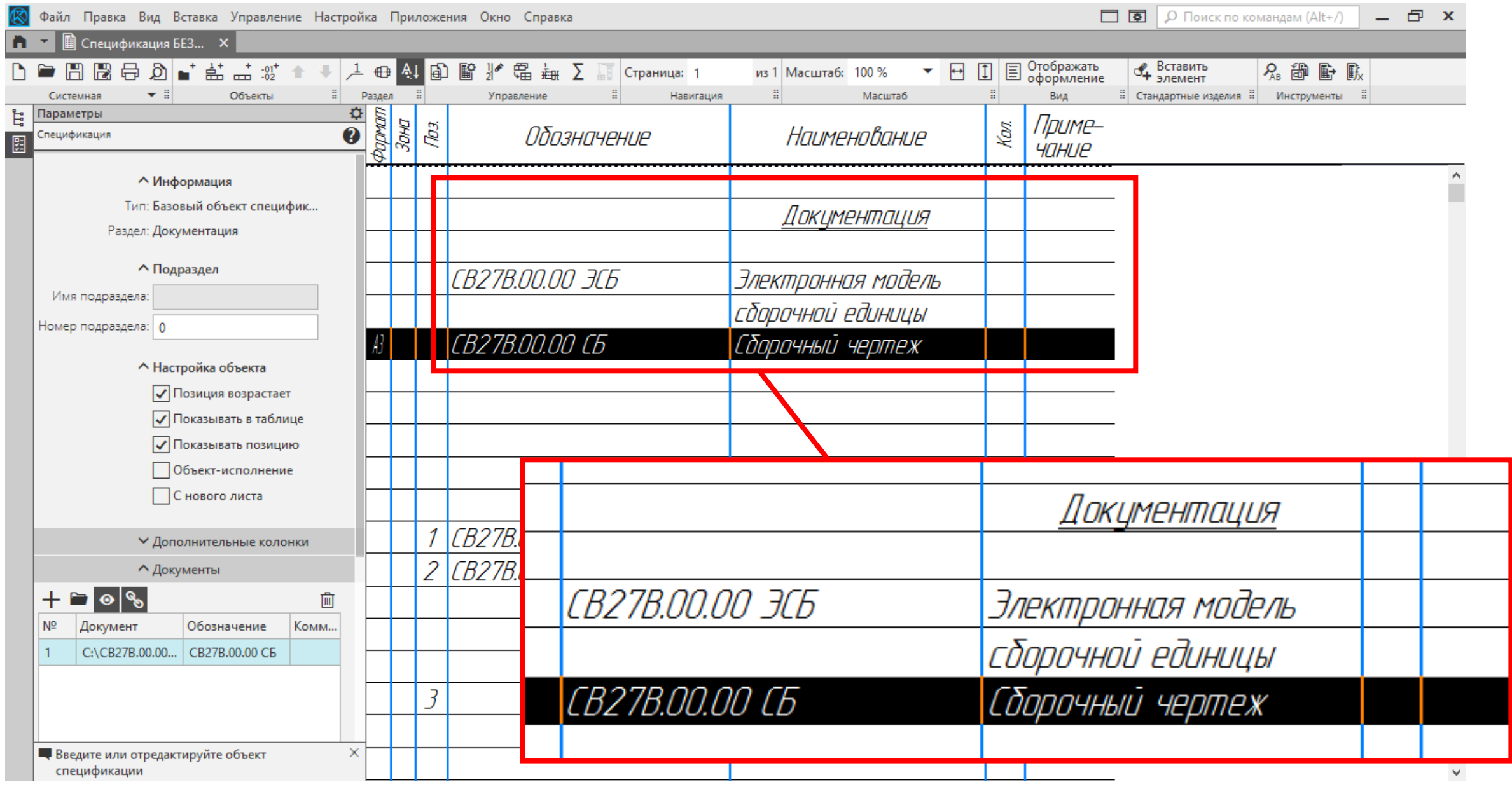

#### $\Gamma$ узненков В.Н., Журбенко П.А.

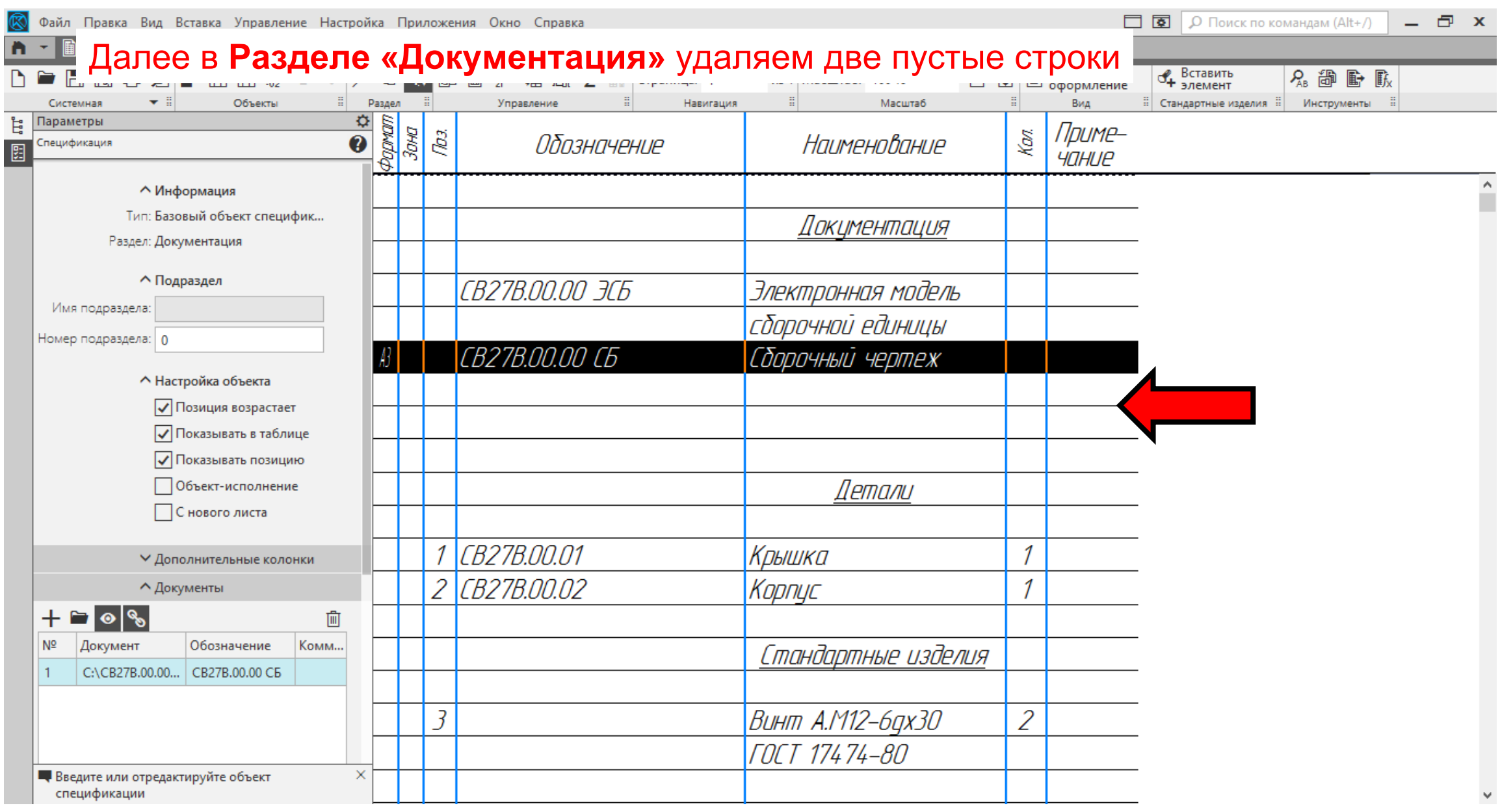

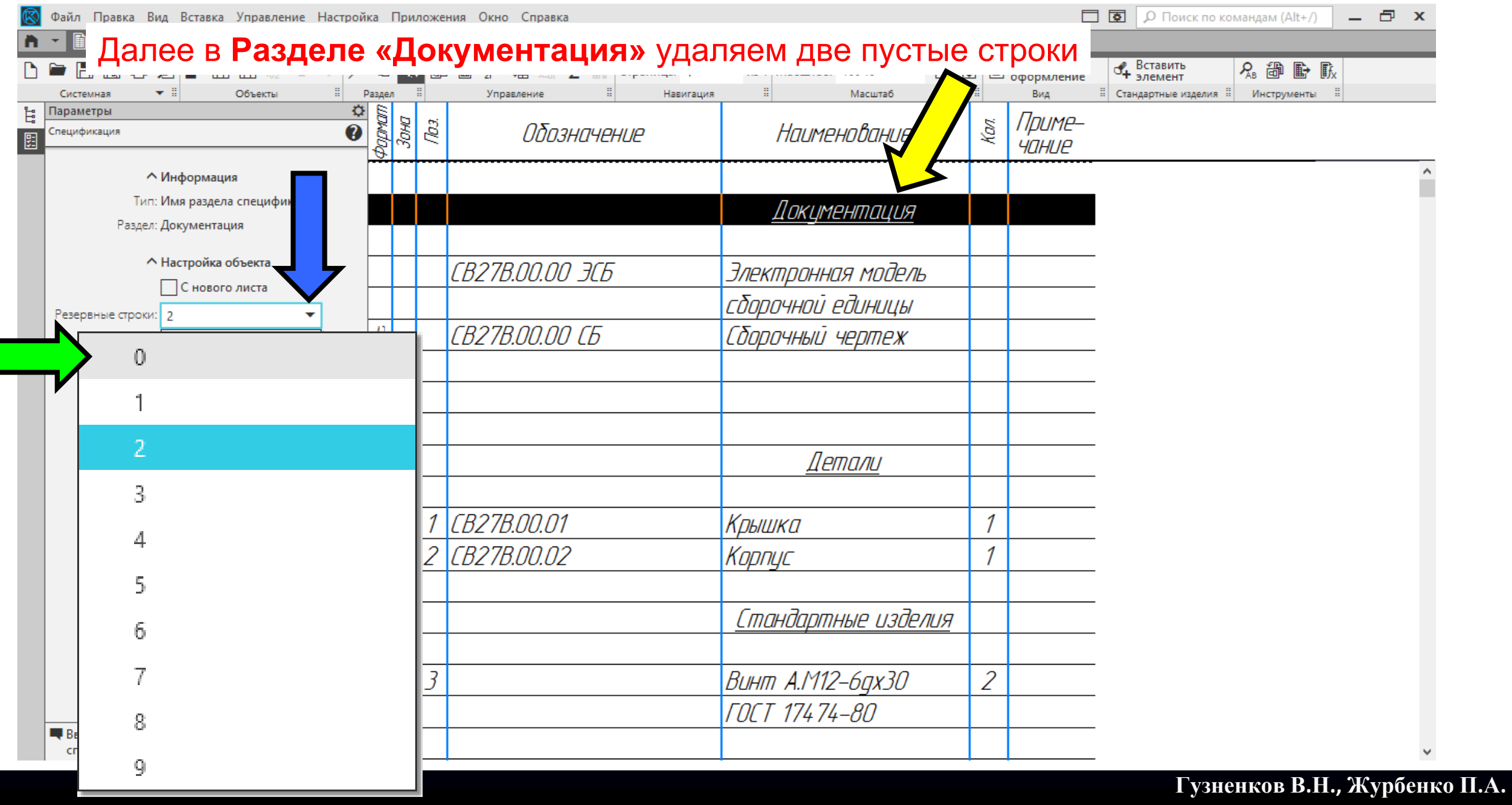

#### **K3D**

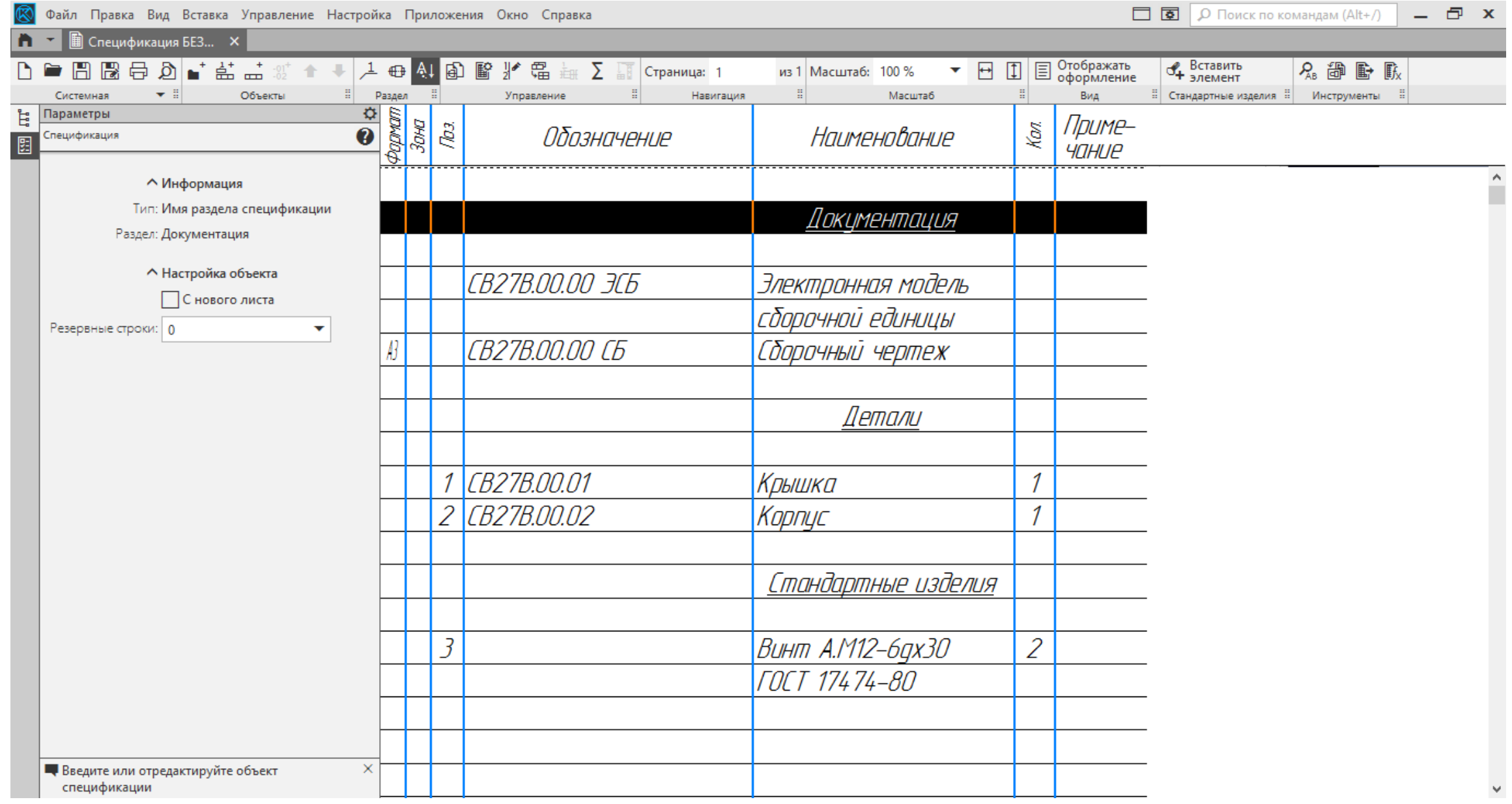

## **РЕЖИМ «ОТОБРАЖЕНИЕ ОФОРМЛЕНИЯ»**

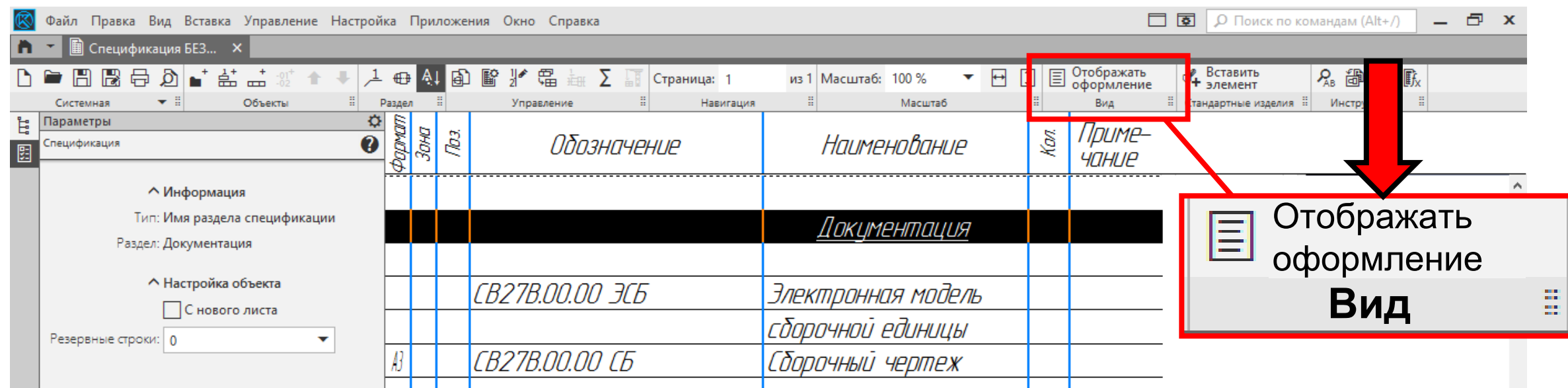

#### **Лента > Панель «Вид» > Команда «Отображать оформление»**

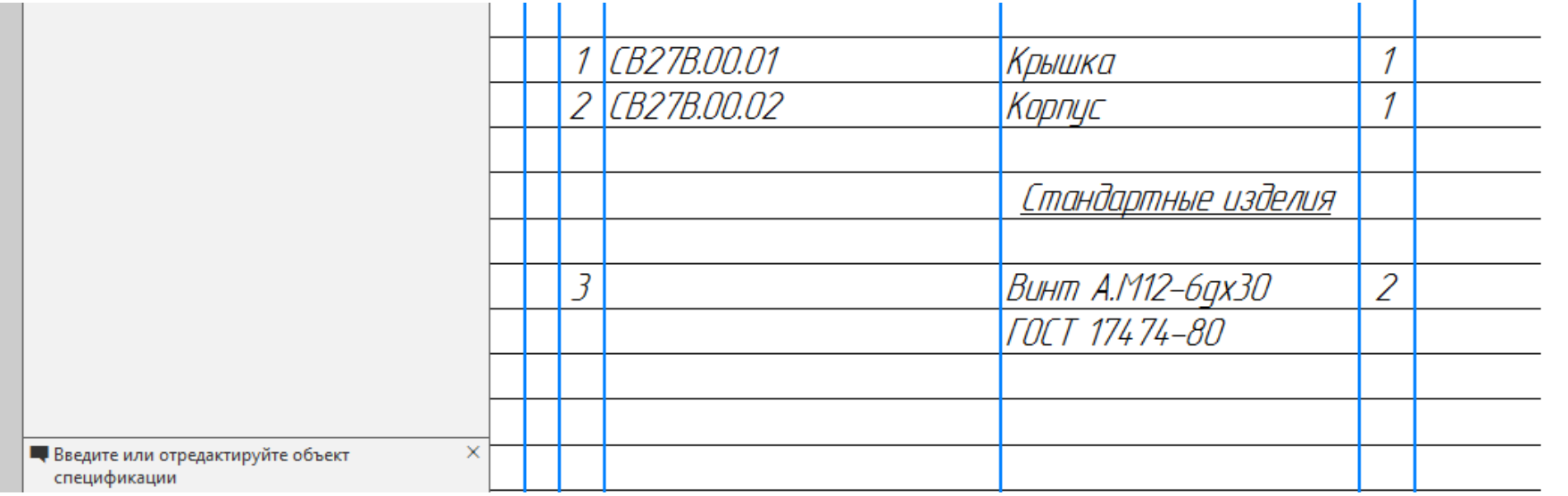

#### **K3D**

## **РЕЖИМ «ОТОБРАЖЕНИЕ ОФОРМЛЕНИЯ»**

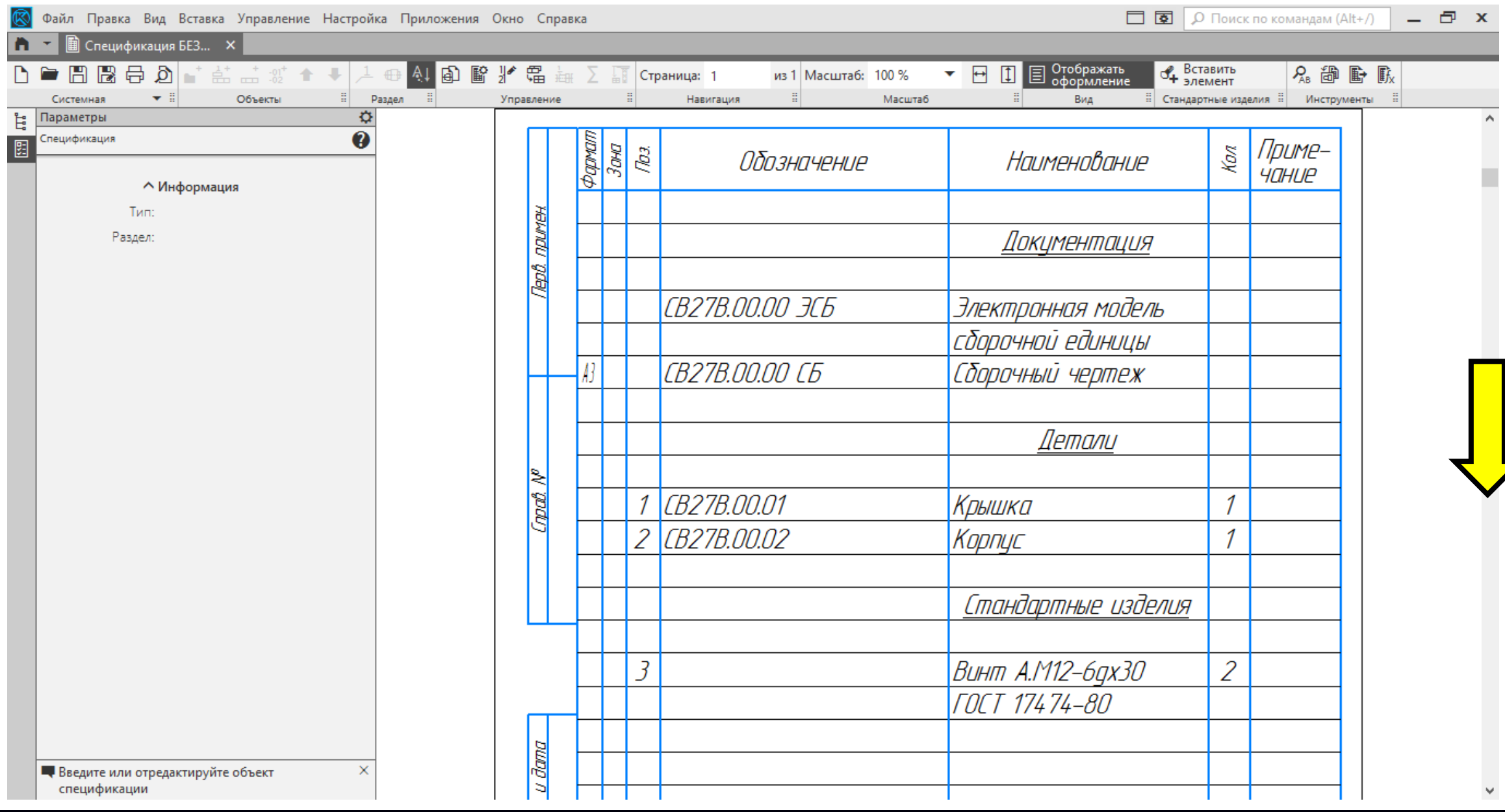

#### **K3D**

## **РЕЖИМ «ОТОБРАЖЕНИЕ ОФОРМЛЕНИЯ»**

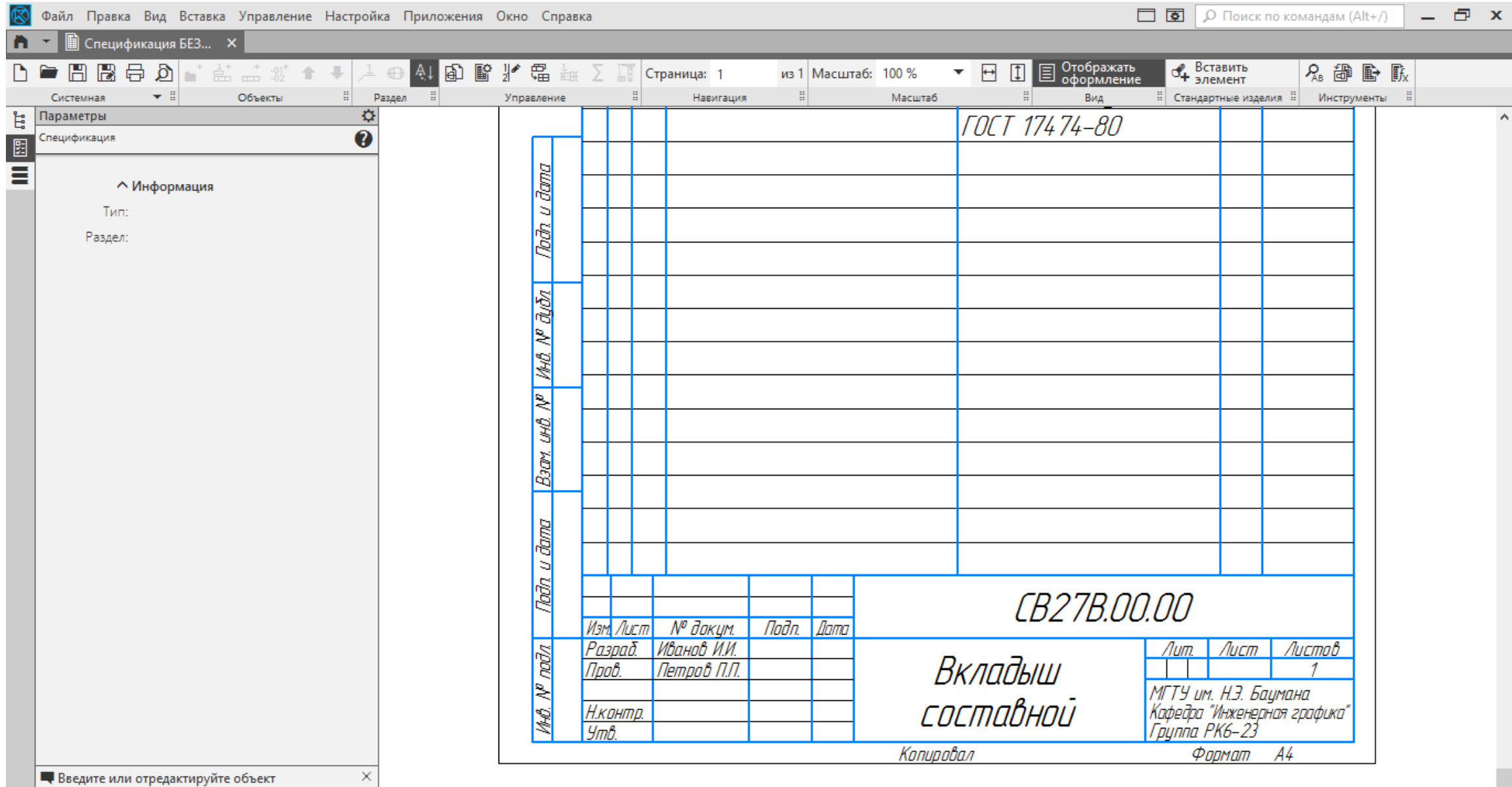

٧

спецификации

## **РЕЖИМ «ОТОБРАЖЕНИЕ ОФОРМЛЕНИЯ»**

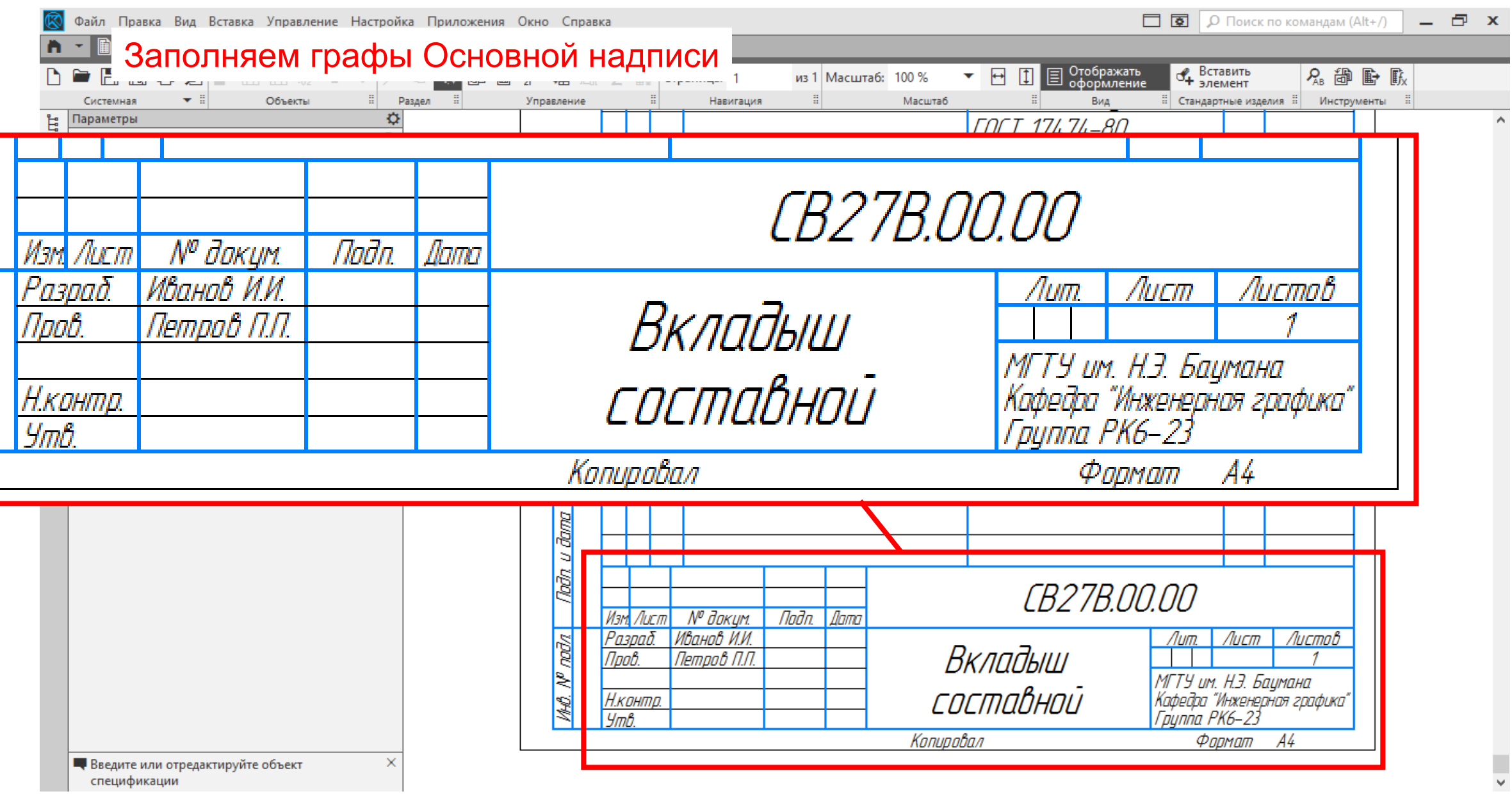

## **СОХРАНЕНИЕ ФАЙЛА**

#### **Главное меню > Раздел «Файл» > Команда «Сохранить как...»**

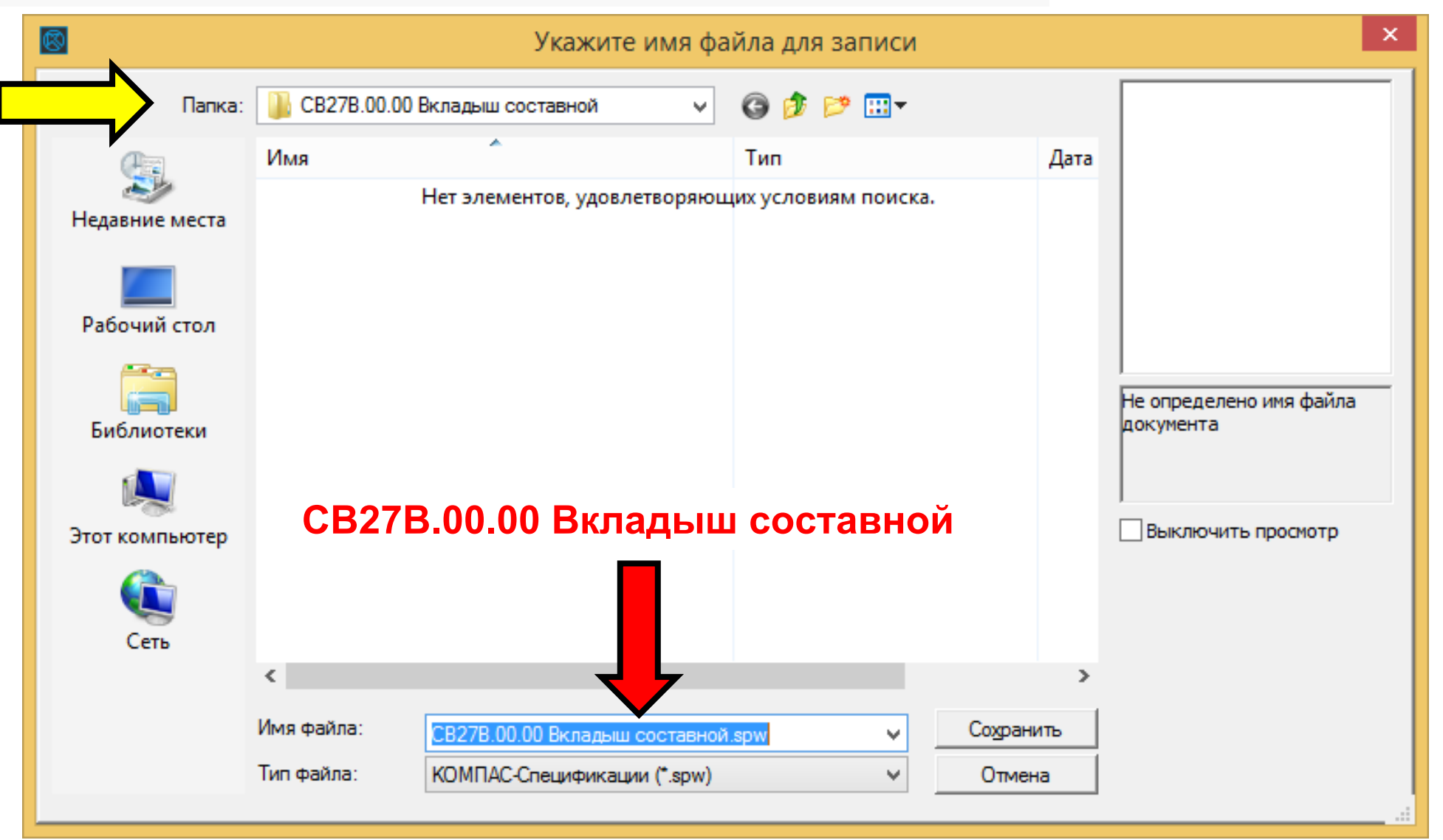

#### Переходим или открываем **файл сборочного чертежа**

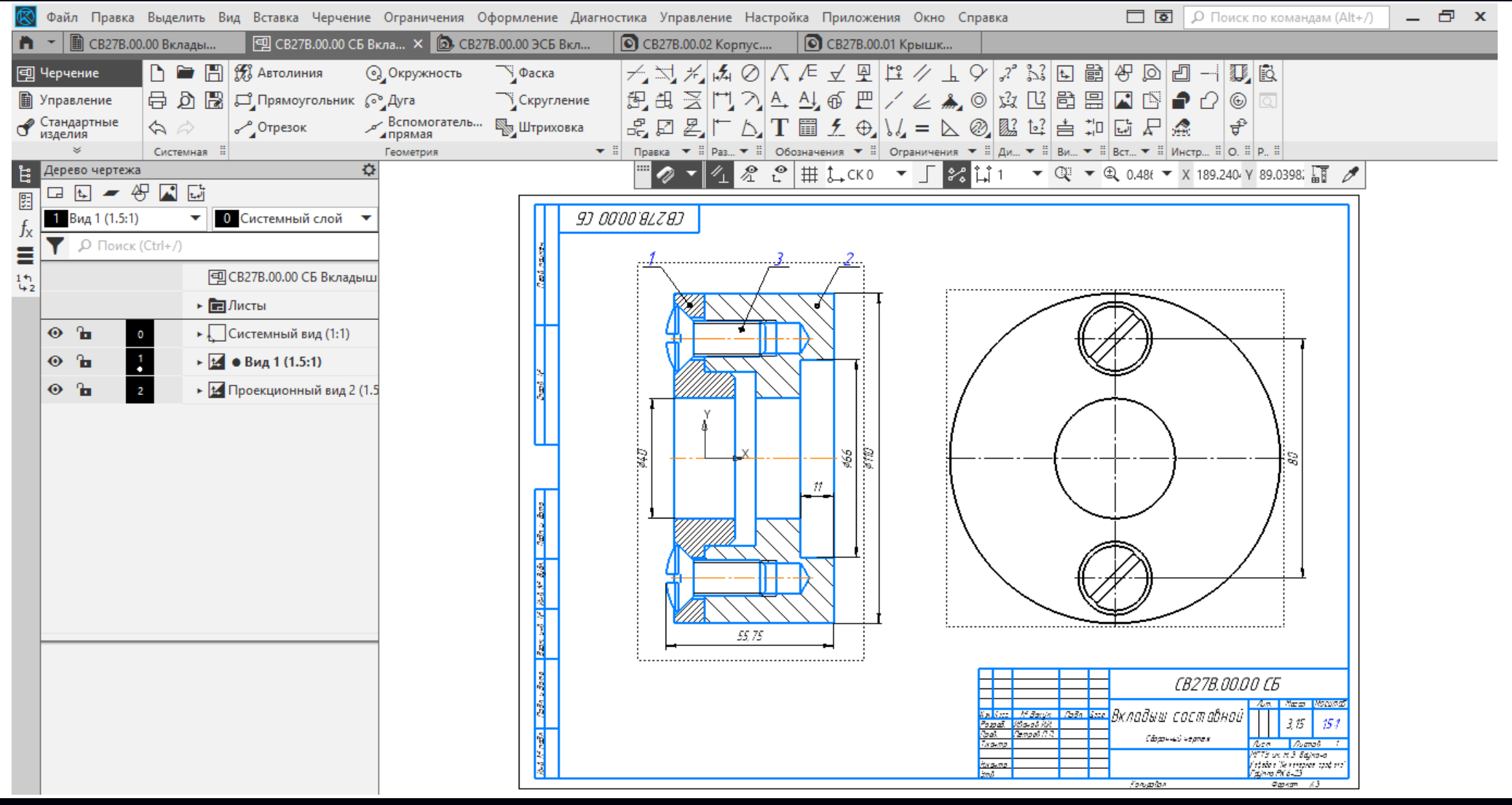

Номера позиций на сборочном чертеже изменены системой <sup>в</sup> соответствии со спецификацией

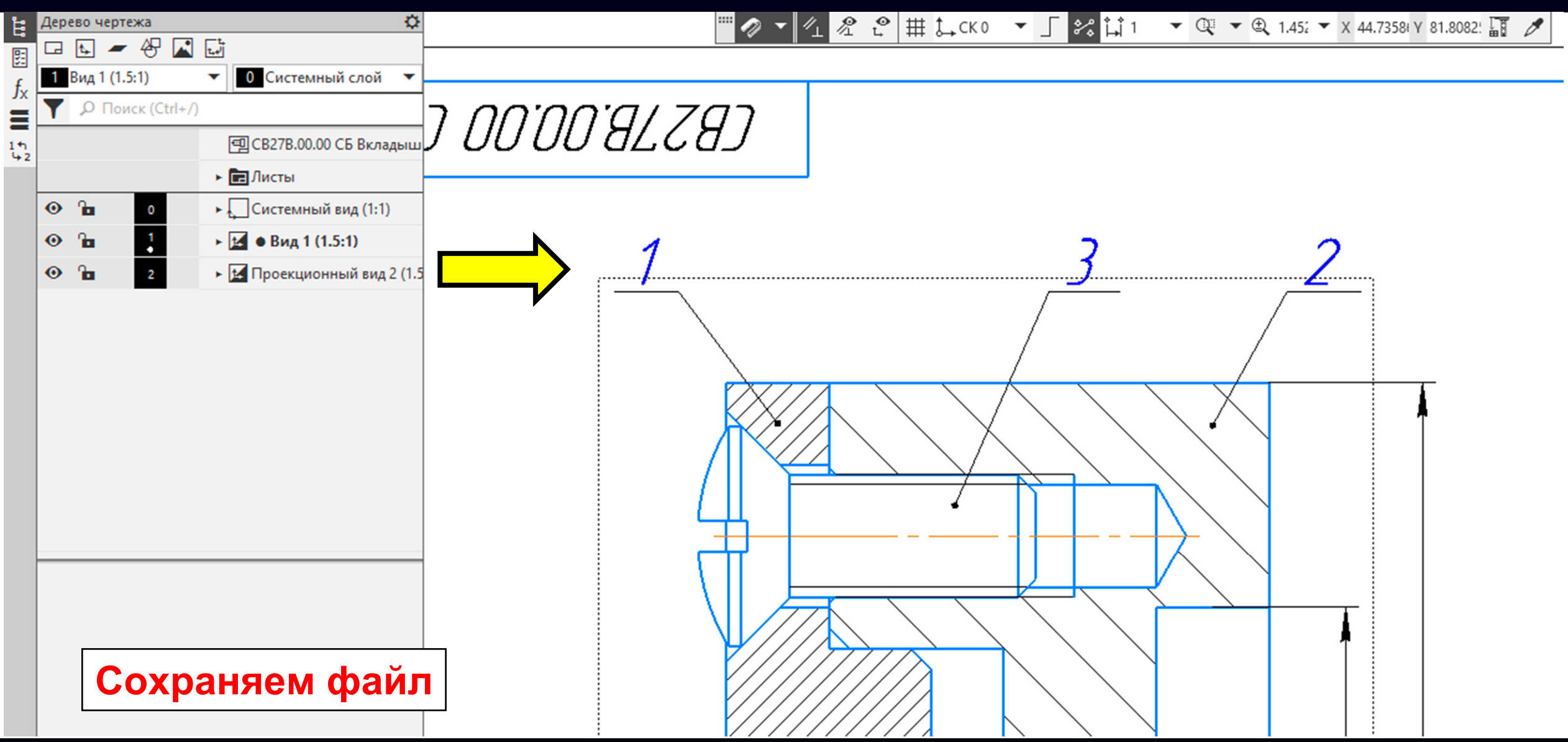

**K3D**

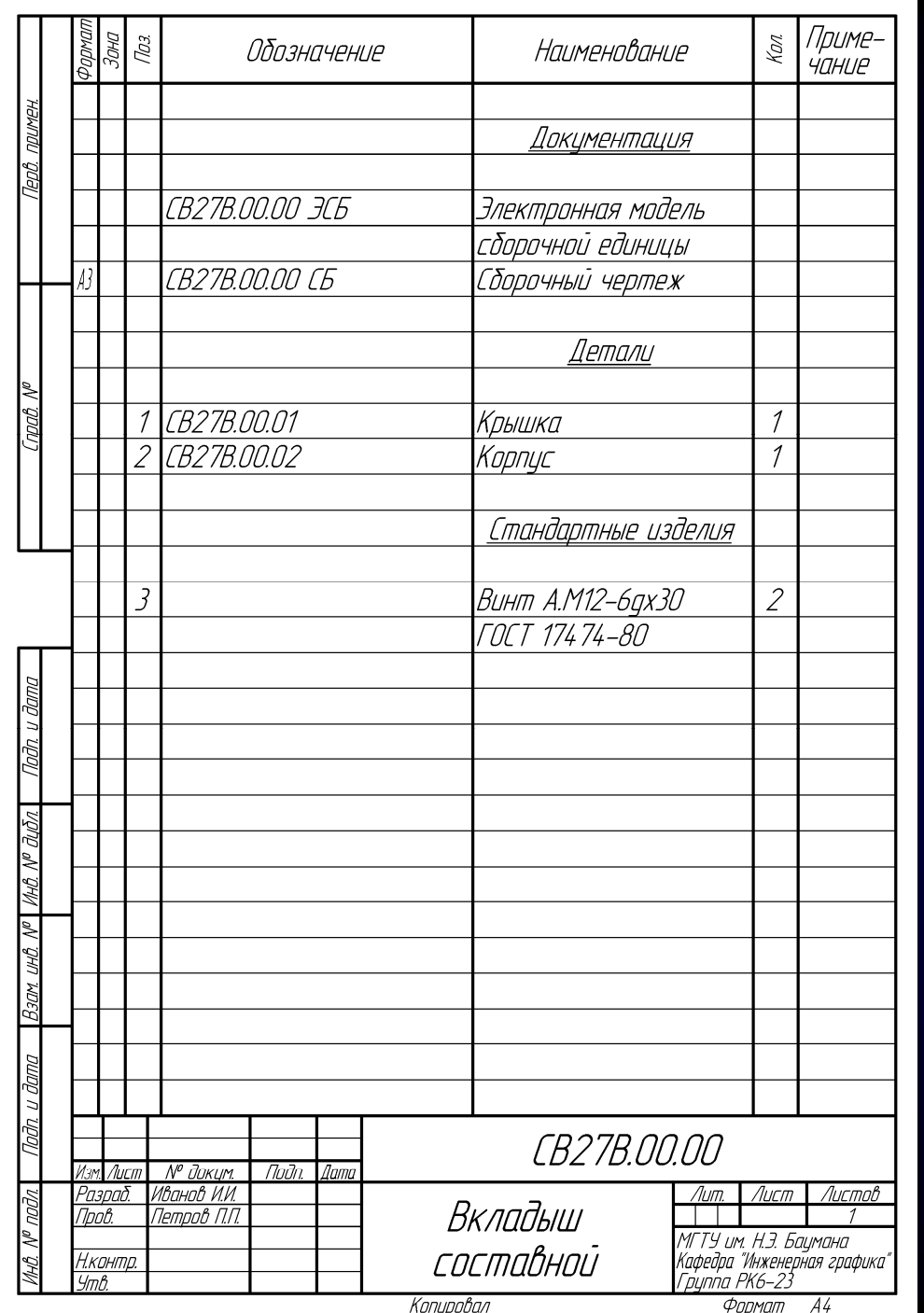

## **СПЕЦИФИКАЦИЯ**

## **Сборочная единица «Вкладыш составной»**

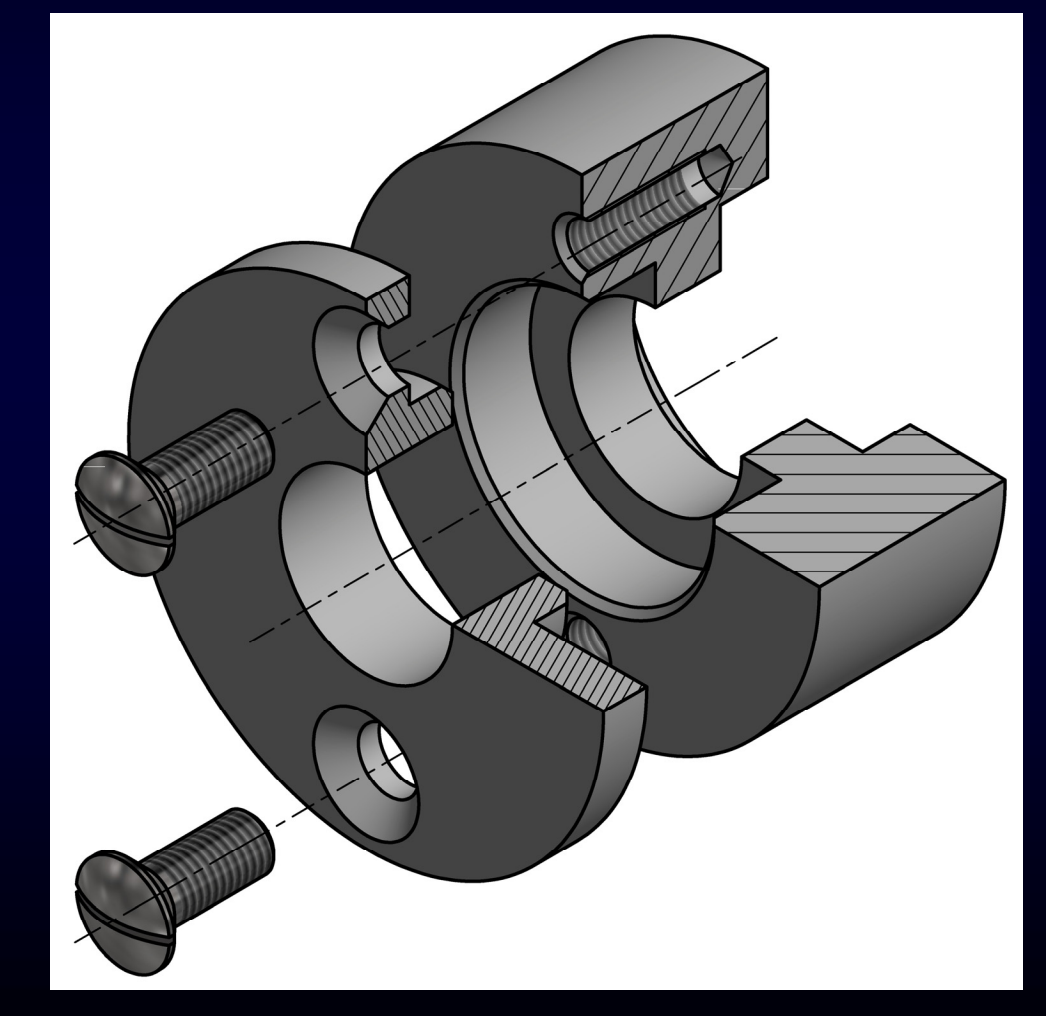

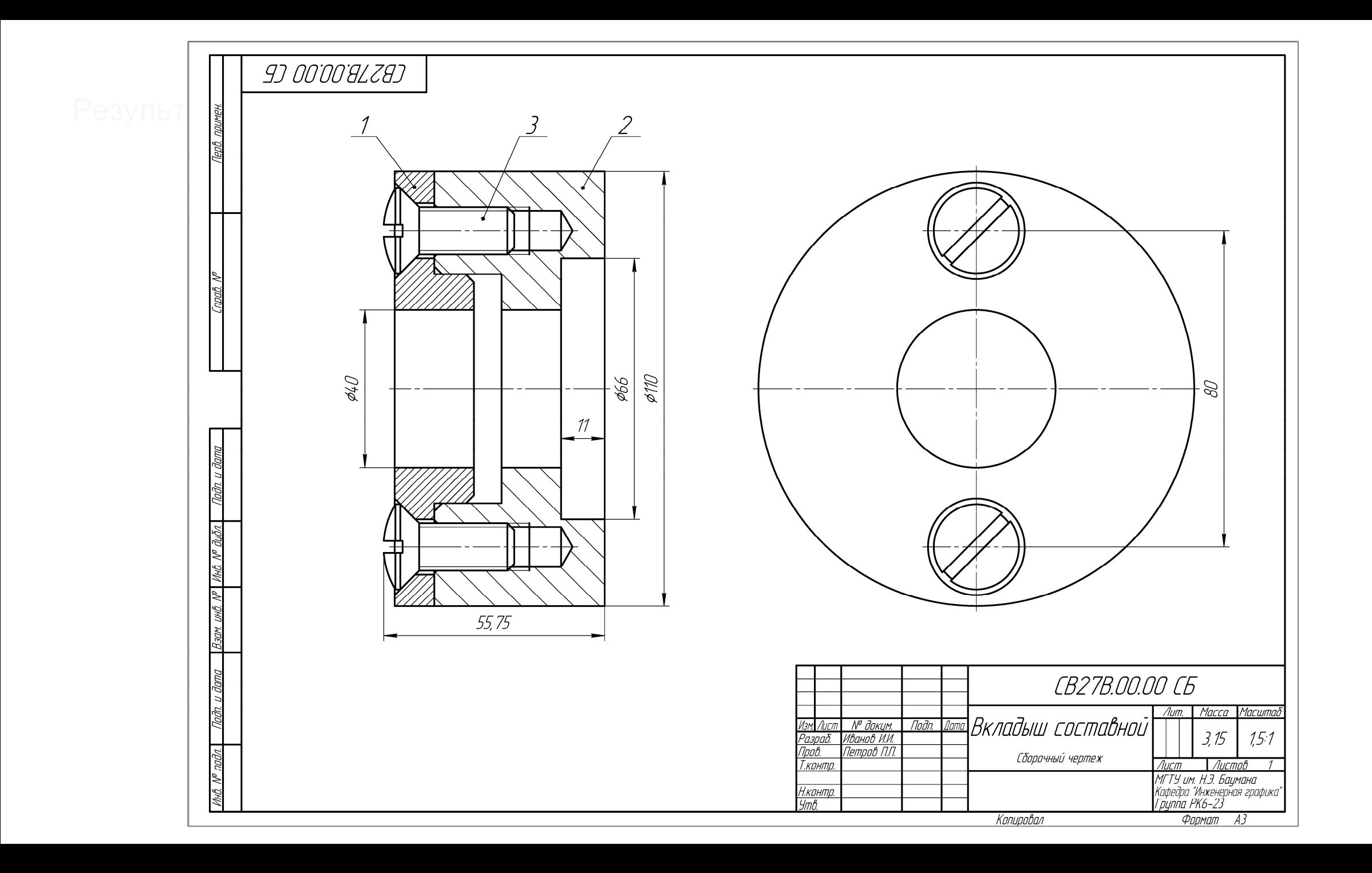

## **СПАСИБО ЗА ВНИМАНИЕ**